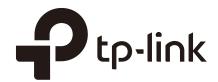

## **User Guide**

TL-R470T+/TL-R480T+

1910012492 REV9.0.4 October 2018

## **CONTENTS**

| About This Guide                           |    |
|--------------------------------------------|----|
| Intended Readers                           | 1  |
| Conventions                                | 1  |
| More Information                           | 1  |
| Accessing the Router                       |    |
| Overview                                   | 3  |
| Web Interface Access                       | 4  |
| Viewing Status Information                 |    |
| System Status                              | 7  |
| Traffic Statistics                         | 8  |
| Viewing the Interface Statistics           | 8  |
| Viewing the IP Statistics                  | 9  |
| Configuring Network                        |    |
| Overview                                   | 12 |
| Supported Features                         | 12 |
| WAN Configuration                          | 13 |
| Configuring the Number of WAN Ports        | 13 |
| Configuring the WAN Connection             | 13 |
| LAN Configuration                          | 25 |
| Configuring the IP Address of the LAN Port | 25 |
| Configuring the DHCP Server                | 26 |
| Viewing the DHCP Client List               | 28 |
| IPTV Configuration                         | 29 |
| Configuring IPTV Based on IGMP             | 29 |
| Configuring IPTV in Bridge Mode            | 30 |
| Configuring IPTV in Custom Mode            | 30 |
| MAC Configuration                          | 33 |
| Configuring MAC Address                    | 33 |
| Switch Configuration                       | 35 |
| Configuring Port Config                    | 35 |
| Viewing Port Status                        | 35 |

| VLAN Configuration                    | 37 |
|---------------------------------------|----|
| Creating a VLAN                       | 37 |
| Configuring the PVID of a Port        | 39 |
| IPv6 Configuration                    | 40 |
| Configuring the LAN                   | 40 |
| Configuring the WAN                   | 41 |
| Configuring the Number of WAN Ports   | 41 |
| Configuring the WAN Connection        | 42 |
| Configuring Preferences               |    |
| Overview                              | 50 |
| IP Group Configuration                | 51 |
| Adding IP Address Entries             | 51 |
| Grouping IP Address Entries           | 52 |
| Time Range Configuration              | 53 |
| Service Type Configuration            | 55 |
|                                       |    |
| Configuring Transmission              |    |
| Transmission                          |    |
| Overview                              |    |
| Supported Features                    |    |
| NAT Configurations                    |    |
| Configuring the Multi-Nets NAT        |    |
| Configuring the One-to-One NAT        |    |
| Configuring the Virtual Servers       |    |
| Configuring the Port Triggering       |    |
| Configuring the NAT-DMZ               |    |
| Configuring the ALG                   |    |
| Bandwidth Control Configuration       |    |
| Session Limit Configurations          |    |
| Configuring Session Limit             |    |
| Viewing the Session Limit Information | 69 |
| Load Balancing Configurations         |    |
| Configuring the Load Balancing        |    |
| Configuring the Link Backup           | 71 |
| Configuring the Online Detection      |    |
| Routing Configurations                | 73 |

| Configuring the Static Routing         | 73 |
|----------------------------------------|----|
| Configuring the Policy Routing         | 74 |
| Viewing the Routing Table              | 75 |
| Configuration Examples                 | 76 |
| Example for Configuring NAT            | 76 |
| Network Requirements                   | 76 |
| Network Topology                       | 76 |
| Configuration Scheme                   | 76 |
| Configuration Procedure                | 77 |
| Example for Configuring Load Balancing | 79 |
| Network Requirements                   | 79 |
| Network Topology                       | 79 |
| Configuration Scheme                   | 79 |
| Configuration Procedure                | 80 |
| Example for Configuring Virtual Server | 80 |
| Network Requirements                   | 80 |
| Network Topology                       | 81 |
| Configuration Scheme                   | 81 |
| Configuration Procedure                | 81 |
| Example for Configuring Policy Routing | 82 |
| Network Requirements                   | 82 |
| Network Topology                       | 82 |
| Configuration Scheme                   | 82 |
| Configuration Procedure                | 82 |
| Configuring Firewall                   |    |
| Firewall                               |    |
| Overview                               |    |
| Supported Features                     |    |
| Firewall Configuration                 |    |
| Anti ARP Spoofing                      |    |
| Adding IP-MAC Binding Entries          |    |
| Enable Anti ARP Spoofing               |    |
| Configuring AAAC Filtoring             |    |
| Configuring Access Control             |    |
| Configuring Access Control             |    |
| Configuration Examples                 | 98 |

| Example for Anti ARP Spoofing  | 98  |
|--------------------------------|-----|
| Network Requirements           | 98  |
| Configuration Scheme           | 98  |
| Configuration Procedure        | 99  |
| Example for MAC Filtering      | 101 |
| Network Requirements           | 101 |
| Configuration Scheme           | 101 |
| Configuration Procedure        | 102 |
| Example for Access Control     | 102 |
| Network Requirements           | 102 |
| Configuration Scheme           | 103 |
| Configuration Procedure        | 104 |
| Configuring Behavior Control   |     |
| Behavior Control               | 109 |
| Overview                       | 109 |
| Supported Features             | 109 |
| Behavior Control Configuration | 110 |
| Configuring Web Filtering      | 110 |
| Configure Web Group Filtering  | 110 |
| Configuring URL Filtering      | 113 |
| Configuring Web Security       | 115 |
| Configuration Examples         | 117 |
| Example for Access Control     | 117 |
| Network Requirements           | 117 |
| Configuration Scheme           | 117 |
| Configuration Procedure        | 118 |
| Example for Web Security       | 121 |
| Network Requirements           | 121 |
| Configuration Scheme           | 122 |
| Configuration Procedure        | 122 |
| Configuring Authentication     |     |
| Overview                       | 124 |
| Typical Topology               | 124 |
| Portal Authentication Process  | 125 |
| Supported Features             | 125 |

| Supported Web Server                               | 126 |
|----------------------------------------------------|-----|
| Supported Authentication Server                    | 126 |
| Guest Resources                                    | 126 |
| Local Authentication Configuration                 | 127 |
| Configuring the Authentication Page                | 127 |
| Configuring the Local User Account                 | 130 |
| Configuring the Local User Account                 | 130 |
| (Optional) Configuring the Backup of Local Users   | 133 |
| Radius Authentication Configuration                | 134 |
| Configuring Radius Authentication                  | 134 |
| Onekey Online Configuration                        | 137 |
| Configuring the Authentication Page                | 137 |
| Guest Resources Configuration                      | 139 |
| Configuring the Five Tuple Type                    | 139 |
| Configuring the URL Type                           | 141 |
| Viewing the Authentication Status                  | 143 |
| Configuration Example                              | 144 |
| Network Requirements                               | 144 |
| Configuration Scheme                               | 144 |
| Configuration Procedures                           | 145 |
| Configuring the Authentication Page                | 145 |
| Configuring Authentication Accounts for the Guests | 146 |
| Managing Services                                  |     |
| Services                                           | 148 |
| Overview                                           | 148 |
| Support Features                                   | 148 |
| Dynamic DNS Configurations                         | 149 |
| Configure and View Peanuthull DDNS                 | 149 |
| Configure and View Comexe DDNS                     | 150 |
| Configure and View DynDNS                          | 151 |
| Configure and View NO-IP DDNS                      | 153 |
| UPnP Configuration                                 | 155 |
| Configuration Example for Dynamic DNS              | 156 |
| Network Requirement                                | 156 |
| Configuration Scheme                               | 156 |
| Configuration Procedure                            | 156 |
|                                                    |     |

| Specifying the IP Address of the Host        | 156 |
|----------------------------------------------|-----|
| Configuring the DDNS function                | 156 |
| System Tools                                 |     |
| System Tools                                 | 159 |
| Overview                                     | 159 |
| Support Features                             | 159 |
| Admin Setup                                  | 160 |
| Admin Setup                                  | 160 |
| Remote Management                            | 161 |
| System Setting                               | 161 |
| Management                                   | 163 |
| Factory Default Restore                      | 163 |
| Backup & Restore                             | 163 |
| Reboot                                       | 164 |
| Firmware Upgrade                             | 164 |
| SNMP                                         | 165 |
| Diagnostics                                  | 166 |
| Diagnostics                                  | 166 |
| Configuring Ping                             | 166 |
| Configuring Traceroute                       | 167 |
| Remote Assistance                            | 168 |
| Time Settings                                | 169 |
| Setting the System Time                      | 169 |
| Getting time from the Internet Automatically | 169 |
| Setting the System Time Manually             | 170 |
| Setting the Daylight Saving Time             | 170 |
| Predefined Mode                              | 171 |
| Recurring Mode                               | 171 |
| Date Mode                                    | 172 |
| System Log                                   | 173 |

## **About This Guide**

This User Guide provides information for managing TL-R470T+/TL-R480T+ routers. Please read this guide carefully before operation.

#### **Intended Readers**

This Guide is intended for network managers familiar with IT concepts and network terminologies.

#### Conventions

Some models featured in this guide may be unavailable in your country or region. For local sales information, visit <a href="https://www.tp-link.com">https://www.tp-link.com</a>.

When using this guide, please notice that features of the router may vary slightly depending on the model and software version you have. All screenshots, images, parameters and descriptions documented in this guide are used for demonstration only.

The information in this document is subject to change without notice. Every effort has been made in the preparation of this document to ensure accuracy of the contents, but all statements, information, and recommendations in this document do not constitute the warranty of any kind, express or implied. Users must take full responsibility for their application of any products.

#### In this Guide, the following conventions are used:

- The symbol stands for Note. Notes contain suggestions or references that helps you make better use of your device.
- Menu Name > Submenu Name > Tab page indicates the menu structure. Status > Traffic Statistics > Interface Statistics means the Interface Statistics page under the Traffic Statistics menu option that is located under the Status menu.
- **Bold** font indicates a button, toolbar icon, menu or menu item.

#### More Information

- The latest software and documentations can be found at Download Center at <a href="https://www.tp-link.com/support">https://www.tp-link.com/support</a>.
- The Installation Guide (IG) can be found where you find this guide or inside the package of the router.
- Specifications can be found on the product page at <a href="https://www.tp-link.com">https://www.tp-link.com</a>.
- A Technical Support Forum is provided for you to discuss our products at <a href="https://forum.tp-link.com">https://forum.tp-link.com</a>.
- Our Technical Support contact information can be found at the Contact Technical Support page at https://www.tp-link.com/support.

# Part 1

## Accessing the Router

## **CHAPTERS**

- 1. Overview
- 2. Web Interface Access

Accessing the Router Overview

## 1 Overview

You can access and manage the router using the GUI (Graphical User Interface, also called web interface in this text). The router uses two built-in web servers, HTTP server and HTTPS server, for user authentication.

Accessing the Router Web Interface Access

## **2** Web Interface Access

The following example shows how to login via the web browser.

- 1) Connect a PC to a LAN port of the router with a RJ45 port properly. If your computer is configured with a fixed IP address, change it to "Obtain an IP address automatically".
- 2) Open a web browser and type the default management address http://192.168.0.1 in the address field of the browser, then press the Enter key.

Figure 2-1 Enter the Router's IP Address In the Browser

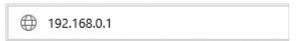

3) Create a username and a password for subsequent login attempts.

Figure 2-2 Create a Username and a Password

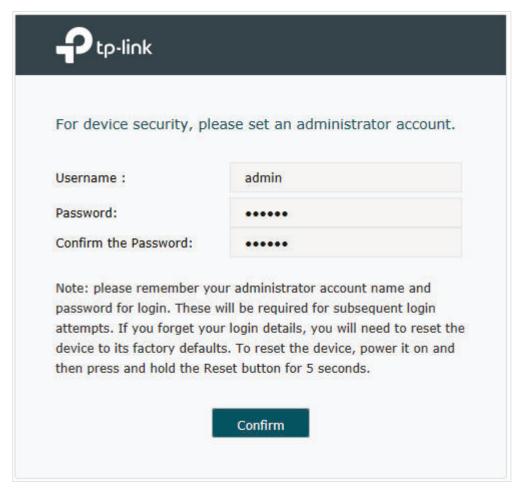

Accessing the Router Web Interface Access

4) Use the username and password set above to log in to the webpage.

Figure 2-3 Login Authentication

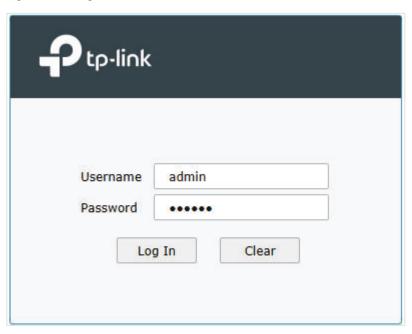

5) After a successful login, the main page will appear as shown below, and you can configure the function by clicking the setup menu on the left side of the screen.

Figure 2-4 Web Interface

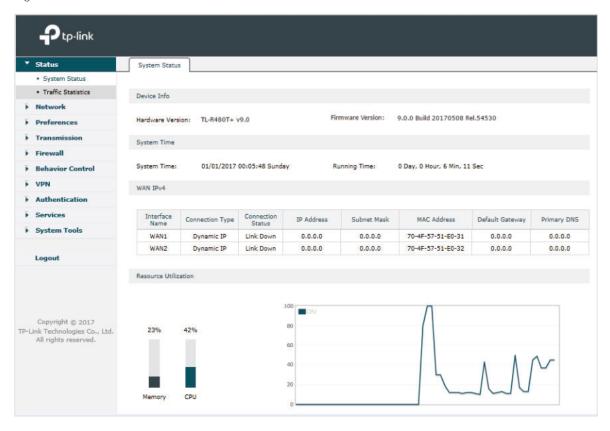

# Part 2

## Viewing Status Information

## **CHAPTERS**

- 1. System Status
- 2. Traffic Statistics

# 1 System Status

Viewing Status Information

The System Status page displays the basic system information (like the hardware version, firmware version and system time) and the running information (like the WAN interface status, memory utilization and CPU utilization).

Choose the menu Status > System Status > System Status to load the following page.

Figure 1-1 System Status

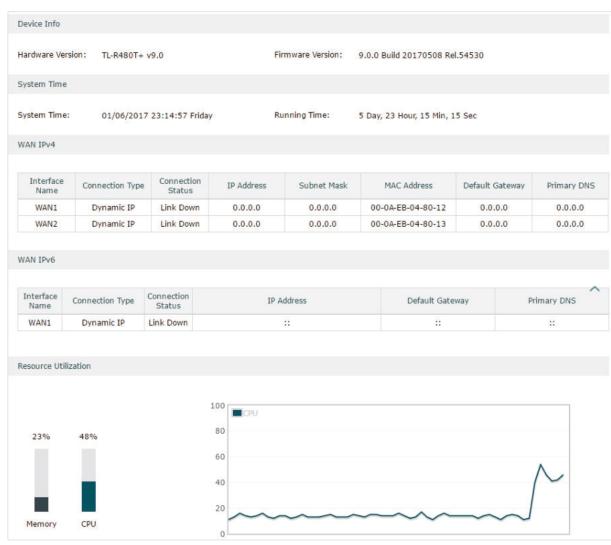

## **2** Traffic Statistics

Traffic Statistics displays detailed information relating to the data traffic of interfaces and IP addresses. You can monitor the traffic and locate faults according to this information.

With the Traffic Statistics function, you can:

- View the traffic statistics on each interface.
- Specify an IP address range, and view the traffic statistics of the IP addresses in this range.

### 2.1 Viewing the Interface Statistics

Choose the menu Status > Traffic Statistics > Interface Statistics to load the following page.

Figure 2-1 Interface Statistics

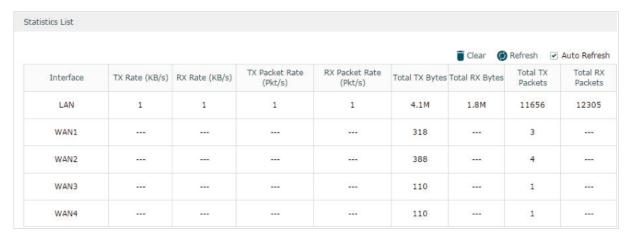

View the detailed traffic information of each interface in the statistics list.

| TX Rate (KB/s)            | Displays the rate for transmitting data in kilobytes per second. |
|---------------------------|------------------------------------------------------------------|
| RX Rate (KB/s)            | Displays the rate for receiving data in kilobytes per second.    |
| TX Packet Rate<br>(Pkt/s) | Displays the rate for transmitting data in packets per second.   |
| RX Packet Rate<br>(Pkt/s) | Displays the rate for receiving data in packets per second.      |
| Total TX Bytes            | Displays the bytes of packets transmitted on the interface.      |
| Total RX Bytes            | Displays the bytes of packets received on the interface.         |
| Total TX Packets          | Displays the number of packets transmitted on the interface.     |
| Total RX Packets          | Displays the number of packets received on the interface.        |
|                           |                                                                  |

You can enable **Auto Refresh** or click **Refresh** to get the latest statistics information, or click **Clear** to clear the current statistics information.

## 2.2 Viewing the IP Statistics

Choose the menu **Status > Traffic Statistics > IP Statistics** to load the following page.

Figure 2-2 IP Statistics

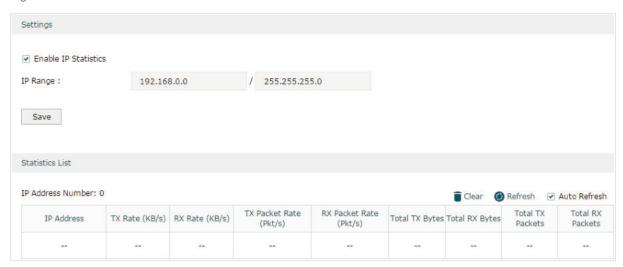

Follow these steps to view the traffic statistics of the specific IP addresses:

1) In the **Settings** section, enable IP Statistics and specify an IP range to monitor.

| Enable IP<br>Statistics | Check the box to enable IP Statistics.                                                                                                    |
|-------------------------|----------------------------------------------------------------------------------------------------|
| IP Range                | Specify an IP range. The router will monitor the packets whose source IP addresses or destination IP addresses are in this range, and display the statistics information in Statistics List. |

2) In the **Statistics List** section, view the detailed traffic information of the IP addresses.

| IP Address<br>Number      | Displays the number of active users whose IP address is in the specified IP range. |
|---------------------------|------------------------------------------------------------------------------------|
| TX Rate (KB/s)            | Displays the rate for transmitting data in kilobytes per second.                   |
| RX Rate (KB/s)            | Displays the rate for receiving data in kilobytes per second.                      |
| TX Packet Rate<br>(Pkt/s) | Displays the rate for transmitting data in packets per second.                     |
| RX Packet Rate<br>(Pkt/s) | Displays the rate for receiving data in packets per second.                        |
| Total TX Bytes            | Displays the bytes of packets transmitted by the user who owns the IP address.     |
| Total RX Bytes            | Displays the bytes of packets received by the user who owns the IP address.        |

| Total TX Packets | Displays the number of packets transmitted by the user who owns the IP address. |
|------------------|---------------------------------------------------------------------------------|
| Total RX Packets | Displays the number of packets received by the user who owns the IP address.    |

You can enable **Auto Refresh** or click **Refresh** to get the latest statistics information, or click **Clear** to clear the current statistics information.

# Part 3

## **Configuring Network**

### **CHAPTERS**

- 1. Overview
- 2. WAN Configuration
- 3. LAN Configuration
- 4. IPTV Configuration
- 5. MAC Configuration
- 6. Switch Configuration
- 7. VLAN Configuration
- 8. IPv6 Configuration

Configuring Network Overview

## 1 Overview

The Network module provides basic router functions, including WAN connection, DHCP service, VLAN, IPTV service and more.

### 1.1 Supported Features

#### **WAN**

The router can provide a maximum of four WAN ports. Each WAN port has its own internet connection, providing link backup and load balancing.

#### LAN

For LAN configuration, you can configure the LAN IP address and DHCP (Dynamic Host Configuration Protocol) server. With its DHCP server enabled, the router can automatically assign IP addresses to hosts in the LAN.

#### **IPTV**

IPTV services is based on the Internet protocol, rather than through traditional satellite signal or cable transmission.

The router supports three kinds of IPTV configuration according to your ISP:

- IPTV based on IGMP.
- IPTV in Bridge mode.
- IPTV in Custom mode.

#### **MAC**

You can change the default MAC address of the WAN port or LAN port according to your needs.

#### **Switch**

The router supports some basic switch port management functions, like Flow Control and Port Negotiation, to help you to monitor the traffic and manage the network effectively.

#### **VLAN**

The router supports 802.1Q VLAN, which can divide the LAN into multiple VLANs, helping to manage the network more effectively.

#### IPv6

You can set up an IPv6 internet connection if your ISP provides IPv6 service.

# **2** WAN Configuration

You can configure at most four WAN ports. Each WAN port can have its own WAN connection, providing link backup and load balancing.

To complete WAN configuration, follow these steps:

- 1) Configure the number of WAN ports.
- 2) Configure the WAN connection.

### 2.1 Configuring the Number of WAN Ports

Choose the menu **Network > WAN > WAN Mode** to load the following page.

Figure 2-1 Configuring the WAN Mode

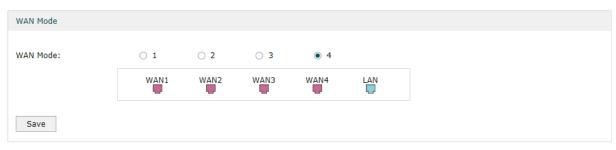

#### **WAN Mode**

Specify the number of WAN ports.

- 1: Configure physical interface 1 as WAN1.
- 2: Configure physical interface 1 and interface 2 as WAN1 and WAN2 respectively.
- 3: Configure physical interface 1, interface 2 and interface3 as WAN1, WAN2 and WAN3 respectively.
- 4: Configure physical interface 1, interface 2, interface 3 and interface 4 as WAN1, WAN2, WAN3 and WAN4 respectively.

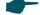

#### Note:

- When a WAN port is added, a port-related tab is automatically added; when a WAN port is deleted, the port-related tab is automatically deleted.
- The router will reboot after switching the WAN mode.

### 2.2 Configuring the WAN Connection

The router supports six connection types: **Static IP, Dynamic IP, PPPoE, L2TP, PPTP and BigPond Cable,** you can choose one according to the service provided by your ISP.

**Static IP**: If your ISP provides you with a fixed IP address and the corresponding parameters, choose Static IP.

**Dynamic IP**: If your ISP automatically assigns the IP address and the corresponding parameters, choose Dynamic IP.

PPPoE: If your ISP provides you with a PPPoE account, choose PPPoE.

**L2TP**: If your ISP provides you with an L2TP account, choose L2TP.

**PPTP**: If your ISP provides you with a PPTP account, choose PPTP.

**BigPond Cable**: If your ISP provides you with a BigPond Cable account, choose BigPond Cable. BigPond Cable is only available for Australian users.

#### Configuring the Dynamic IP

Choose the menu **Network** > **WAN** > **WAN** to load the following page.

Figure 2-2 Configuring the Dynamic IP

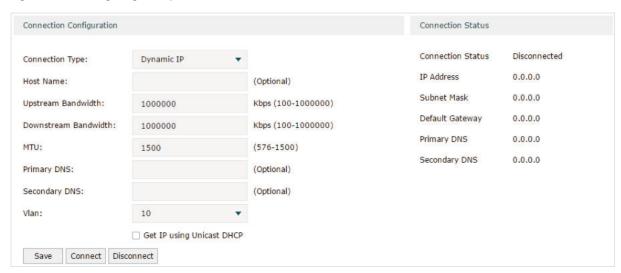

In the **Connection Configuration** section, select the connection type as Dynamic IP. Enter the corresponding parameters and click **Save**.

| Connection Type         | Choose the connection type as Dynamic IP if your ISP automatically assigns the IP address.                                                                                                    |
|-------------------------|----------------------------------------------------------------------------------------------------|
| Host Name               | Optional. Enter a name for the router. It is null by default.                                                                                                    |
| Upstream<br>Bandwidth   | Specify the upstream bandwidth of the WAN port. The value configured here is the upper limit of the "Maximum Upstream Bandwidth" on <b>Transmission &gt; Bandwidth Control &gt; Bandwidth Control</b> page, to make "Bandwidth Control" take effect, please ensure this parameter is set correctly.     |
| Downstream<br>Bandwidth | Specify the downstream bandwidth of the WAN port. The value configured here is the lower limit of the "Maximum Downstream Bandwidth" on <b>Transmission &gt; Bandwidth Control &gt; Bandwidth Control</b> page, to make "Bandwidth Control" take effect, please ensure this parameter is set correctly. |

| MTU                          | Specify the MTU (Maximum Transmission Unit) of the WAN port.                                                                                                    |
|------------------------------|----------------------------------------------------------------------------------------------------|
|                              | MTU is the maximum data unit transmitted in the physical network. When Dynamic IP is selected, MTU can be set in the range of 576-1500 bytes. The default value is 1500.                                                                                                    |
| Primary/<br>Secondary DNS    | Optional. Enter the IP address of the DNS server provided by your ISP.                                                                                                    |
| VLAN                         | Add the WAN port to a VLAN. Generally, you don't need to manually configure it unless required by your ISP.                                                                                                    |
|                              | By default, the WAN port is automatically assigned to a VLAN, and the egress rule of the VLAN is UNTAG, so the packets are transmitted by the WAN port without VLAN tags. If you want the WAN port to transmit packets with VLAN tag, you need to create the corresponding VLAN first and configure its egress rule as TAG, then manually add the WAN port to that VLAN. To create VLANs, go to <b>Network</b> > <b>VLAN</b> > <b>VLAN</b> . |
|                              | <b>Note</b> : When using the IPTV function, either in Bridge mode or Custom mode, the router will automatically create corresponding VLANs after you finished the configuration, and add port 1 (WAN 1) to the VLANs. Users cannot then manually select the VLAN that WAN 1 belongs to.                                                                                                    |
| Get IP using<br>Unicast DHCP | The broadcasting requirement may not be supported by a few ISPs. Select this option if you can not get the IP address from your ISP even with a normal network connection. This option is not required generally.                                                                                                    |
| Connect/<br>Disconnect       | Click the button to active/terminate the connection.                                                                                                    |
|                              |                                                                                                    |

#### Configuring the Static IP

Choose the menu **Network > WAN > WAN** to load the following page.

Figure 2-3 Configuring the Static IP

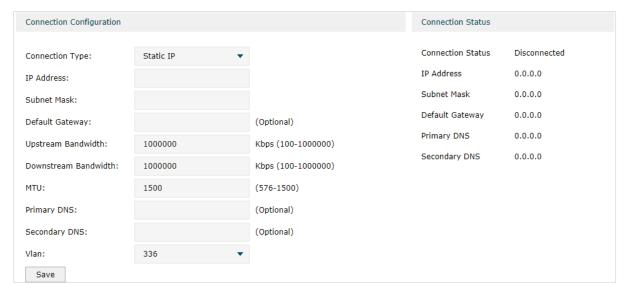

In **Connection Configuration** section, select the connection type as Static IP. Enter the corresponding parameters and click **Save**.

| Connection Type           | Choose the connection type as Static IP if your ISP has offered you a fixed IP address.                                                                                                    |
|---------------------------|----------------------------------------------------------------------------------------------------|
| IP Address                | Enter the IP address provided by your ISP.                                                                                                    |
| Subnet Mask               | Enter the subnet mask provided by your ISP.                                                                                                    |
| Default Gateway           | Enter the default gateway provided by your ISP.                                                                                                    |
| Upstream<br>Bandwidth     | Specify the downstream bandwidth of the WAN port. The value configured here is the lower limit of the "Maximum Downstream Bandwidth" on <b>Transmission &gt; Bandwidth Control &gt; Bandwidth Control</b> page, to make "Bandwidth Control" take effect, please ensure this parameter is set correctly.                                                                                                    |
| Downstream<br>Bandwidth   | Specify the downstream bandwidth of the WAN port. The value configured here is the lower limit of the "Maximum Downstream Bandwidth" on <b>Transmission &gt; Bandwidth Control &gt; Bandwidth Control</b> page, to make "Bandwidth Control" take effect, please ensure this parameter is set correctly.                                                                                                    |
| MTU                       | Specify the MTU (Maximum Transmission Unit) of the WAN port.                                                                                                    |
|                           | MTU is the maximum data unit transmitted in the physical network. When Static IP is selected, MTU can be set in the range of 576-1500 bytes. The default value is 1500.                                                                                                    |
| Primary/<br>Secondary DNS | Optional. Enter the IP address of the DNS server provided by your ISP.                                                                                                    |
| VLAN                      | Add the WAN port to a VLAN. Generally, you don't need to manually configure it unless required by your ISP.                                                                                                    |
|                           | By default, the WAN port is automatically assigned to a VLAN, and the egress rule of the VLAN is UNTAG, so the packets are transmitted by the WAN port without VLAN tags. If you want the WAN port to transmit packets with VLAN tag, you need to create the corresponding VLAN first and configure its egress rule as TAG, then manually add the WAN port to that VLAN. To create VLANs, go to <b>Network</b> > <b>VLAN</b> > <b>VLAN</b> . |
|                           | <b>Note</b> : When using the IPTV function, either in Bridge mode or Custom mode, the router will automatically create corresponding VLANs after you finished the configuration, and add port 1 (WAN1) to the VLANs. Users cannot then manually select the VLAN that WAN 1 belongs to.                                                                                                    |

#### Configuring the PPPoE

Choose the menu **Network > WAN > WAN** to load the following page.

Figure 2-4 Configuring the PPPoE

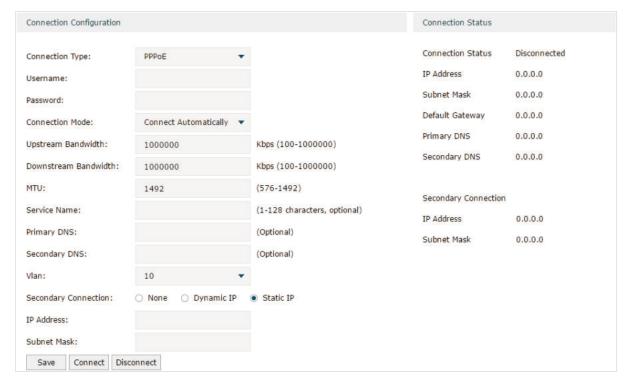

In the **Connection Configuration** section, select the connection type as PPPoE. Enter the corresponding parameters and click **Save**.

| Connection Type       | Choose the connection type as PPPoE if your ISP provides you with a PPPoE account.                                                                                                    |
|-----------------------|----------------------------------------------------------------------------------------------------|
| Username              | Enter the PPPoE username provided by your ISP.                                                                                                    |
| Password              | Enter the PPPoE password provided by your ISP.                                                                                                    |
| Connection<br>Mode    | Choose the connection mode, including <b>Connect Automatically</b> , <b>Connect Manually</b> and <b>Time-Based</b> .                                                                                                    |
|                       | <b>Connect Automatically:</b> The router will activate the connection automatically when the router reboots or the connection is down.                                                                                                    |
|                       | Connect Manually: You can manually activate or terminate the connection.                                                                                                    |
|                       | <b>Time-Based:</b> During the specified period, the router will automatically activate the connection.                                                                                                    |
| Time                  | Choose the effective time range when the <b>Connection Mode</b> is chosen as <b>Time-Based</b> . To create the time range, go to <b>Preferences &gt; Time Range &gt; Time Range</b> .                                                                                                    |
| Upstream<br>Bandwidth | Specify the upstream bandwidth of the WAN port. The value configured here is the upper limit of the "Maximum Upstream Bandwidth" on <b>Transmission &gt; Bandwidth Control &gt; Bandwidth Control</b> page, to make "Bandwidth Control" take effect, please ensure this parameter is set correctly. |

| Downstream<br>Bandwidth   | Specify the downstream bandwidth of the WAN port. The value configured here is the lower limit of the "Maximum Downstream Bandwidth" on <b>Transmission &gt; Bandwidth Control &gt; Bandwidth Control</b> page, to make "Bandwidth Control" take effect, please ensure this parameter is set correctly.                                                                                                    |
|---------------------------|----------------------------------------------------------------------------------------------------|
| MTU                       | Specify the MTU (Maximum Transmission Unit) of the WAN port.                                                                                                    |
|                           | MTU is the maximum data unit transmitted in the physical network. When PPPoE is selected, MTU can be set in the range of 576-1492 bytes. The default value is 1492.                                                                                                    |
| Service Name              | Optional. Enter the service name. This parameter is not required unless provided by your ISP. It is null by default.                                                                                                    |
| Primary/<br>Secondary DNS | Optional. Enter the IP address of the DNS server provided by your ISP.                                                                                                    |
| VLAN                      | Add the WAN port to a VLAN. Generally, you don't need to manually configure it unless required by your ISP.                                                                                                    |
|                           | By default, the WAN port is automatically assigned to a VLAN, and the egress rule of the VLAN is UNTAG, so the packets are transmitted by the WAN port without VLAN tags. If you want the WAN port to transmit packets with VLAN tag, you need to create the corresponding VLAN first and configure its egress rule as TAG, then manually add the WAN port to that VLAN. To create VLANs, go to <b>Network</b> > <b>VLAN</b> > <b>VLAN</b> . |
|                           | <b>Note</b> : When using the IPTV function, either in Bridge mode or Custom mode, the router will automatically create corresponding VLANs after you finished the configuration, and add port 1 (WAN 1) to the VLANs. Users cannot then manually select the VLAN that WAN 1 belongs to.                                                                                                    |
| Secondary<br>Connection   | Secondary connection is required by some ISPs. Select the connection type required by your ISP.                                                                                                    |
|                           | None: Select this if the secondary connection is not required by your ISP.                                                                                                    |
|                           | <b>Dynamic IP:</b> Select this if your ISP automatically assigns the IP address and subnet mask for the secondary connection.                                                                                                    |
|                           | <b>Static IP:</b> Select this if your ISP provides you with a fixed IP address and subnet mask for the secondary connection.                                                                                                    |
|                           |                                                                                                    |

#### Configuring the L2TP

Choose the menu **Network** > **WAN** > **WAN** to load the following page.

Figure 2-5 Configuring the L2TP

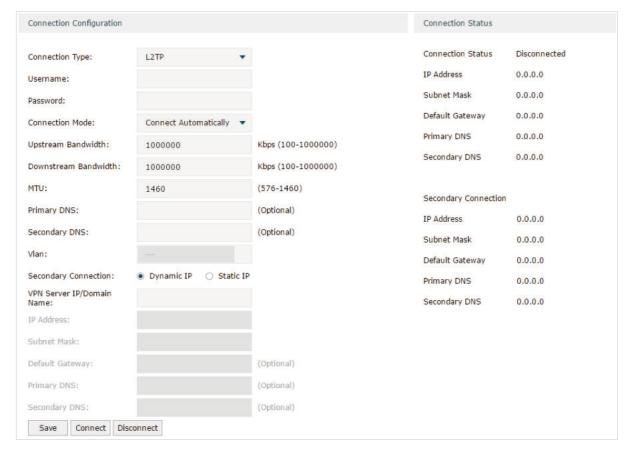

In the **Connection Configuration** section, select the connection type as L2TP. Enter the corresponding parameters and click **Save**.

| Connection Type    | Choose the connection type as L2TP if your ISP provides you with an L2TP account.                                                                                                    |
|--------------------|----------------------------------------------------------------------------------------------------|
| Username           | Enter the L2TP username provided by your ISP.                                                                                                    |
| Password           | Enter the L2TP password provided by your ISP.                                                                                                    |
| Connection<br>Mode | Choose the connection mode, including <b>Connect Automatically</b> , <b>Connect Manually</b> and <b>Time-Based</b> .                                                                  |
|                    | <b>Connect Automatically:</b> The router will activate the connection automatically when the router reboots or the connection is down.                                                |
|                    | Connect Manually: You can manually activate or terminate the connection.                                                                                                    |
|                    | <b>Time-Based:</b> During the specified period, the router will automatically activate the connection.                                                                                |
| Time               | Choose the effective time range when the <b>Connection Mode</b> is chosen as <b>Time-Based</b> . To create the time range, go to <b>Preferences &gt; Time Range &gt; Time Range</b> . |

| Upstream<br>Bandwidth      | Specify the upstream bandwidth of the WAN port. The value configured here is the upper limit of the "Maximum Upstream Bandwidth" on <b>Transmission &gt; Bandwidth Control &gt; Bandwidth Control</b> page, to make "Bandwidth Control" take effect, please ensure this parameter is set correctly.                                                                                                    |
|----------------------------|----------------------------------------------------------------------------------------------------|
| Downstream<br>Bandwidth    | Specify the downstream bandwidth of the WAN port. The value configured here is the lower limit of the "Maximum Downstream Bandwidth" on <b>Transmission &gt; Bandwidth Control &gt; Bandwidth Control</b> page, to make "Bandwidth Control" take effect, please ensure this parameter is set correctly.                                                                                                    |
| MTU                        | Specify the MTU (Maximum Transmission Unit) of the WAN port.                                                                                                    |
|                            | MTU is the maximum data unit transmitted in the physical network. When L2TP is selected, MTU can be set in the range of 576-1460 bytes. The default value is 1460.                                                                                                    |
| Primary/<br>Secondary DNS  | Optional. Enter the IP address of the DNS server provided by your ISP.                                                                                                    |
| VLAN                       | Add the WAN port to a VLAN. Generally, you don't need to manually configure it unless required by your ISP.                                                                                                    |
|                            | By default, the WAN port is automatically assigned to a VLAN, and the egress rule of the VLAN is UNTAG, so the packets are transmitted by the WAN port without VLAN tags. If you want the WAN port to transmit packets with VLAN tag, you need to create the corresponding VLAN first and configure its egress rule as TAG, then manually add the WAN port to that VLAN. To create VLANs, go to <b>Network</b> > <b>VLAN</b> > <b>VLAN</b> . |
|                            | <b>Note</b> : When using the IPTV function, either in Bridge mode or Custom mode, the router will automatically create corresponding VLANs after you finished the configuration, and add port 1 (WAN 1) to the VLANs. Users cannot then manually select the VLAN that WAN 1 belongs to.                                                                                                    |
| Secondary                  | Select the secondary connection type provided by your ISP                                                                                                    |
| Connection                 | The secondary connection is required for L2TP connection. The router will get some necessary information after the secondary connection succeeded. These information will be used in the L2TP connection process.                                                                                                    |
| VPN Server/<br>Domain Name | Enter the VPN Server/Domain Name provided by your ISP.                                                                                                    |
| IP Address                 | Enter the IP address provided by your ISP for the secondary connection.                                                                                                    |
| Subnet Mask                | Enter the subnet mask provided by your ISP for the secondary connection.                                                                                                    |
| Default Gateway            | Enter the default gateway provided by your ISP for the secondary connection.                                                                                                    |
| Primary/<br>Secondary DNS  | Enter the primary/secondary DNS provided by your ISP for the secondary connection.                                                                                                    |
|                            |                                                                                                    |

#### Configuring the PPTP

Choose the menu **Network > WAN > WAN** to load the following page.

Figure 2-6 Configuring the PPTP

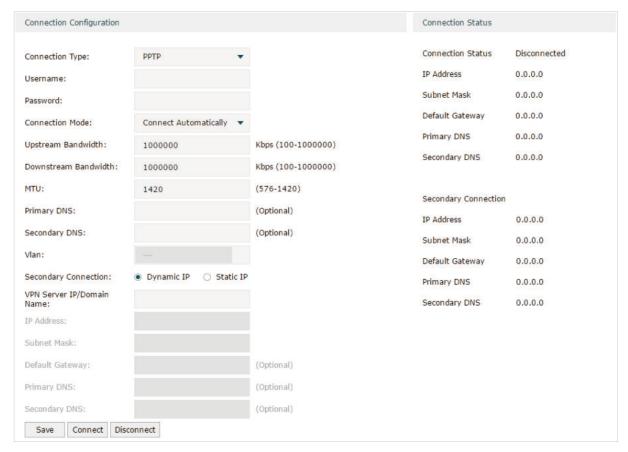

In **Connection Configuration** section, select the connection type as PPTP. Enter the corresponding parameters and click **Save**.

| Connection Type    | Choose the connection type as PPTP if your ISP provides you with a PPTP account.                                                                                                    |
|--------------------|----------------------------------------------------------------------------------------------------|
| Username           | Enter the PPTP username provided by your ISP.                                                                                                    |
| Password           | Enter the PPTP password provided by your ISP.                                                                                                    |
| Connection<br>Mode | Choose the connection mode, including <b>Connect Automatically</b> , <b>Connect Manually</b> and <b>Time-Based</b> .                                                                  |
|                    | <b>Connect Automatically:</b> The router will activate the connection automatically when the router reboots or the connection is down.                                                |
|                    | Connect Manually: You can manually activate or terminate the connection.                                                                                                    |
|                    | <b>Time-Based:</b> During the specified period, the router will automatically activate the connection.                                                                                |
| Time               | Choose the effective time range when the <b>Connection Mode</b> is chosen as <b>Time-Based</b> . To create the time range, go to <b>Preferences &gt; Time Range &gt; Time Range</b> . |

| Upstream<br>Bandwidth      | Specify the upstream bandwidth of the WAN port. The value configured here is the upper limit of the "Maximum Upstream Bandwidth" on <b>Transmission &gt; Bandwidth Control &gt; Bandwidth Control</b> page, to make "Bandwidth Control" take effect, please ensure this parameter is set correctly.                                                                                                    |
|----------------------------|----------------------------------------------------------------------------------------------------|
| Downstream<br>Bandwidth    | Specify the downstream bandwidth of the WAN port. The value configured here is the lower limit of the "Maximum Downstream Bandwidth" on <b>Transmission &gt; Bandwidth Control &gt; Bandwidth Control</b> page, to make "Bandwidth Control" take effect, please ensure this parameter is set correctly.                                                                                                    |
| MTU                        | Specify the MTU (Maximum Transmission Unit) of the WAN port.                                                                                                    |
|                            | MTU is the maximum data unit transmitted in the physical network. When PPTP is selected, MTU can be set in the range of 576-1420 bytes. The default value is 1420.                                                                                                    |
| Primary/<br>Secondary DNS  | Optional. Enter the IP address of the DNS server provided by your ISP.                                                                                                    |
| VLAN                       | Add the WAN port to a VLAN. Generally, you don't need to manually configure it unless required by your ISP.                                                                                                    |
|                            | By default, the WAN port is automatically assigned to a VLAN by default, and the egress rule of the VLAN is UNTAG, so the packets are transmitted by the WAN port without VLAN tags. If you want the WAN port to transmit packets with VLAN tag, you need to create the corresponding VLAN first and configure its egress rule as TAG, then manually add the WAN port to that VLAN. To create VLANs, go to <b>Network</b> > <b>VLAN</b> > <b>VLAN</b> . |
|                            | <b>Note</b> : When using the IPTV function, either in Bridge mode or Custom mode, the router will automatically create corresponding VLANs after you finished the configuration, and add port 1 (WAN 1) to the VLANs. Users cannot then manually select the VLAN that WAN 1 belongs to.                                                                                                    |
| Secondary<br>Connection    | Select the secondary connection type provided by your ISP                                                                                                    |
| Connection                 | The secondary connection is required for PPTP connection. The router will get some necessary information after the secondary connection succeeded. These information will be used in the PPTP connection process.                                                                                                    |
| VPN Server/<br>Domain Name | Enter the VPN Server/Domain Name provided by your ISP.                                                                                                    |
| IP Address                 | Enter the IP address provided by your ISP for the secondary connection.                                                                                                    |
| Subnet Mask                | Enter the subnet mask provided by your ISP for the secondary connection.                                                                                                    |
| Default Gateway            | Enter the default gateway provided by your ISP for the secondary connection.                                                                                                    |
| Primary/<br>Secondary DNS  | Enter the primary/secondary DNS provided by your ISP for the secondary connection.                                                                                                    |
| Connect/<br>Disconnect     | Click the button to active/terminate the connection.                                                                                                    |
|                            |                                                                                                    |

#### Configuring the BigPond Cable

Choose the menu **Network** > **WAN** > **WAN** to load the following page.

Figure 2-7 Configuring the BigPond Cable

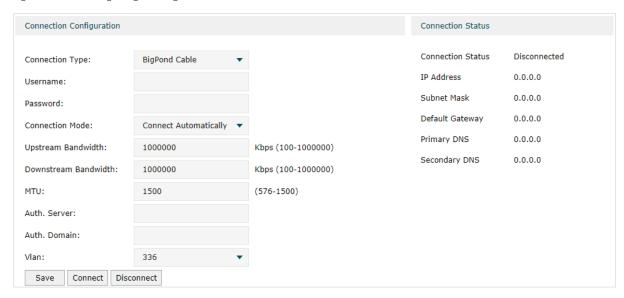

In **Connection Configuration** section, select the connection type as BigPond Cable. Enter the corresponding parameters and click **Save**.

| Connection Type         | Choose the connection type as BigPond if your ISP provides you with a BigPond account.                                                                                                    |
|-------------------------|----------------------------------------------------------------------------------------------------|
| Username                | Enter the BigPond username provided by your ISP.                                                                                                    |
| Password                | Enter the BigPond password provided by your ISP.                                                                                                    |
| Connection<br>Mode      | Choose the connection mode, including <b>Connect Automatically</b> , <b>Connect Manually</b> and <b>Time-Based</b> .                                                                                                    |
|                         | <b>Connect Automatically:</b> The router will activate the connection automatically when the router reboots or the connection is down.                                                                                                    |
|                         | Connect Manually: You can manually activate or terminate the connection.                                                                                                    |
|                         | <b>Time-Based:</b> During the specified period, the router will automatically activate the connection.                                                                                                    |
| Time                    | Choose the effective time range when the <b>Connection Mode</b> is chosen as <b>Time-Based</b> . To create the time range, go to <b>Preferences &gt; Time Range &gt; Time Range</b> .                                                                                                    |
| Upstream<br>Bandwidth   | Specify the upstream bandwidth of the WAN port. The value configured here is the upper limit of the "Maximum Upstream Bandwidth" on <b>Transmission &gt; Bandwidth Control &gt; Bandwidth Control</b> page, to make "Bandwidth Control" take effect, please ensure this parameter is set correctly.     |
| Downstream<br>Bandwidth | Specify the downstream bandwidth of the WAN port. The value configured here is the lower limit of the "Maximum Downstream Bandwidth" on <b>Transmission &gt; Bandwidth Control &gt; Bandwidth Control</b> page, to make "Bandwidth Control" take effect, please ensure this parameter is set correctly. |

| MTU                    | Specify the MTU (Maximum Transmission Unit) of the WAN port.                                                                                                    |
|------------------------|----------------------------------------------------------------------------------------------------|
|                        | MTU is the maximum data unit transmitted in the physical network. When BigPond Cable is selected, MTU can be set in the range of 576-1500 bytes. The default value is 1500.                                                                                                    |
| Auth.Server            | Enter the authenticating server's IP address or hostname.                                                                                                    |
| Auth.Domain            | Enter the server's domain name suffix (based on your location). For example, nsw. bigpond.net.au for NSW/ACT, vic.bigpond.net.au for VIC/TAS/WA/SA/NT, or qld. bigpond.net.au for QLD.                                                                                                    |
| VLAN                   | Add the WAN port to a VLAN. Generally, you don't need to manually configure it unless required by your ISP.                                                                                                    |
|                        | By default, the WAN port is automatically assigned to a VLAN, and the egress rule of the VLAN is UNTAG, so the packets are transmitted by the WAN port without VLAN tags. If you want the WAN port to transmit packets with VLAN tag, you need to create the corresponding VLAN first and configure its egress rule as TAG, then manually add the WAN port to that VLAN. To create VLANs, go to <b>Network &gt; VLAN &gt; VLAN</b> . |
|                        | <b>Note</b> : When using the IPTV function, either in Bridge mode or Custom mode, the router will automatically create corresponding VLANs after you finished the configuration, and add port 1 (WAN 1) to the VLANs. Users cannot then manually select the VLAN that WAN 1 belongs to.                                                                                                    |
| Connect/<br>Disconnect | Click the button to active/terminate the connection.                                                                                                    |

# 3 LAN Configuration

The LAN port is used to connect to the LAN clients, and works as the default gateway for these clients. You can configure the DHCP server for the LAN clients, and clients will automatically be assigned to IP addresses if the method of obtaining IP addresses is set as "Obtain IP address automatically".

For LAN configuration, you can:

- Configure the IP address of the LAN port.
- Configure the DHCP server.

### 3.1 Configuring the IP Address of the LAN Port

Choose the menu **Network > LAN > LAN** to load the following page.

Figure 3-1 Configuring the LAN IP Address

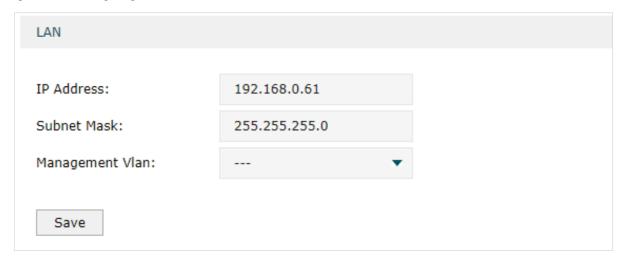

Enter the IP address of the LAN port, and click Save.

| IP Address         | Enter the IP address of the LAN port.                                                                                                    |
|--------------------|----------------------------------------------------------------------------------------------------|
|                    | This IP address is the default gateway of the LAN clients, and the IP addresses of all the LAN clients should be in the same subnet with this LAN IP address.                                                                          |
| Subnet Mask        | Enter the subnet mask of the LAN port.                                                                                                    |
| Management<br>Vlan | Specify the management VLAN.                                                                                                    |
|                    | If you set a management VLAN here, then only the clients in the specified VLAN can access and manage the router. The default value is "", which means no VLAN is selected, and any client in the LAN can access and manage the router. |

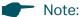

Changing the IP address of LAN port will automatically redirect the browser to the new management page. If the redirecting failed, please try to reconnect your PC to the router to automatically get a new IP address, or configure a proper static IP address manually.

 Changing the IP address of the LAN port may affect some related functions, like the IP pool of the DHCP server.

### 3.2 Configuring the DHCP Server

You can configure an IP address pool for the DHCP server to assign IP addresses. When clients send requests to the DHCP server, the server will automatically assign IP addresses and the corresponding parameters to the clients. Moreover, if you want to reserve an IP address for a certain client, you can use **Address Reservation** to bind the IP address with the client's MAC address, and the bound IP address will always be assigned to that client.

#### Configuring the DHCP Server

Choose the menu **Network > LAN > DHCP Server** to load the following page.

Figure 3-2 Configuring the DHCP Server

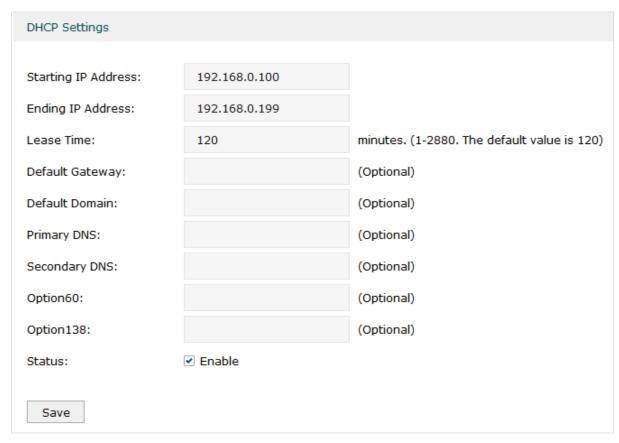

Configure the parameters of the DHCP server, then click **Save**.

| Starting IP<br>Address    | Enter the starting IP address of the DHCP server's IP pool. The IP pool defines the IP range that can be assigned to the clients in the LAN.                                                                                                    |
|---------------------------|----------------------------------------------------------------------------------------------------|
|                           | <b>Note</b> : The starting IP address should be in the same subnet with the IP address of the LAN port.                                                                                                    |
| Ending IP<br>Address      | Enter the ending IP address of the DHCP server's IP pool. The ending IP address should be greater than the starting IP address.                                                                                                    |
|                           | <b>Note</b> : The ending IP address should be in the same subnet with the IP address of the LAN port.                                                                                                    |
| Lease Time                | Specify the lease time for DHCP clients.                                                                                                    |
|                           | Lease time defines how long the clients can use the IP address assigned by the DHCP server. Generally, the client will automatically request the DHCP server for extending the lease time before the lease expired. If the request failed, the client will have to stop using that IP address when the lease finally expired, and try to get a new IP address from the other DHCP servers. |
| Default Gateway           | Optional. It is recommended to enter the IP address of the LAN port.                                                                                                    |
| Default Domain            | Optional. Enter the domain name of your network.                                                                                                    |
| Primary/<br>Secondary DNS | Optional. Enter the DNS server address provided by your ISP. If you are not clear, please consult your ISP.                                                                                                    |
| Option 60                 | Optional. Specify the option 60 for device identification. Mostly it is used under the scenario where the clients apply for different IP addresses from different servers according to the needs. By default, it is TP-LINK.                                                                                                    |
|                           | If a client requests option 60, the server will respond a packet containing the option 60 configured here. And then the client will compare the received option 60 with its own. If they are the same, the client will accept the IP address assigned by the server, otherwise the assigned IP address will not be accepted.                                                               |
| Option 138                | Optional. Specify the option 138, which can be configured as the management IP address of an AC (Access Controller) device. If the APs in the local network request this option, the server will respond a packet containing this option to inform the APs of the AC's IP address.                                                                                                    |
| Status                    | Check the box to enable the DHCP server.                                                                                                    |
|                           |                                                                                                    |

### Configuring the Address Reservation

Choose the menu **Network > LAN > Address Reservation** and click **Add** to load the following page.

Figure 3-3 Configuring the Address Reservation

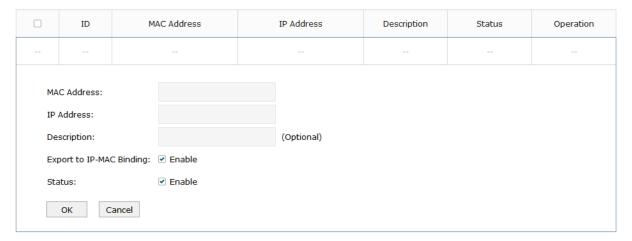

Enter the MAC address of the client and the IP address to be reserved, then click **OK**.

| MAC Address                  | Enter the MAC address of the client.                                                                                                    |
|------------------------------|----------------------------------------------------------------------------------------------------|
| IP Address                   | Enter the IP address to be reserved.                                                                                                    |
| Description                  | Optional. Enter a brief description for the entry. Up to 32 characters can be entered.                                                              |
| Export to IP-<br>MAC Binding | Optional. Check the box to export this binding entry to IP-MAC Binding List on <b>Firewall</b> > <b>Anti ARP Spoofing &gt; IP-MAC Binding</b> page. |
| Status                       | Check the box to enable this entry.                                                                                                    |

## 3.3 Viewing the DHCP Client List

Choose the menu **Network > LAN > DHCP Client List** to load the following page.

Figure 3-4 Viewing the DHCP Client List

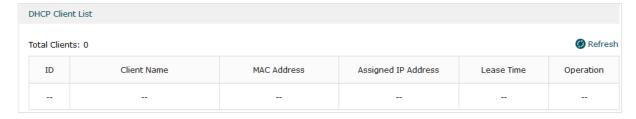

Here you can view the DHCP client list.

| Client Name            | Displays the name of the client.                                                                                           |
|------------------------|----------------------------------------------------------------------------------------------------|
| MAC Address            | Displays the MAC address of the client.                                                                                    |
| Assigned IP<br>Address | Displays the IP address assigned to the client.                                                                            |
| Lease Time             | Displays the remaining lease time of the assigned IP address. After the lease expires, the IP address will be re-assigned. |

# 4 IPTV Configuration

You can configure IPTV according to the type of IPTV service provided by your ISP:

- Configure IPTV based on IGMP.
- Configure IPTV in Bridge mode.
- Configure IPTV in Custom mode.

### 4.1 Configuring IPTV Based on IGMP

Some ISPs provide IPTV service based on IGMP technology. In this scenario, you can just enable IGMP snooping and IGMP proxy, and connect your STB (Set-Top Box) to any LAN port of the router. The IPTV stream will then be transmitted to the corresponding LAN port.

Choose the menu **Network > IPTV> IPTV** to load the following page.

Figure 4-1 Configuring IPTV Based on IGMP

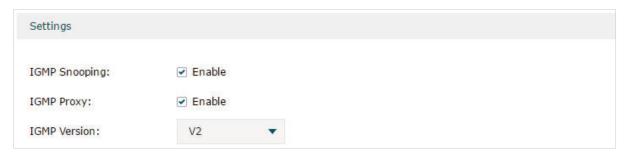

Enable IGMP Snooping and IGMP Proxy, and choose the IGMP version, then click **Save**.

| IGMP Snooping | Check the box to enable IGMP Snooping.                                                                                                    |
|---------------|----------------------------------------------------------------------------------------------------|
|               | Without IGMP Snooping, the router will broadcast multicast stream to all LAN ports, even though some LAN ports are not connected to any multicast member.                                                                                                    |
|               | With IGMP Snooping enabled, the LAN ports listen IGMP packets transmitted between the router and the clients and build a multicast table. The multicast table records the multicast members and the corresponding connected LAN port. So the multicast stream will be transmitted to only the ports that connected to multicast members. |
| IGMP Proxy    | Check the box to enable IGMP Proxy.                                                                                                    |
|               | IGMP Proxy sends IGMP querier packets to the LAN ports to detect if there is any multicast member connected to the LAN ports.                                                                                                    |
| IGMP Version  | Choose the IGMP version as V2 or V3. The default is IGMP V2.                                                                                                    |

## 4.2 Configuring IPTV in Bridge Mode

If your ISP doesn't provide any parameters and the IPTV service is not based on IGMP technology, you can enable IPTV function and choose the Bridge mode, then specify a port to connect IPTV set-top box.

Choose the menu **Network > IPTV > IPTV** to load the following page.

Figure 4-2 Configuring the Bridge Mode

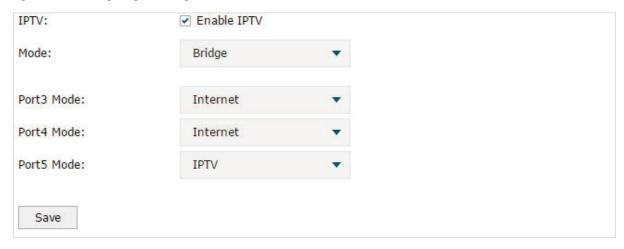

Enable IPTV function, choose the mode as Bridge, and choose a LAN port to connect to the IPTV set-top box, then click **Save**.

| IPTV      | Check the box to enable IPTV function.                                                                                                    |
|-----------|----------------------------------------------------------------------------------------------------|
| Mode      | Choose the mode as Bridge.  In Bridge mode, the LAN port chosen to connect to the IPTV becomes a dedicated                                          |
|           | port for IPTV service.                                                                                                    |
| Port Mode | Specify the service to be supported by the LAN port.                                                                                                |
|           | <b>Internet</b> : Specify the port to support only internet service. If you want to access the internet, you should connect your host to this port. |
|           | <b>IPTV</b> : Specify the port to only support IPTV service. If you want to use IPTV, you should connnect your IPTV set-top box to this port.       |

## 4.3 Configuring IPTV in Custom Mode

If your ISP supports Triple-Play service, i.e., providing internet, VoIP and IPTV services over one single broadband connection, you can configure IPTV in Custom mode.

In Triple-Play, services are labeled with different VLAN tags specified by the ISP. When the WAN port receives packets, it will forward the packets to the corresponding LAN port according to the VLAN tag.

Choose the menu **Network > IPTV> IPTV** to load the following page.

Figure 4-3 Configuring the Custom Mode

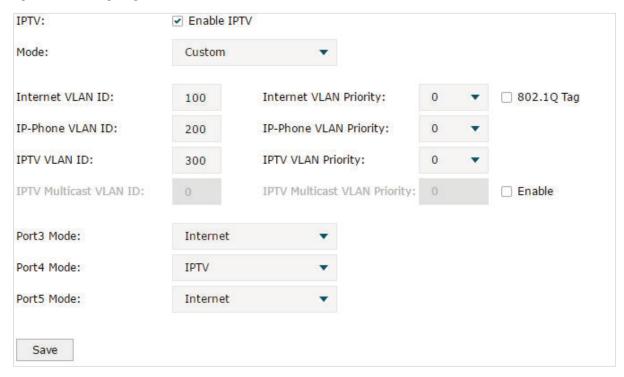

Follow these steps to configure IPTV in Custom mode:

1) Enable IPTV function and choose the mode as Custom.

| IPTV | Check the box to enable IPTV function.                                                                                                    |
|------|----------------------------------------------------------------------------------------------------|
| Mode | Choose the mode as Custom.                                                                                                    |
|      | In Custom mode, the services are labeled with different VLAN tags, which is specified by the ISP. The WAN port will forward the packets to its corresponding LAN port. |

2) Enter the parameters provided by your ISP, including the VLAN IDs and priorities of different services.

| Internet VLAN ID          | Enter the VLAN ID of the internet service. It is provided by your ISP.                |
|---------------------------|---------------------------------------------------------------------------------------|
| Internet VLAN<br>Priority | Enter the VLAN priority of the internet service. It is provided by your ISP.          |
| 802.1Q Tag                | Optional. Check the box and the egress internet packets of WAN 1 port will be tagged. |
| IP-Phone VLAN<br>ID       | Enter the VLAN ID of the IP-Phone service. It is provided by your ISP.                |
| IP-Phone VLAN<br>Priority | Enter the VLAN priority of the IP-Phone service. It is provided by your ISP.          |
| IPTV VLAN ID              | Enter the VLAN ID of the IPTV service. It is provided by your ISP.                    |

| IPTV VLAN<br>Priority           | Enter the VLAN priority of the IPTV service. It is provided by your ISP.           |
|---------------------------------|------------------------------------------------------------------------------------|
| IPTV Multicast<br>VLAN ID       | Enter the VLAN ID of the IPTV multicast service. It is provided by your ISP.       |
| IPTV Multicast<br>VLAN Priority | Enter the VLAN priority of the IPTV multicast service. It is provided by your ISP. |

### 3) Specify the service to support for the LAN port.

#### Port Mode

Specify the service to be supported by the LAN port.

**Internet**: Specify the port to support only Internet service. If you want to surf the internet, you should connect your host to this port.

**IP-Phone**: Specify the port to support only IP-Phone service. If you want to make an IP-Phone call, you should connect your IP-Phone to this port.

**IPTV**: Specify the port to only support IPTV service. If you want to use IPTV, you should connnect your IPTV set-top box to this port.

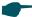

#### Note:

- Among the WAN ports, only WAN 1 supports IPTV service. So if you want to use IPTV function, connect your ISP network to WAN 1.
- In Bridge mode, after you have saved the configuration, the router will automatically and randomly create some VLANs for WAN 1 and the LAN ports. These VLANs will be displayed on the VLAN page.
- In Custom mode, after you configured the VLAN IDs of different services, these VLANs will automatically be created, and port 1 (WAN 1) will automatically be added to the IPTV VLAN and Internet VLAN. These VLANs will be displayed on the VLAN page.

# **5** MAC Configuration

Generally, the MAC address does not need to be changed. However, in some particular situations, you may need to change the MAC address of the WAN port or LAN port.

Configure the MAC Address of the WAN port

In the condition that your ISP has bound the account to the MAC address of the dial-up device, if you want to replace the dial-up device with this router, you can just set the MAC address of this router's WAN port as the same as that of the previous dial-up device for a normal internet connection.

Configure the MAC Address of the LAN port

In a complex network with all the devices are ARP bound, if you want to replace the current router with this router, you can just set the MAC address of this router's LAN port as the same as that of the previous router, which can avoid all the devices under this network node to update their ARP binding tables.

## **5.1 Configuring MAC Address**

Choose the menu **Network > MAC > MAC** to load the following page.

Figure 5-1 Configuring MAC Address

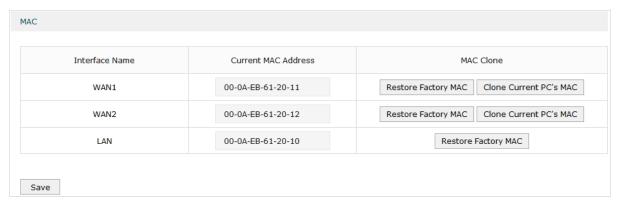

Configure the MAC address of the WAN port or LAN port according to your need, then click **Save**.

| Interface Name         | Displays the WAN port and LAN port.                    |
|------------------------|--------------------------------------------------------|
| Current MAC<br>Address | Configure the MAC address of the WAN port or LAN port. |

#### MAC Clone

**Restore Factory MAC**: Click this button to restore the MAC address to the factory default value.

**Clone Current PC's MAC**: Click this button to clone the MAC address of the PC you are currently using to configure the router. It's only available for the WAN ports.

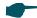

### Note:

To avoid a MAC address conflict in the LAN, it is not permitted to set the MAC address of the router's LAN port as the MAC address of the current management PC.

Configuring Network Switch Configuration

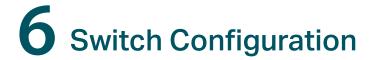

The router provides some basic switch port management function, including **Port Config** and **Port Status**.

## **6.1 Configuring Port Config**

You can configure the flow control and negotiation mode for the port.

Choose the menu Network > Switch > Port Config to load the following page.

Figure 6-1 Configuring Flow Control and Negotiation

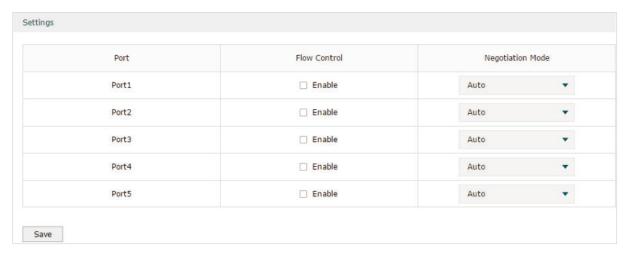

Configure the flow control and negotiation mode for a port.

Flow Control

Check the box to enable the flow control function.

Flow Control is the process of managing the data transmission of the sender to avoid the receiver getting overloaded.

Negotiation Mode Select the negotiation mode for the port. You can set the mode as **Auto**, or manually set the speed and duplex mode for the port. It is recommended to configure both devices of a link to work in Auto-Negotiation mode or manually configure them to work in the same speed and duplex mode.

If the two devices at both sides work in Auto mode, they will advertise their speed and duplex abilities to each other, and negotiate the optimal speed and duplex mode.

If the local device works in Auto mode while the peer device does not, the local device will automatically detect and match the speed with the peer device. The local device will work in half-duplex mode, no matter what duplex mode the peer device is in.

## 6.2 Viewing Port Status

Choose the menu Network > Switch > Port Status to load the following page.

Configuring Network Switch Configuration

Figure 6-2 Viewing Port Status

| Port  | Status    | Speed(Mbps) | Duplex Mode | Flow Control |
|-------|-----------|-------------|-------------|--------------|
| Port1 | Link Down | 222         | 0200        | PERM         |
| Port2 | Link Down |             |             |              |
| Port3 | Link Down |             |             | 7222         |
| Port4 | Link Down |             |             |              |
| Port5 | Link Up   | 1000M       | Full-duplex | Disabled     |

| Status       | Displays the port status.                |
|--------------|------------------------------------------|
|              | Link Down: The port is not connected.    |
|              | Link Up: The port is working normally.   |
| Speed (Mbps) | Displays the port speed.                 |
| Duplex Mode  | Displays the duplex mode of the port.    |
| Flow Control | Displays if the Flow Control is enabled. |

Configuring Network VLAN Configuration

# **7** VLAN Configuration

The router supports 802.1Q VLAN, which can divide a LAN into multiple logical LANs. Each logical LAN is a VLAN. Hosts in the same VLAN can communicate with each other. However, hosts in different VLANs cannot communicate directly. Therefore, broadcast packets can be limited to within the VLAN.

## 7.1 Creating a VLAN

Choose the menu Network > VLAN > VLAN to load the following page.

Figure 7-1 Creating a VLAN

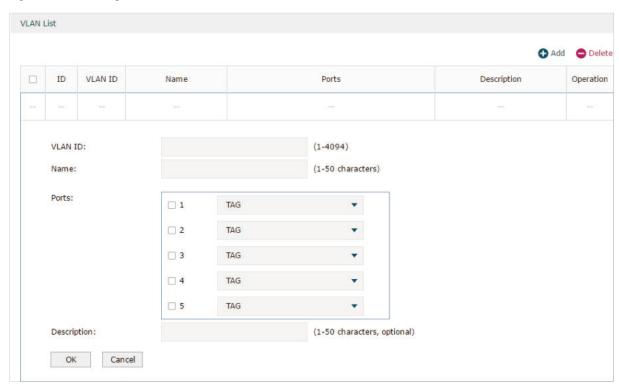

Create a VLAN and add the port(s) to the VLAN, then click **OK**.

| VLAN ID     | Enter a VLAN ID. The value ranges from 1 to 4094.                                                                                       |
|-------------|----------------------------------------------------------------------------------------------------|
| Name        | Specify the name of the VLAN for easy identification.                                                                                   |
| Ports       | Check the box to select the port and specify the port type in the specified VLAN. The port can be divided into two types: TAG or UNTAG. |
|             | <b>TAG</b> : The egress rule of the packets transmitted by the port is Tagged.                                                          |
|             | <b>UNTAG</b> : The egress rule of the packets transmitted by the port is Untagged.                                                      |
| Description | Optional. Enter a brief description for easy management and searching.                                                                  |

Configuring Network VLAN Configuration

## Viewing the VLANs

Choose the menu **Network** > **VLAN** > **VLAN** to load the following page.

Figure 7-2 Viewing the VLAN

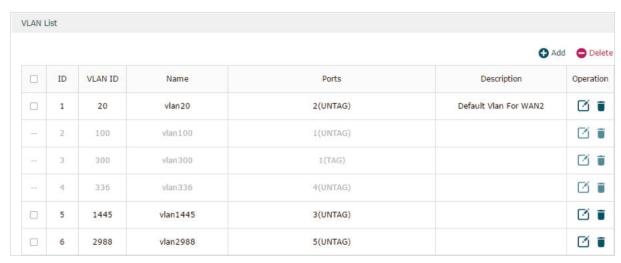

In the VLAN list you can view all the VLANs existing in the router.

| VLAN ID     | Displays the VLAN ID.                                       |
|-------------|-------------------------------------------------------------|
| Name        | Displays the VLAN name.                                     |
| Ports       | Displays the ports which belongs to the corresponding VLAN. |
| Description | Displays the description of the VLAN.                       |

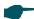

## Note:

The VLAN list contains all the VLANs existing in the router. Some of them are manually created by the user, and can be edited or deleted. Some are automatically created and referenced by the router for some special scenarios like IPTV or management VLAN, and you cannot edit or delete these VLANs.

Configuring Network VLAN Configuration

# 7.2 Configuring the PVID of a Port

Choose the menu Network > VLAN > Port to load the following page.

Figure 7-3 Configuring the PVID

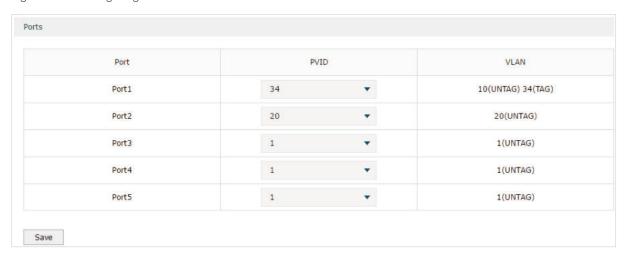

Configure the PVID of the port, then click **Save**.

| Port | Displays the port.                                                                         |
|------|--------------------------------------------------------------------------------------------|
| PVID | Specify the PVID for the port. PVID indicates the default VLAN for the corresponding port. |
| VLAN | Displays the VLAN(s) the port belongs to.                                                  |

# 8 IPv6 Configuration

To complete IPv6 configuration, follow these steps:

- 1) Configure the LAN to specify the type of assigning IPv6 address to the client.
- 2) Configure the WAN connection.

## 8.1 Configuring the LAN

Configure the type of assigning IPv6 address to the LAN clients.

Choose the menu **Network > IPv6 > LAN** to load the following page.

Figure 8-1 Configuring the LAN

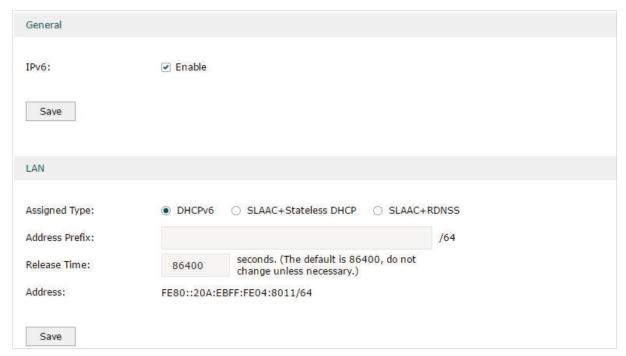

1) In the Global section, enable IPv6 function and click Save.

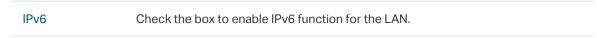

2) In the **LAN** section, configure the Assigned Type and Address prefix, then click **Save**.

| Assigned Type  | Select the appropriate type of assigning the IPv6 address according to your ISP.                                                                                                    |
|----------------|----------------------------------------------------------------------------------------------------|
|                | <b>DHCPv6</b> : The DHCP server automatically assigns the IPv6 address and DNS information to the clients.                                                                                                    |
|                | <b>SLAAC+Stateless DHCP</b> : The DHCP server advertises the IPv6 prefix to the client, the client then dynamically form a host identifier that is 64 bits long and will be suffixed to the end of the advertised prefix to form an IPv6 address. Generally, the host identifier was formed using the EUI-64. The DHCP server can also offer the DNS information to the client when the client requests. |
|                | <b>SLAAC+RDNSS</b> : The DHCP server advertises the IPv6 prefix to the client, the client then dynamically form a host identifier that is 64 bits long and will be suffixed to the end of the advertised prefix to form an IPv6 address. Generally, the host identifier was formed using the EUI-64. The DHCP server will also automatically advertise the DNS information to the client.                |
| Address Prefix | Enter the LAN address prefix provided by your ISP.                                                                                                    |
|                | Note: If the "Prefix Delegation" in WAN configuration is enabled, the LAN prefix will be automatically assigned by the ISP, and you do not need to manually configure it here.                                                                                                    |
| Release Time   | The duration time in seconds when the assigned IPv6 address remains valid when                                                                                                    |
|                | you choose the Assigned Type as DHCPv6. The default value is 86400 seconds.                                                                                                    |
| Address        | you choose the Assigned Type as DHCPv6. The default value is 86400 seconds.  Displays the IPv6 address of the LAN port.                                                                                                    |

## 8.2 Configuring the WAN

You can configure at most four WAN ports. Each WAN port can have its own IPv6 WAN connection, providing link backup and expanding the bandwidth.

To complete WAN configuration, follow these steps:

- 1) Configure the number of WAN ports.
- 2) Configure the WAN connection.

## 8.2.1 Configuring the Number of WAN Ports

Choose the menu **Network > WAN > WAN Mode** to load the following page.

Figure 8-2 Configuring the WAN Mode

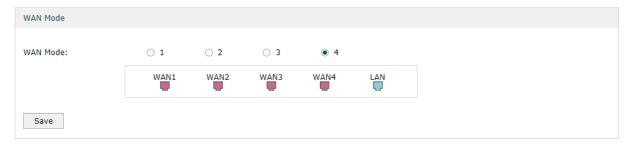

#### WAN Mode

Specify the number of WAN ports.

- 1: Configure physical interface 1 as WAN1.
- 2: Configure physical interface 1 and interface 2 as WAN1 and WAN2 respectively.
- 3: Configure physical interface 1, interface 2 and interface3 as WAN1, WAN2 and WAN3 respectively.
- 4: Configure physical interface 1, interface 2, interface 3 and interface 4 as WAN1, WAN2, WAN3 and WAN4 respectively.

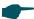

## Note:

- When a WAN port is added, the port-related entries are automatically added; when a WAN port is deleted, the port-related entries are automatically deleted.
- The router will reboot after switching the WAN mode.

## 8.2.2 Configuring the WAN Connection

The router supports five IPv6 connection types: **Static IP, Dynamic IP (SLAAC/DHCPv6), PPPoE, 6to4 Tunnel and Pass-Through (Bridge),** you can choose one according to the information provided by your ISP.

**Static IP**: Select this if your ISP provides you with a fixed IPv6 address, default gateway and DNS address.

**Dynamic IP (SLAAC/DHCPv6)**: Select this if your ISP automatically assigns the IPv6 address and the corresponding parameters.

PPPoE: Select this if your ISP provides you with a PPPoE account.

6to4 Tunnel: Select this if your ISP uses 6to4 deployment for assigning address.

**Pass-Through (Bridge)**: Select this if your ISP uses Pass-Through (Bridge) network deployment. No parameters are required for this type of connection.

Choose the menu Network > IPv6 > WAN to load the following page.

### Configuring the Dynamic IP (SLAAC/DHCPv6)

Figure 8-3 Configuring the Dynamic IP (SLAAC/DHCPv6)

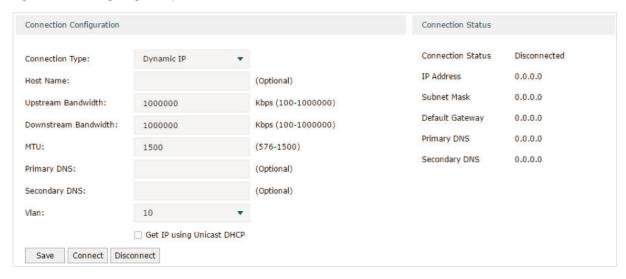

Follow these steps to configure Dynamic IP connection:

1) In the **General** section, check the box to enable IPv6 function, then click **Save**.

IPv6 Check the box to enable IPv6 function.

2) In the **Internet** section, choose the Internet Connection type as **Dynamic IP (SLAAC/DHCPv6)**, and configure the corresponding parameters. Then click **Save**.

| Internet<br>Connection Type                    | Choose Dynamic IP (SLAAC/DHCPv6) as the connection type.                                                                                             |
|------------------------------------------------|----------------------------------------------------------------------------------------------------|
| IPv6 Address/<br>Primary DNS/<br>Secondary DNS | Displays the IPv6 address/Primary DNS/Secondary DNS of the WAN port. These parameters are automatically assigned by the DHCPv6 server from your ISP. |
| Renew                                          | Click this button to get new IPv6 parameters assigned by the DHCPv6 server from the ISP.                                                             |
| Release                                        | Click this button to release the IPv6 parameters assigned by DHCPv6 server from the ISP.                                                             |

3) In the **Internet** section, click **Advanced** to configure the way of getting the IPv6 address and DNS address, and configure the Prefix Delegation. Then click **Save**.

Get IPv6 Address

Choose the method by which the IPv6 address is obtained from the ISP.

**DHCPv6**: The DHCP server automatically assigns the IPv6 address.

**SLAAC+Stateless DHCP**: The DHCP server advertises the IPv6 prefix to the WAN port, the WAN port then dynamically form a host identifier that is 64 bits long and will be suffixed to the end of the advertised prefix to form an IPv6 address. Generally, the host identifier was formed using the EUI-64.

| Prefix Delegation             | Enable or disable prefix delegation. The prefix will be assigned to the LAN clients.                                                                      |
|-------------------------------|----------------------------------------------------------------------------------------------------|
|                               | <b>Enable</b> : The prefix of the IPv6 address will automatically be assigned by the ISP, and you do not need to configure the prefix on the LAN page.    |
|                               | <b>Disable</b> : You need to enter a prefix manually on the LAN page.                                                                                     |
|                               | Note: If more than one WAN port is enabled with Prefix Delegation, the LAN port will assign the prefix of the latest enabled WAN port to the LAN clients. |
| DNS Address                   | Choose the way of getting DNS address from the ISP.                                                                                                    |
|                               | <b>Get dynamically from ISP</b> : The DNS address will automatically assigned by the ISP.                                                                 |
|                               | <b>Use the following DNS address</b> : You need to manually enter the DNS address provided by the ISP.                                                    |
| Primary DNS/<br>Secondary DNS | Enter the DNS address provided by the ISP.                                                                                                    |

## Configuring the Static IP

Figure 8-4 Configuring the Static IP

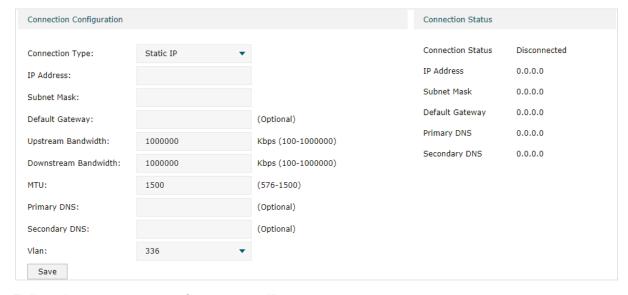

Follow these steps to configure static IP connection:

1) In the **General** section, check the box to enable IPv6 function, then click **Save**.

IPv6 Check the box to enable IPv6 function.

2) In the **Internet** section, choose the Internet Connection type as **Static IP**, and configure the corresponding parameters. Then click **Save**.

| Internet<br>Connection Type | Choose Static IP as the connection type.     |
|-----------------------------|----------------------------------------------|
| IPv6 Address                | Enter the IPv6 address provided by your ISP. |

| Default Gateway               | Enter the default gateway provided by your ISP. |
|-------------------------------|-------------------------------------------------|
| Primary DNS/<br>Secondary DNS | Enter the DNS address provided by your ISP.     |

## Configuring the PPPoE

Figure 8-5 Configuring the PPPoE

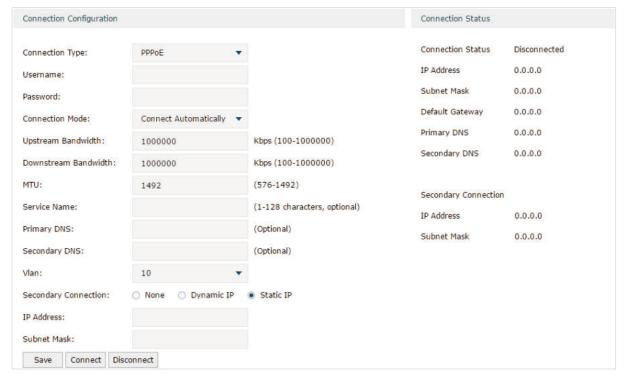

Follow these steps to configure PPPoE connection:

1) In the General section, check the box to enable IPv6 function, then click Save.

IPv6 Check the box to enable IPv6 function.

2) In the **Internet** section, choose the Internet Connection type as **PPPoE**, and configure the corresponding parameters. Then click **Save**.

## Internet Connection Type

Choose PPPoE as the connection type.

#### Note:

- If your ISP provides only one PPPoE account for both IPv4 and IPv6 connections, and you have already established an IPv4 connection on this WAN port, you can check PPPoE same session with IPv4 connection, then the WAN port will use the PPP session of IPv4 PPPoE connection to get the IPv6 address. In this case, you do not need to enter the username and password of the PPPoE account on this page.
- If your ISP provides two separate PPPoE accounts for the IPv4 and IPv6 connections, or the IPv4 connection of this WAN port is not based on PPPoE, please don't check PPPoE same session with IPv4 connection and manually enter the username and password for the IPv6 connection.

| Username     | Enter the PPPoE username provided by your ISP. |
|--------------|------------------------------------------------|
| Password     | Enter the PPPoE password provided by your ISP. |
| IPv6 Address | Displays the IPv6 address of the WAN port.     |

3) In the **Internet** section, click **Advanced** to configure the way of getting the IPv6 address and DNS address, and configure the Prefix Delegation. Then click **Save**.

| Get IPv6 Address              | Choose the method by which the IPv6 address is obtained from the ISP.                                                                                                    |
|-------------------------------|----------------------------------------------------------------------------------------------------|
|                               | <b>DHCPv6</b> : The DHCP server automatically assigns the IPv6 address.                                                                                                    |
|                               | <b>SLAAC+Stateless DHCP</b> : The DHCP server advertises the IPv6 prefix to the WAN port, the WAN port then dynamically forms a host identifier that is 64 bits long and will be suffixed to the end of the advertised prefix to form an IPv6 address. Generally, the host identifier is formed using the EUI-64. |
| Prefix Delegation             | Enable or disable prefix delegation. The prefix will be assigned to the LAN clients.                                                                                                    |
|                               | <b>Enable</b> : The prefix of the IPv6 address will automatically be assigned by the ISP, and you do not need to configure the prefix in the LAN page.                                                                                                    |
|                               | <b>Disable</b> : You need to enter a prefix manually on the LAN page.                                                                                                    |
|                               | Note: If more than one WAN port is enabled with Prefix Delegation, the LAN port will assign the prefix of the latest enabled WAN port to the LAN clients.                                                                                                    |
| DNS Address                   | Choose the way of getting DNS address from the ISP.                                                                                                    |
|                               | <b>Get dynamically from ISP</b> : The DNS address will automatically assigned by the ISP.                                                                                                    |
|                               | <b>Use the following DNS address</b> : The user needs to manually enter the DNS address provided by the ISP.                                                                                                    |
| Primary DNS/<br>Secondary DNS | Enter the DNS address provided by the ISP.                                                                                                    |

## Configuring the 6to4 Tunnel

6to4 is an internet transition mechanism for migrating from IPv4 to IPv6, a system that allows IPv6 packets to be transmitted over an IPv4 network. The IPv6 packet will be encapsulated in the IPv4 packet and transmitted to the IPv6 destination through IPv4 network.

Figure 8-6 Configuring the 6to4 Tunnel

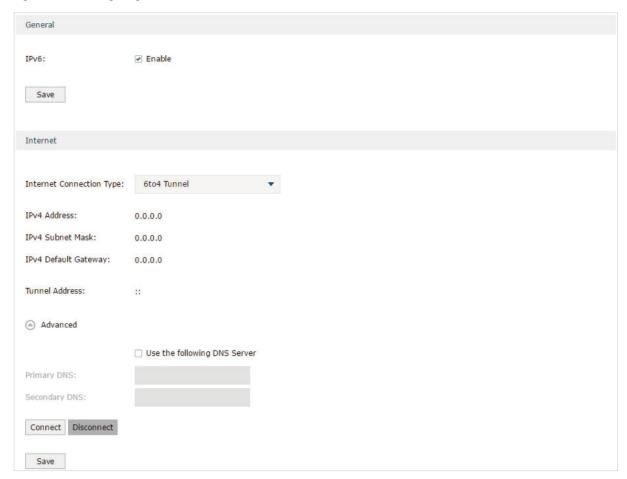

Follow these steps to configure 6to4 Tunnel connection:

1) In the General section, check the box to enable IPv6 function, then click Save.

IPv6 Check the box to enable IPv6 function.

2) In the **Internet** section, choose the Internet Connection type as **6to4 Tunnel**, and configure the corresponding parameters. Then click **Save**.

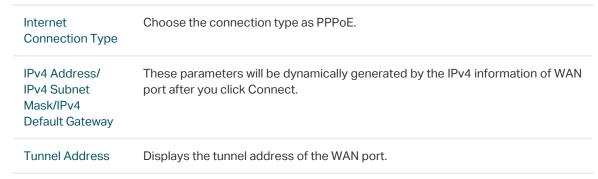

3) (Optional) In **Internet** section, click **Advanced** to configure the DNS server. Then click **Save**.

| Use the following DNS Server  | Check the box to manually enter the IP address DNS server provided by your ISP.                                                                            |
|-------------------------------|----------------------------------------------------------------------------------------------------|
|                               | Note: If this option is not enabled, the router will use the default DNS servers with the IPv6 addresses as 2001:4860:4860::8888 and 2001:4860:4860::8844. |
| Primary DNS/<br>Secondary DNS | Enter the IPv6 address of the DNS server provided by your ISP.                                                                                             |

## Configuring the Pass-Through (Bridge)

In Pass-Through (Bridge) mode, the router works as a transparent bridge. The IPv6 packets received from the WAN port will be transparently forwarded to the LAN port and vice versa. No extra parameter is required.

Figure 8-7 Configuring the Pass-Through (Bridge)

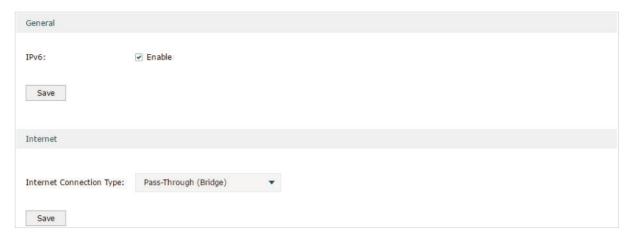

Follow these steps to configure Pass-Through (Bridge) connection:

1) In the **General** section, check the box to enable IPv6 function, then click **Save**.

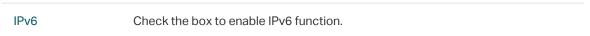

2) In the **Internet** section, choose the Internet Connection type as **Pass-Through (Bridge)**, then click **Save**.

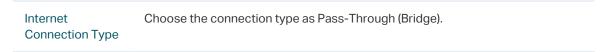

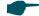

#### Note:

If the Internet Connection Type of any WAN port is Pass-Through (Bridge), the IPv6 parameters of the LAN port and the other WAN ports cannot be configured.

# Part 4

# **Configuring Preferences**

## **CHAPTERS**

- 1. Overview
- 2. IP Group Configuration
- 3. Time Range Configuration
- 4. Service Type Configuration

# 1 Overview

You can preset certain preferences, such as IP groups, time ranges, IP Pools and service types. These preferences will appear as options for you to choose when you are configuring the corresponding parameters for some functions. For example, the IP groups configured here will appear as options when you are configuring the effective IP addresses for functions like Bandwidth Control, Session Limit, Policy Routing and so on.

Once you configure a preference here, it can be applied to multiple functions, saving time during the configuration. For example, after configuring a time range in the **Preferences** > **Time Range** > **Time Range** page, you can use this time range as the effective time of Bandwidth Control rules, Link Backup rules, Policy Routing rules, and so on.

Configuring Preferences IP Group Configuration

# 2 IP Group Configuration

IP groups configured here can be used as effective IP addresses for multiple functions like Bandwidth Control, Session Limit, Policy Routing and so on.

To complete IP Group configuration, follow these steps:

- 1) Add IP address entries.
- 2) Add IP address entries to an IP group.

## 2.1 Adding IP Address Entries

Choose the menu **Preferences > IP Group > IP Address** and click **Add** to load the following page.

Figure 2-1 Add an IP Address Entry

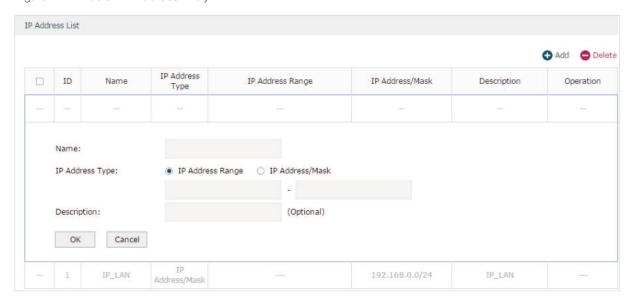

Follow these steps to add an IP address entry:

1) Enter a name and specify the IP address range.

| Name            | Enter a name for the IP address entry. Only letters, digits or underscores are allowed.       |
|-----------------|-----------------------------------------------------------------------------------------------|
| IP Address Type | Choose a type and enter the IP address in the corresponding format. Two types are provided:   |
|                 | IP Address Range: Specify a starting IP address and an ending IP address.                     |
|                 | IP Address/Mask: Specify a network address and the subnet mask.                               |
| Description     | (Optional) Enter an brief description of this IP address entry to make identifying it easier. |

2) Click OK.

Configuring Preferences IP Group Configuration

## 2.2 Grouping IP Address Entries

Choose the menu **Preferences > IP Group > IP Group** and click **Add** to load the following page.

Figure 2-2 Create an IP Group

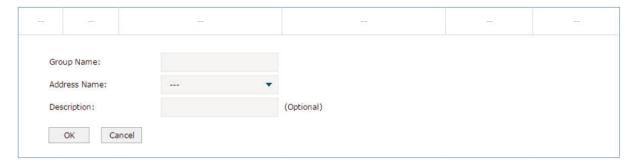

Follow these steps to create an IP group and add IP address entries to the group:

1) Specify a name and configure the range to add an IP address range.

| Group Name   | Enter a name for the IP group. Only letters, digits or underscores are allowed.                                        |
|--------------|----------------------------------------------------------------------------------------------------|
| Address Name | Select the IP address entries as the members of the group from the drop-down list. It is multi-optional.               |
|              | If no IP address entries are selected, the rule that references this IP group will have no effect on any IP addresses. |
| Description  | (Optional) Enter an brief description of this IP group to make identifying it easier.                                  |

### 2) Click OK.

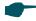

### Note:

An IP group that is being referenced by a rule cannot be deleted.

# 3 Time Range Configuration

Time range configuration allows you to define time ranges by specifying the period in a day and days in a week. The time range configured here can be used as the effective time for multiple functions like Bandwidth Control, Link Backup, Policy Routing and so on.

Choose the menu **Preferences > Time Range > Time Range** and click **Add** to load the following page.

Figure 3-1 Add a Time Range Entry

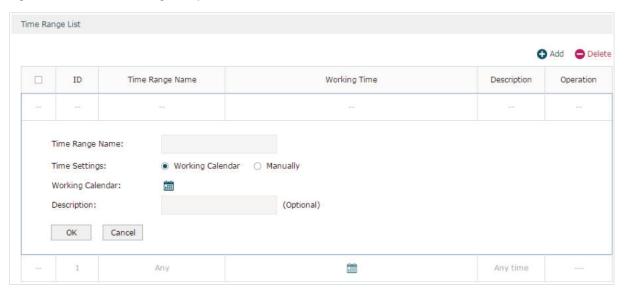

Follow these steps to add a time range entry:

1) Enter a name for the time range entry.

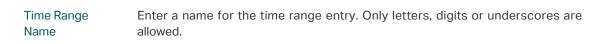

- 2) Choose a mode to set the time range. Two modes are provided: Working Calendar and Manually.
  - Working Calendar

Working Calendar mode allows you to set the time range on a calendar. In this mode, the effective time can be accurate to the hour.

Choose Working Calendar mode and click 🛗 to load the following page.

Figure 3-2 Working Calendar Mode

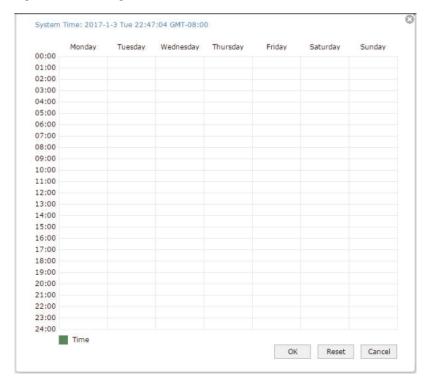

Select the time slices and click **OK** to set the time range. You can click the time slices, or alternatively drag the areas to select or deselect the time slices.

### Manually

Manually mode allows you to enter the time range and select the effective days in a week manually. In this mode, effective time can be accurate to the minute.

Choose Manually mode to load the following page.

Figure 3-3 Manually Mode

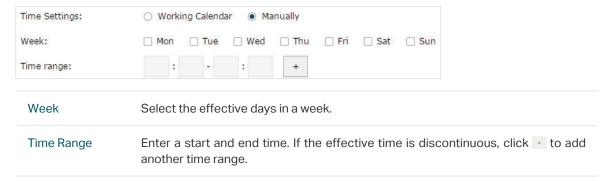

- 3) (Optional) Enter an brief description of this time range to make identifying it easier.
- 4) Click OK.

Note:

A time range entry that is being referenced by a rule cannot be deleted.

# 4

# **Service Type Configuration**

The service type entries configured here can be used as part of the matching conditions when configuring the Access Control rules in Firewall.

Choose the menu **Preferences > Service Type > Service Type** to load the following page.

Figure 4-1 Service Type List

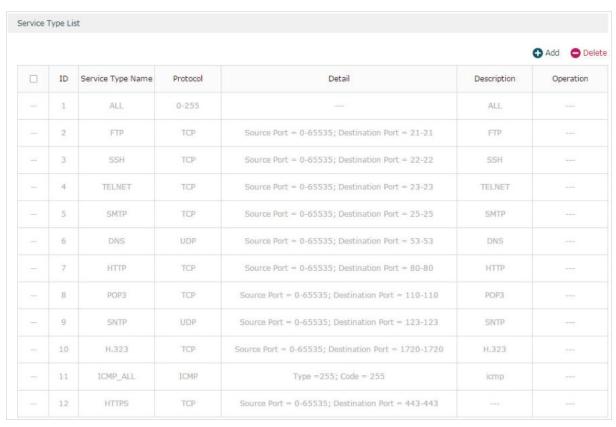

The entries in gray are system predefined service types. You can add other entries if your service type is not in the list.

### Click **Add** to load the following page.

Figure 4-2 Add a Service Type Entry

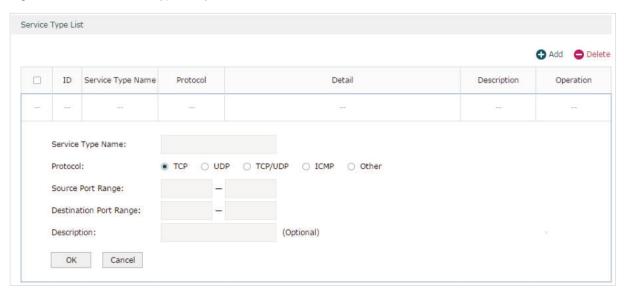

Follow these steps to add a service type entry:

1) Enter a name for the service type.

Service Type Name Enter a name for the service type. Only letters, digits or underscores are allowed.

2) Select the protocol for the service type. The predefined protocols include **TCP**, **UDP**, **TCP/UDP** and **ICMP**. For other protocols, select the option **Other**.

When **TCP**, **UDP**, or **TCP/UDP** is selected, the following page will appear.

Figure 4-3 TCP/UDP Protocol

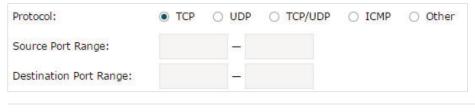

Source Port Range/ Destination Port Range Specify range of the source port and destination port of the TCP or UDP packets. Packets whose source port and destination port are both in the range are considered as the target packets.

When **ICMP** is selected, the following page will appear.

Figure 4-4 ICMP Protocol

| Protocol: | ○ TCP | $\bigcirc$ UDP | O TCP/UDP | <ul><li>ICMP</li></ul> | Other |
|-----------|-------|----------------|-----------|------------------------|-------|
| Type:     |       |                |           |                        |       |
| Code:     |       |                |           |                        |       |

Type/Code

Specify the type and code of the ICMP packets. ICMP packets with both the type and code fields matched are considered as the target packets.

## When **Other** is selected, the following page will appear.

Figure 4-5 Other Protocols

| Protocol:                                   | ○ TCP       | O UDP      | ○ TCP/UDP                      | ○ ICMP    | <ul><li>Other</li></ul> |                               |
|---------------------------------------------|-------------|------------|--------------------------------|-----------|-------------------------|-------------------------------|
| Protocol Number:                            |             |            |                                |           |                         |                               |
| Protocol Number                             |             | , ,        | tocol number<br>tched are cons |           |                         | s with the protocol<br>ekets. |
| (Optional) Enter a bri<br>Click <b>OK</b> . | ief descrip | otion of t | his service t                  | ype to ma | ake identif             | ying it easier.               |

## 4)

3)

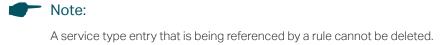

# Part 5

# **Configuring Transmission**

## **CHAPTERS**

- 1. Transmission
- 2. NAT Configurations
- 3. Bandwidth Control Configuration
- 4. Session Limit Configurations
- 5. Load Balancing Configurations
- 6. Routing Configurations
- 7. Configuration Examples

# **1** Transmission

## 1.1 Overview

Transmission function provides multiple traffic control measures for the network. You can configure the transmission function according to your actual needs.

## 1.2 Supported Features

The transmission module includes NAT, Bandwidth Control, Session Limit, Load Balancing and Routing.

#### **NAT**

NAT (Network Address Translation) is the translation between private IP and public IP. NAT provides a way to allow multiple private hosts to access the public network using one public IP at the same time, which alleviates the shortage of IP addresses. Furthermore, NAT strengthens the LAN (Local Area Network) security since the address of LAN host never appears on the internet. The router supports following NAT features:

#### Multi-Nets NAT

Multi-Nets NAT function can help the router provide NAT translation for multiple subnets.

#### One-to-One NAT

One-to-One NAT creates a relationship between a private IP address and a public IP address. A device with a private IP address can be accessed through the corresponding valid public IP address.

#### Virtual Servers

When you build up a server in the local network and want to share it on the internet, Virtual Servers can realize the service and provide it to the internet users. At the same time Virtual Servers can keep the local network safe as other services are still invisible from the internet.

### Port Triggering

Port Triggering is a feature used to dynamically forward traffic on a certain port to a specific server on the local network. When a host in the local network initiates a connection to the triggering port, all the external ports will be opened for subsequent connections. The router can record the IP address of the host, when the data from the internet returns to the

external ports, the router can forward them to the corresponding host. Port Triggering is mainly applied to online games, VoIPs, video players and so on.

#### NAT-DMZ

When a PC is set to be a DMZ (Demilitarized Zone) host in the local network, it is totally exposed to the internet, which can realize the unlimited bidirectional communication between internal hosts and external hosts. The DMZ host becomes a virtual server with all ports opened. When you are not clear about which ports to open in some special applications, such as IP camera and database software, you can set the PC to be a DMZ host.

#### ALG

Some special protocols such as FTP, H.323, SIP, IPSec and PPTP will work properly only when ALG (Application Layer Gateway) service is enabled.

### **Bandwidth Control**

You can control the bandwidth by configuring bandwidth control rules for limiting various data flows. In this way, the network bandwidth can be reasonably distributed and utilized.

### **Session Limit**

The amount of TCP and UDP sessions supported by the router is finite. If some local hosts transmit too many TCP and UDP sessions to the public network, the communication quality of the other local hosts will be affected, thus it is necessary to limit the sessions of those hosts.

## **Load Balancing**

You can configure the traffic sharing mode of the WAN ports to optimize the resource utilization.

### Routing

You can configure policy routing rules and static routing.

Policy routing provides a more accurate way to control the routing based on the policy defined by the network administrator.

Static routing is a form of routing that is configured manually by adding non-aging entries into a routing table. The manually-configured routing information guides the router in forwarding data packets to the specific destination.

# 2 NAT Configurations

With NAT configurations, you can:

- Configure the Multi-Nets NAT.
- Configure the One-to-One NAT.
- Configure the Virtual Servers.
- Configure the Port Triggering.
- Configure the NAT-DMZ.
- Configure the ALG.

## 2.1 Configuring the Multi-Nets NAT

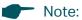

TL-R470T+ does not support Multi-Nets NAT.

Choose the menu **Transmission > NAT > Multi-Nets NAT** and click **Add** to load the following page.

Figure 2-1 Configuring the Multi-Nets NAT

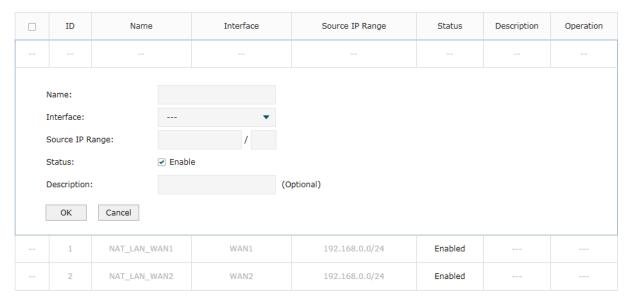

Follow these steps to configure the Multi-Nets NAT:

1) Specify the name of the Multi-Nets NAT rule and configure other related parameters.

| Interface       | Specify the effective interface for the rule. If you choose multiple ports, the entry will be applied to all selected ports simultaneously. |
|-----------------|----------------------------------------------------------------------------------------------------|
| Source IP Range | Specify the source IP range for the rule.                                                                                                   |
| Status          | Check the box to enable the rule.                                                                                                    |
| Description     | Give a description for the rule entry to facilitate your management.                                                                        |
|                 |                                                                                                    |

### 2) Click OK.

# 2.2 Configuring the One-to-One NAT

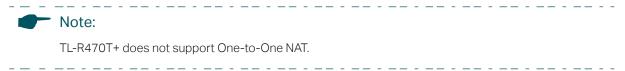

Choose the menu **Transmission > NAT > One-to-One NAT** and click **Add** to load the following page.

Figure 2-2 Configuring the One-to-One NAT

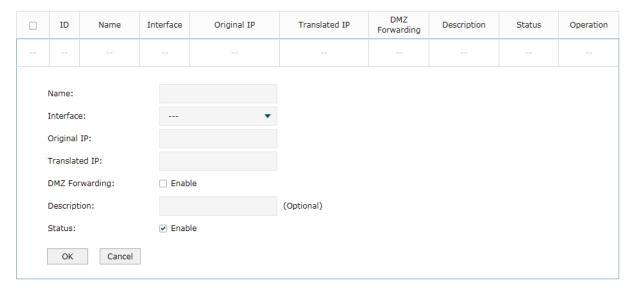

Follow these steps to configure the One-to-One NAT:

1) Specify the name of the One-to-One NAT rule and configure other related parameters.

| Interface     | Specify the effective interface for the rule. If you choose multiple ports, the entry will be applied to all selected ports simultaneously.                |
|---------------|----------------------------------------------------------------------------------------------------|
| Original IP   | Specify the original IP address for the rule. The original IP address cannot be the broadcast address, network address or IP address of the interface.     |
| Translated IP | Specify the translated IP address for the rule. The translated IP address cannot be the broadcast address, network address or IP address of the interface. |

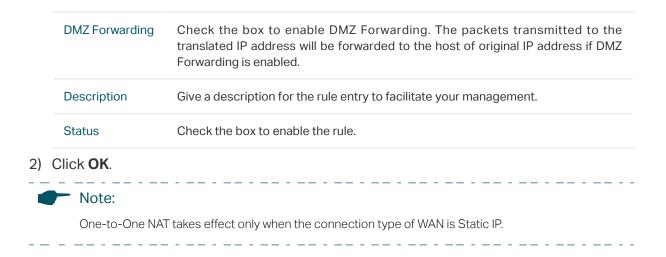

## 2.3 Configuring the Virtual Servers

Choose the menu **Transmission > NAT > Virtual Servers** and click **Add** to load the following page.

Figure 2-3 Configuring the Virtual Servers

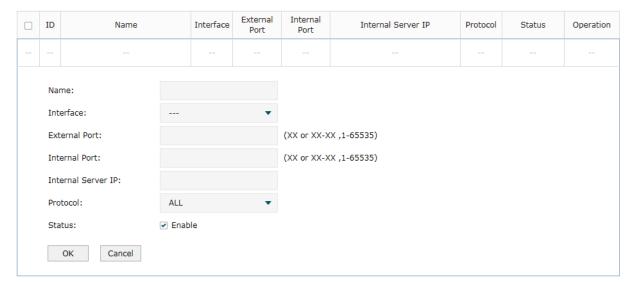

Follow these steps to configure the Virtual Servers:

1) Specify the name of the Virtual Server rule and configure other related parameters.

| Interface             | Specify the effective interface for the rule. If you choose multiple ports, the entry will be applied to all selected ports simultaneously.                                |
|-----------------------|----------------------------------------------------------------------------------------------------|
| External Port         | Enter the service port or port range the router provided for accessing external network. The ports or port ranges cannot overlap with those of other virtual server rules. |
| Internal Port         | Specify the service port or port range of the LAN host as virtual server.                                                                                                  |
| Internal Server<br>IP | Enter the IP address of the specified internal server for the entry. All the requests from the internet to the specified LAN port will be redirected to this host.         |

| Protocol | Specify the protocol used for the entry. |
|----------|------------------------------------------|
| Status   | Check the box to enable the rule.        |

### 2) Click OK.

# 2.4 Configuring the Port Triggering

Choose the menu **Transmission > NAT > Port Triggering** and click **Add** to load the following page.

Figure 2-4 Configuring the Port Triggering

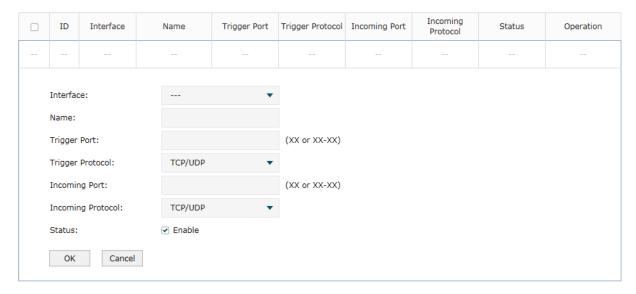

Follow these steps to configure the Port Triggering:

1) Specify the name of the Port Triggering rule and configure other related parameters.

| Interface            | Specify the effective interface for the rule. If you choose multiple ports, the entry will be applied to all selected ports simultaneously.                                                                                                    |
|----------------------|----------------------------------------------------------------------------------------------------|
| Trigger Port         | Enter the trigger port or port range. Each entry supports at most 5 groups of trigger ports. For example, you can enter 1-2, 3-4, 5-6, 7-8, 8-9. Note that the ports or port ranges cannot overlap with those of other port triggering rules.   |
| Trigger Protocol     | Specify the trigger protocol for the trigger port.                                                                                                    |
| Incoming Port        | Enter the incoming port or port range. Each entry supports at most 5 groups of incoming ports. For example, you can enter 1-2, 3-4, 5-6, 7-8, 8-9. Note that the ports or port ranges cannot overlap with those of other port triggering rules. |
| Incoming<br>Protocol | Specify the incoming protocol for the incoming port.                                                                                                    |
| Status               | Check the box to enable the rule.                                                                                                    |

2) Click OK.

## 2.5 Configuring the NAT-DMZ

Choose the menu **Transmission > NAT > NAT-DMZ** and click **Add** to load the following page.

Figure 2-5 Configuring the NAT-DMZ

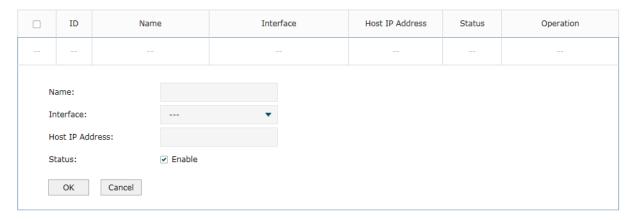

Follow these steps to configure the NAT-DMZ:

1) Specify the name of the NAT-DMZ rule and configure other related parameters.

| Interface       | Specify the effective interface for the rule. If you choose multiple ports, the entry will be applied to all selected ports simultaneously. |
|-----------------|----------------------------------------------------------------------------------------------------|
| Host IP Address | Specify the host IP address for NAT-DMZ.                                                                                                    |
| Status          | Check the box to enable the rule.                                                                                                    |

2) Click OK.

## 2.6 Configuring the ALG

Choose the menu **Transmission > NAT > ALG** to load the following page.

Figure 2-6 Configuring the ALG

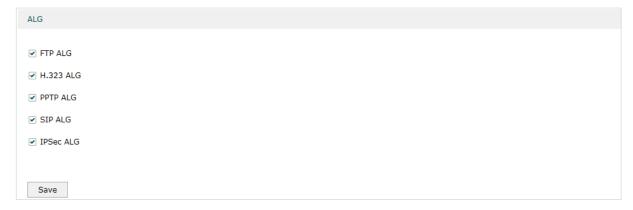

Enable related ALG according to your needs and click Save.

# Bandwidth Control Configuration

Bandwidth Control functions to control the bandwidth by configuring rules for limiting various data flows. In this way, the network bandwidth can be reasonably distributed and utilized.

Choose the menu **Transmission> Bandwidth Control** to load the following page.

Figure 3-1 Configuring the Bandwidth Control

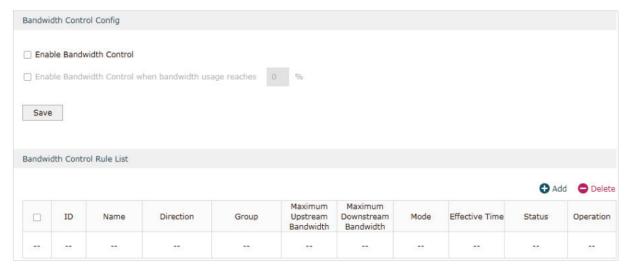

Follow these steps to configure the Bandwidth Control rule:

1) In the **Bandwidth Control Config** Section, enable Bandwidth Control function globally.

| Enable<br>Bandwidth<br>Control      | Check the box to enable Bandwidth Control globally.                                                                                                    |
|-------------------------------------|----------------------------------------------------------------------------------------------------|
| Enable<br>Bandwidth<br>Control When | With "Enable Bandwidth Control" selected, you can specify a percentage, and the Bandwidth Control will take effect only when the bandwidth usage reaches the percentage you specified. |

2) In the **Bandwidth Control Rule List** section, click **Add** to load the following page.

Figure 3-2 Add Bandwidth Control rules

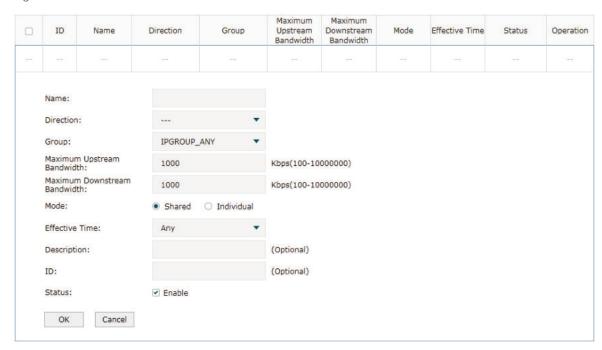

Specify the name of the Bandwidth Control rule and configure other related parameters.

### Then click **OK**.

| Direction                          | Specify the data stream direction for the rule.                                                                                                    |
|------------------------------------|----------------------------------------------------------------------------------------------------|
| Group                              | Specify the address group for the rule to define the controlled users. The IP group referenced here can be created on the <b>Preferences &gt; IP Group &gt; IP Group</b> page.               |
| Maximum<br>Upstream<br>Bandwidth   | Specify the Maximum Upstream Bandwidth in Kbps for the rule.                                                                                                    |
| Maximum<br>Downstream<br>Bandwidth | Specify the Maximum Downstream Bandwidth in Kbps for the rule.                                                                                                    |
| Mode                               | Specify the bandwidth control mode for the address group.                                                                                                    |
|                                    | Individual means the bandwidth of each user is equal to the current bandwidth of this entry.                                                                                                 |
|                                    | Shared means the total bandwidth of all controlled IP addresses is equal to the current bandwidth of this entry.                                                                             |
| Effective Time                     | Specify the time for the rule to take effect. Any means it always takes effect. The time range referenced here can be created on the <b>Preference &gt; Time Range &gt; Time Range</b> page. |
| Description                        | Enter a brief description for the rule.                                                                                                    |
| ID                                 | Append the rule to the right position to give a priority for the rule.                                                                                                    |
| Status                             | Check the box to enable the rule.                                                                                                    |

# 4 Session Limit Configurations

To complete Session Limit configuration, follow these steps:

- 1) Configure session limit.
- 2) View the session limit information.

# 4.1 Configuring Session Limit

Choose the menu **Transmission> Session Limit > Session Limit** to load the following page.

Figure 4-1 Configuring the Session Limit

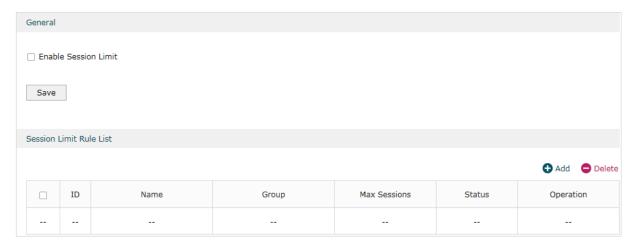

Follow these steps to configure the Session Limit rule:

- 1) In the **General** Section, enable Session Limit function globally.
- 2) In the **Session Limit Rule List** section, click **Add** to load the following page.

Figure 4-2 Add Session Limit rules

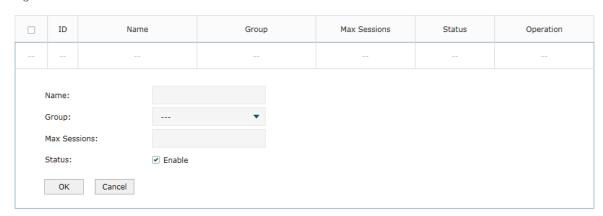

Specify the name of the Session Limit rule and configure other related parameters.

Then click OK.

| Group        | Specify the address group to which the rule will be applied. The IP group referenced here can be created on the <b>Preferences &gt; IP Group &gt; IP Group</b> page. |
|--------------|----------------------------------------------------------------------------------------------------|
| Max Sessions | Specify the max sessions for the controlled users.                                                                                                    |
| Status       | Check the box to enable the rule.                                                                                                    |

# 4.2 Viewing the Session Limit Information

Choose the menu **Transmission> Session Limit > Session Monitor** to load the following page.

Figure 4-3 Viewing the Session Limit Information

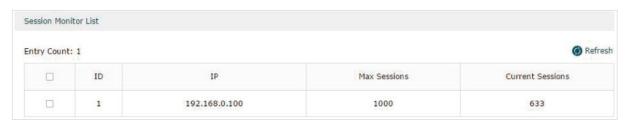

View the Session Limit information of hosts configured with Session Limit. Click the **Refresh** button to get the latest information.

# **5** Load Balancing Configurations

With load balancing configurations, you can:

- Configure the load balancing
- Configure the link backup
- Configure the online detection

# 5.1 Configuring the Load Balancing

Choose the menu **Transmission> Load Balancing > Basic Settings** to load the following page.

Figure 5-1 Configuring the Load Balancing

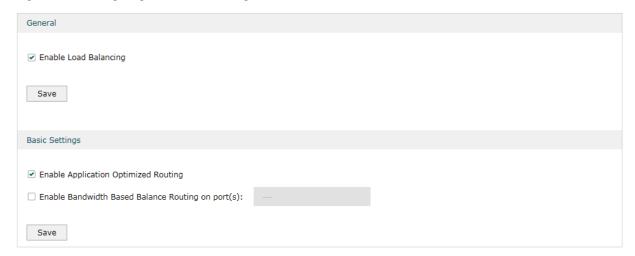

Follow these steps to configure the load balancing:

- 1) In the **General** Section, enable load balancing function globally and click **Save**.
- 2) In the **Basic Settings** section, select the appropriate method for load balancing and click **Save**.

| Enable Application Optimized Routing                 | With Application Optimized Routing enabled, the router will consider the source IP address and destination IP address (or destination port) of the packets as a whole and record the WAN port they pass through. Then the packets with the same source IP address and destination IP address (or destination port) will be forwarded to the recorded WAN port. This feature ensures that multi-connected applications work properly. |
|------------------------------------------------------|----------------------------------------------------------------------------------------------------|
| Enable Bandwidth Based<br>Balance Routing on port(s) | Select the WAN port from the drop-down list to enable Bandwidth Based Balance Routing.                                                                                                    |

# 5.2 Configuring the Link Backup

With Link Backup function, the router will switch all the new sessions from dropped line automatically to another to keep an always on-line network.

Choose the menu **Transmission> Load Balancing > Link Backup** and click **Add** to load the following page.

Figure 5-2 Configuring the Link Backup Rule

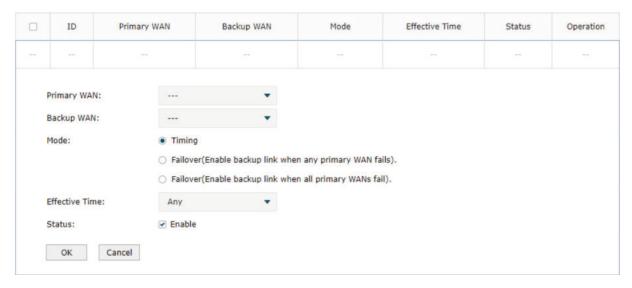

Configure the following parameters on this page and click **OK**.

| Primary WAN    | Specify the primary WAN port. You can choose one primary WAN port, or choose multiple primary WAN ports to perform load balance.                                                                                                    |
|----------------|----------------------------------------------------------------------------------------------------|
| Backup WAN     | Specify the backup WAN port to back up the traffic for the primary WAN port under the specified condition.                                                                                                    |
| Mode           | Specify the mode as Timing or Failover.                                                                                                    |
|                | Timing: Link Backup will be enabled if the specified effective time is reached. All the traffic on the primary WAN will switch to the backup WAN at the beginning of the effective time; the traffic on the backup WAN will switch to the primary WAN at the ending of the effective time. |
|                | Failover (Enable backup link when any primary WAN fails): Link Backup will be enabled when any primary WAN fails.                                                                                                    |
|                | Failover (Enable backup link when all primary WANs fail): Link Backup will be enabled only when all primary WANs fail.                                                                                                    |
| Effective Time | Specify the time for the rule to take effect. "Any" means it takes effect at any time. The time range referenced here can be created on the <b>Preferences &gt; Time Range &gt; Time Range</b> page.                                                                                       |
| Status         | Check the box to enable the rule.                                                                                                    |

# **5.3 Configuring the Online Detection**

With Online Detection function, you can detect the online status of the WAN port.

Choose the menu **Transmission> Load Balancing > Online Detection** and click **1** to load the following page.

Figure 5-3 Configuring the Online Detection

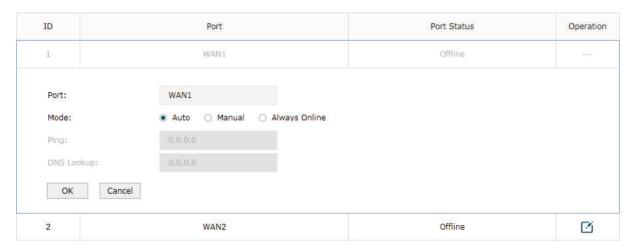

Configure the following parameters on this page and click **OK**.

| Port       | Displays the name of WAN Port.                                                                                                    |
|------------|----------------------------------------------------------------------------------------------------|
| Mode       | Select the online detection mode.                                                                                                    |
|            | Auto: In Auto Mode, the DNS server of the WAN port will be selected as the destination for DNS Lookup to detect whether the WAN is online.                                                                                     |
|            | Manual: In Manual Mode, you can configure the destination IP address for PING and DNS Lookup manually to detect whether the WAN is online.                                                                                     |
|            | Always Online: In Always Online Mode, the status of the port will always be online.                                                                                                    |
| Ping       | With "Manual Mode" selected, specify the destination IP for Ping. The correspoding port will ping the IP address to detect whether the WAN port is online. 0.0.0.0 means Ping detection is disabled.                           |
| DNS Lookup | With "Manual Mode" selected, specify the IP address of DNS server. The correspoding port will perform the DNS lookup using default domain name to detect whether the WAN port is online. 0.0.0.0 means DNS Lookup is disabled. |

# 6 Routing Configurations

With routing configurations, you can:

- Configure the static routing
- Configure the policy routing rule
- View the routing table

# 6.1 Configuring the Static Routing

Choose the menu **Transmission> Routing > Static Route** and click **Add** to load the following page.

Figure 6-1 Configuring the Static Routing

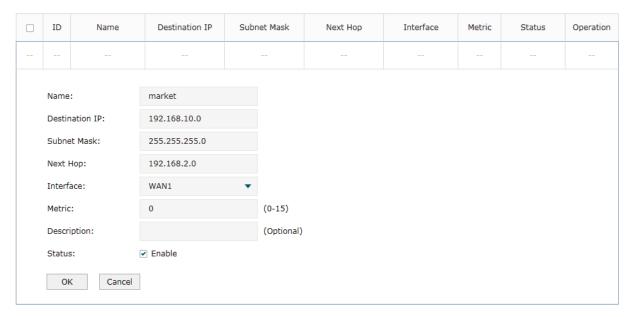

Specify the name of the static route entry and configure other related parameters. Then click **OK**.

| Name           | Enter a name for the static route entry.                                       |
|----------------|--------------------------------------------------------------------------------|
| Destination IP | Specify the destination IP address the route leads to.                         |
| Subnet Mask    | Specify the subnet mask of the destination network.                            |
| Next Hop       | Specify the IP address to which the packet should be sent next.                |
| Interface      | Specify the physical network interface through which this route is accessible. |

| Metric      | Define the priority of the route. A smaller value means a higher priority. The default value is 0. It is recommended to keep the default value. |
|-------------|----------------------------------------------------------------------------------------------------|
| Description | Enter a brief description for the rule.                                                                                                    |
| Status      | Check the box to enable the rule.                                                                                                    |

# 6.2 Configuring the Policy Routing

Choose the menu **Transmission> Routing > Policy Routing** and click **Add** to load the following page.

Figure 6-2 Configuring the Policy Routing

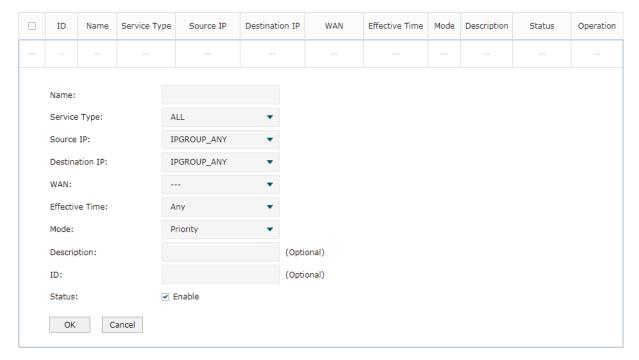

Specify the name of the policy routing entry and configure other related parameters. Then click **OK**.

| Name           | Enter a name for the policy routing entry.                                                                                             |
|----------------|----------------------------------------------------------------------------------------------------|
| Service Type   | Specify the service type for the rule.                                                                                                 |
| Source IP      | Enter the source IP range for the rule. 0.0.0.0 - 0.0.0.0 means any IP is acceptable.                                                  |
| Destination IP | Enter the destination IP range for the rule. 0.0.0.0 - 0.0.0.0 means any IP is acceptable.                                             |
| WAN            | Specify the effective port for the rule. If you choose multiple ports, the entry will be applied to all selected ports simultaneously. |
| Effective Time | Specify the effective time for the rule.                                                                                               |

| Mode        | Specify the policy routing mode for the rule.                                                                                                    |
|-------------|----------------------------------------------------------------------------------------------------|
|             | Priority: In Priority Mode, the rule depends on the online detection result. If any WAN port that you specify is online, the rule will take effect. If all the WAN ports that you specify are offline, the rule will not take effect. |
|             | Only: In Only Mode, the rule always takes effect regardless of the WAN port status or online detection result.                                                                                                    |
| Description | Enter a brief description for the rule.                                                                                                    |
| Status      | Check the box to enable the rule.                                                                                                    |

# **6.3 Viewing the Routing Table**

Choose the menu **Transmission> Routing > Routing Table** to load the following page.

Figure 6-3 Routing Table

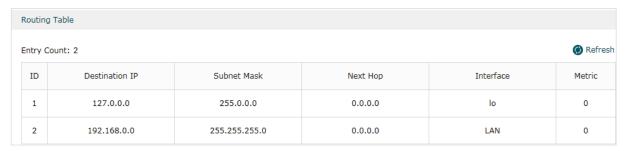

The **Routing Table** shows the information of the current route entries.

| Destination IP | Displays the destination IP address the route leads to.                         |
|----------------|---------------------------------------------------------------------------------|
| Subnet Mask    | Displays the subnet mask of the destination network.                            |
| Next Hop       | Displays the gateway IP address to which the packet should be sent next.        |
| Interface      | Displays the physical network interface through which this route is accessible. |
| Metric         | Displays the metric to reach the destination IP address.                        |

# 7 Configuration Examples

# 7.1 Example for Configuring NAT

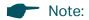

This example for configuring NAT is only suitable for TL-R480T+.

### 7.1.1 Network Requirements

A company has two departments: Market Department and RD department. Each department is assigned to an individual subnet. The company has the following requirements:

- 1) The two departments need to access the internet via the same gateway router.
- 2) The company has a web server which needs to be accessed by the users on the internet.

### 7.1.2 Network Topology

Figure 7-1 Network Topology

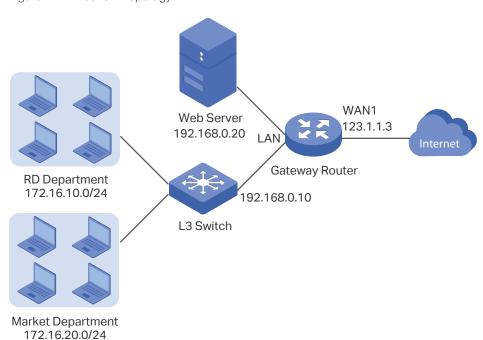

## 7.1.3 Configuration Scheme

To meet the first requirement, add Multi-nets NAT entries for the two departments respectively on the gateway router, thus the router can translate and deliver packets whose source IP addresses are in different subnets from the router's LAN IP segment.

Then configure static routing on the gateway router to make sure the router know where to deliver the packets to IP addresses in different subnets (172.16.10.0/24, 172.16.20.0/24).

To meet the second requirement, add One-to-One NAT entry for the Web Server on the gateway router, thus the web server with a private IP address can be accessed at a corresponding valid public IP address. Note that One-to-One NAT take effects only when the connection type of WAN port is Static IP.

### 7.1.4 Configuration Procedure

Follow the steps below to configure NAT on the gateway router:

- Configuring the Multi-Nets NAT
- 1) Choose the menu **Transmission > NAT > Multi-Nets NAT** to load the configuration page, and click **Add**.
- 2) Add Multi-nets NAT entries for the two departments respectively: Specify the entry name as RD/Market, choose the interface as WAN1, and enter the network address of the RD/Market department as source IP range. Keep Status of this entry as **Enable**. Click **OK**.

Figure 7-2 Adding a Multi-Nets Entry for RD Department

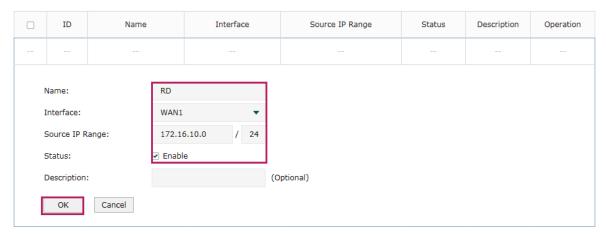

Figure 7-3 Adding a Multi-Nets Entry for Market Department

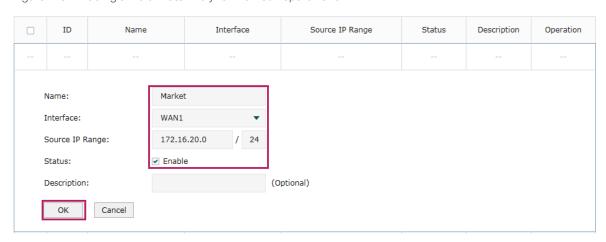

#### Configuring the static routing

- Choose the menu Transmission > Routing > Static Route to load the configuration page, and click Add.
- 2) Add static routes for the two departments respectively: Specify the entry name as RD/ Market, enter 172.16.10.0/172.16.20.0 as the destination IP, and specify the VLAN 1 interface IP of L3 switch as next hop, then choose the interface as WAN1. Keep Status of this entry as **Enable**. Click **OK**.

Figure 7-4 Configuring the Static Routing for RD Department

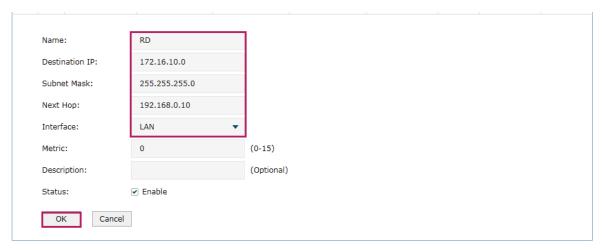

Figure 7-5 Configuring the Static Routing for Market Department

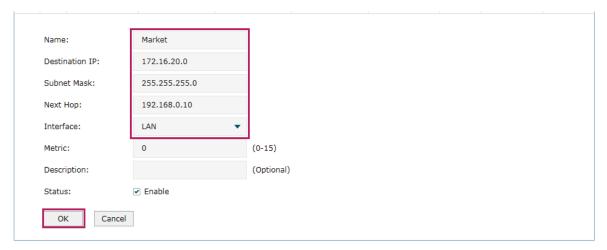

#### Configuring the One-to-One NAT

- Choose the menu Transmission > NAT > One-to-One NAT to load the configuration page, and click Add.
- 2) Add a One-to-One NAT entry for the web server: Specify the entry name as web, choose the interface as WAN1, and enter the original IP as 192.168.0.20, the translated IP as 123.1.1.3. Enable DMZ Forwarding, then keep Status of this entry as **Enable**. Click **OK**.

Figure 7-6 Adding a Multi-Nets Entry for RD Department

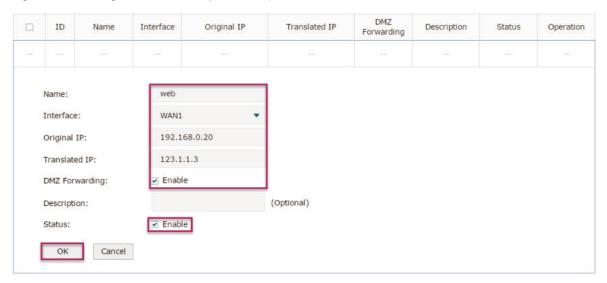

# 7.2 Example for Configuring Load Balancing

### 7.2.1 Network Requirements

To make good use of bandwidth, the network administrator decides to bind two WAN links using load balancing.

# 7.2.2 Network Topology

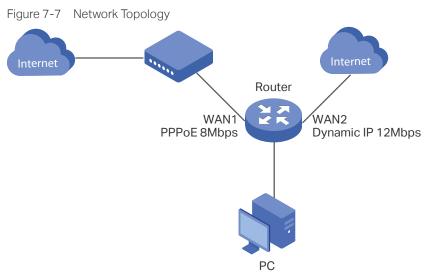

## 7.2.3 Configuration Scheme

To meet the requirement, configure WAN parameters on the router in order that the two WAN links can work properly and have access to the internet, then configure load balancing on the router to aggregate two WAN links.

### 7.2.4 Configuration Procedure

Follow the steps below to configure load balancing on the router:

#### Configuring the WAN parameters

For WAN1 port, configure the connection type as PPPoE, and specify Upstream and Downstream bandwidth for this link based on your ADSL bandwidth (You could consult your internet Service Provider for the bandwidth information).

For WAN2 port, configure the connection type as Dynamic IP, and specify Upstream and Downstream bandwidth for this link according to data that ISP provides.

Make sure two WAN links can work properly and have access to the internet.

#### Configuring the Load Balancing

Choose the menu **Transmission> Load Balancing > Basic Settings** to load the configuration page. Enable Load Balancing globally, and click **Save**. Enable Application Optimized Routing, and enable Bandwidth Based Balancing Routing on WAN1 port and WAN2 port. Click **Save**.

Figure 7-8 Configuring the Load Balancing

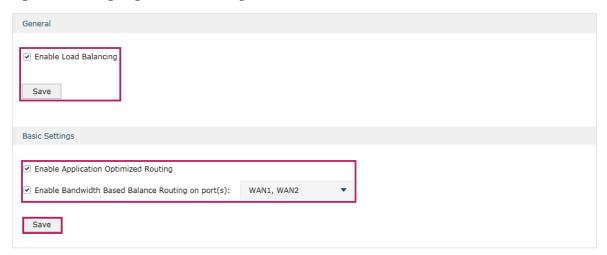

# 7.3 Example for Configuring Virtual Server

## 7.3.1 Network Requirements

The network administrator builds up a FTP server on the local network and wants to share it on the internet.

### 7.3.2 Network Topology

Figure 7-9 Network Topology

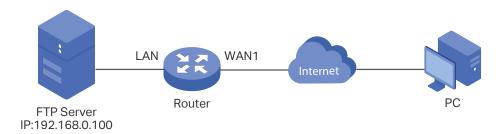

### 7.3.3 Configuration Scheme

In this scenario, both virtual server and DMZ host can be configured to meet the requirement. Here we take configuring Virtual Server as an example, owing to that for a DMZ host all ports are open which may result in unsafety. Configure the FTP server as a virtual server on the router so that the FTP server can be accessed by the internet user.

### 7.3.4 Configuration Procedure

Follow the steps below to configure virtual server on the router:

- 1) Choose the menu **Transmission > NAT > Virtual Servers** to load the configuration page, and click **Add**.
- 2) Specify the entry name as ftp, choose the interface as WAN1, and specify the internal/ external port as 21, enter the IP address of FTP server (192.168.0.100) as the internal server IP. Select the protocol as All, then keep Status of this entry as **Enable**. Click **OK**.

Figure 7-10 Configuring the Virtual Server

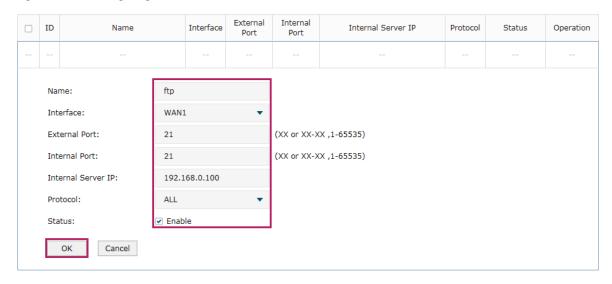

## 7.4 Example for Configuring Policy Routing

### 7.4.1 Network Requirements

The network administrator has a router with 3 computers (192.168.0.2-192.168.0.4) connected to the LAN side, all computers are routed to internet by WAN1 port and WAN2 port, the requirements are as follows:

- WAN2 link is used to backup WAN1 link to keep an always on-line network.
- The two computers with IP addresses 192.168.0.2 and 192.168.0.3 are required to use WAN1 for web surfing, WAN2 for other internet activities.

### 7.4.1 Network Topology

Figure 7-11 Network Topology

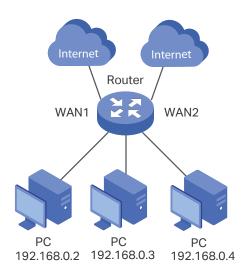

## 7.4.2 Configuration Scheme

To meet the first requirement, configure link backup on the router. To meet the second requirement, configure policy routing rules for two computers which use 192.168.0.2 and 192.168.0.3. Note that link backup rule has a higher priority than policy routing rule.

# 7.4.3 Configuration Procedure

Follow the steps below to configure link backup and policy routing on the router:

- Configuring the Link Backup
- Choose the menu Transmission > Load Balancing > Link Backup to load the configuration page, and click Add.

2) Specify the primary WAN as WAN1, the backup WAN as WAN2 and the mode as Failover (Enable backup link when any primary WAN fails). When WAN1 has failed, WAN2 will be enabled. Keep Status of this entry as Enable. Click OK.

Figure 7-12 Configuring the Link Backup

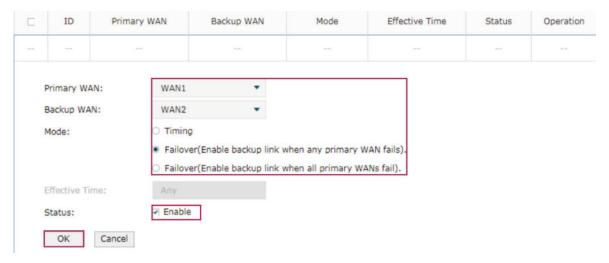

- Configuring the Policy Routing Rules
- Choose the menu Preferences > IP Group > IP Address to load the configuration page, and click Add. Specify the IP address name as tp, the IP address type as IP Address Range (192.168.0.2-192.168.0.3). Click OK.

Figure 7-13 Configuring the IP Address

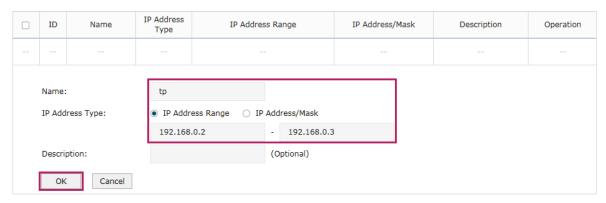

2) Choose the menu **Preferences > IP Group > IP Address** to load the configuration page and click **Add**. Specify the IP group name as group1, the IP address name as tp to reference the IP address you have created. Click **OK**.

Figure 7-14 Configuring the IP Group

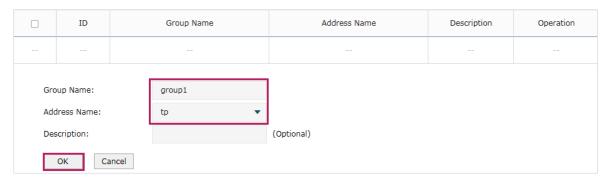

3) Choose the menu **Transmission > Routing > Policy routing** to load the configuration page, and click **Add**.

Specify the policy routing rule name as policy1, the service type as HTTP, the source IP as group1, the destination IP as IPGROUP\_ANY which means no limit. Choose WAN1, and keep Status of this entry as **Enable**. Click **OK**.

Figure 7-15 Configuring the Policy Routing Rule 1

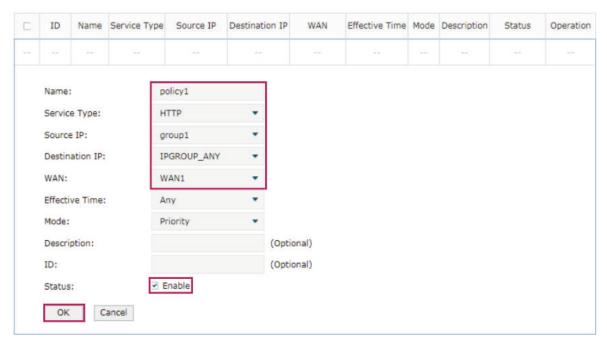

Specify the policy routing rule name as policy2, the service type as ALL, the source IP as group1, the destination IP as IPGROUP\_ANY which means no limit. Choose WAN2, and keep Status of this entry as **Enable**. Click **OK**.

Figure 7-16 Configuring the Policy Routing Rule 2

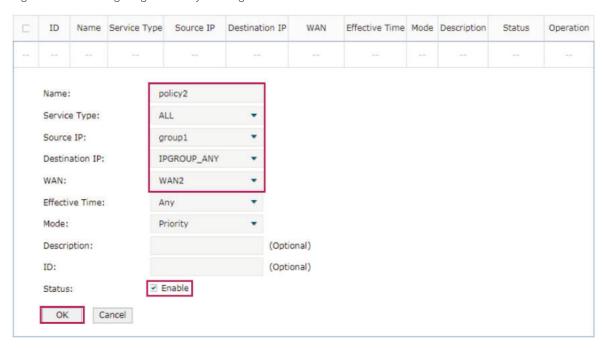

# Part 6

# **Configuring Firewall**

# **CHAPTERS**

- 1. Firewall
- 2. Firewall Configuration
- 3. Configuration Examples

Configuring Firewall Firewall

# 1 Firewall

### 1.1 Overview

Firewall is used to enhance the network security. It can prevent external network threats from spreading to the internal network, protect the internal hosts from ARP attacks, and control the internal users' access to the external network.

## 1.2 Supported Features

The Firewall module supports four functions: Anti ARP Spoofing, Attack Defense, MAC Filtering and Access Control.

### **Anti ARP Spoofing**

ARP (Address Resolution Protocol) is used to map IP addresses to the corresponding MAC addresses so that packets can be delivered to their destinations. However, since ARP is implemented with the premise that all the hosts and gateways are trusted, there are high security risks on real, complex networks. If attackers send ARP spoofing packets with false IP address-to-MAC address mapping entries, the device will update the ARP table based on the false ARP packets and record wrong mapping entries, which results in a breakdown of normal communication.

Anti ARP Spoofing can protect the network from ARP spoofing attacks. It works based on the IP-MAC Binding entries. These entries record the correct one-to-one relationships between IP addresses and MAC addresses. When receiving an ARP packet, the router checks whether it matches any of the IP-MAC Binding entries. If not, the router will ignore the ARP packets. In this way, the router maintains the correct ARP table.

In addition, the router provides the following two sub functions:

- Permitting the packets matching the IP-MAC Binding entries only and discarding other packets.
- Sending GARP packets to the hosts when it detects ARP attacks. The GARP packets can inform hosts of the correct ARP table, preventing their ARP tables from being falsified by ARP spoofing packets.

#### **Attack Defense**

Attacks on a network device can cause device or network paralysis. With the Attack Defense feature, the router can identify and discard various attack packets which are sent to the CPU, and limit the packet receiving rate. In this way, the router can protect itself and the connected network against malicious attacks.

Configuring Firewall Firewall

The router provides two types of Attack Defense: Flood Defense and Packet Anomaly Defense. Flood Defense limits the receiving rate of the specific types of packets, and Packet Anomaly Defense discards the illegal packets directly.

### **MAC Filtering**

MAC Filtering can flexibly control the access to the network of the specific hosts. You can simply add the MAC addresses of the hosts to the MAC Filtering List and specify the filtering rule for these hosts. Two rules are provided: allow the packets with the MAC addresses in the MAC Filtering List and deny other packets, or deny the packets with the MAC addresses in the MAC Filtering List and allow other packets.

#### **Access Control**

Access Control can filter the packets passing through the router based on the Access Control rules. An Access Control rule includes a filter policy and some conditions, such as service type, receiving interface and effective time. The router will apply the filter policy to the packets matching these conditions, and thus to limit network traffic, manage network access behaviors and more.

Access Control can prevent various network attacks, such as attacks on TCP (Transmission Control Protocol) and ICMP (Internet Control Message Protocol) packets, and can also manage network access behaviors, such as controlling access to the internet.

# **2** Firewall Configuration

In Firewall module, you can configure the following features:

- Anti ARP Spoofing
- Attack Defense
- MAC Filtering
- Access Control

# 2.1 Anti ARP Spoofing

To complete Anti ARP Spoofing configuration, there are two steps. First, add IP-MAC Binding entries to the IP-MAC Binding List. Then enable Anti ARP Spoofing for these entries.

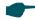

#### Note:

In case Anti ARP Spoofing causes access problems to the currently connected devices, we recommend that you add and verify the IP-MAC Binding entries first before enabling Anti ARP Spoofing.

## 2.1.1 Adding IP-MAC Binding Entries

You can add IP-MAC Binding entries in two ways: manually and via ARP scanning.

Adding IP-MAC Binding Entries Manually

You can manually bind the IP address, MAC address and interface together on the condition that you have got the related information of the hosts on the network.

Adding IP-MAC Binding Entries via ARP Scanning

With ARP Scanning, the router sends the ARP request packets with the specific IP field to the hosts. Upon receiving the ARP reply packet, the router can get the IP address, MAC address and connected interface of the host.

The following sections introduce these two methods in detail.

### Adding IP-MAC Binding Entries Manually

Before adding entries manually, get the IP addresses and MAC addresses of the hosts on the network and make sure of their accuracy.

Choose the menu **Firewall > Anti ARP Spoofing > IP-MAC Binding** to load the following page.

Figure 2-1 IP-MAC Binding Page

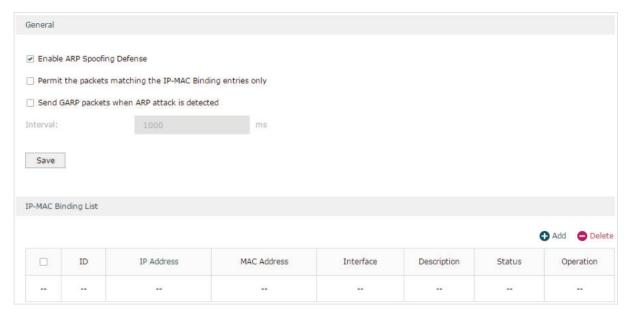

Follow the steps below to add IP-MAC Binding entries manually. The entries will take effect on the LAN interface.

1) In the **IP-MAC Binding List** section, click **Add** to load the following page.

Figure 2-2 Add IP-MAC Binding Entries Manually

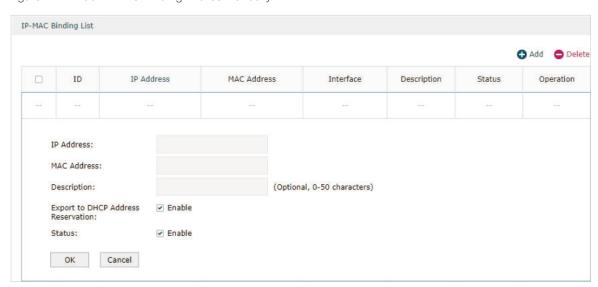

2) Configure the following parameters on this page.

| IP Address  | Enter an IP address to be bound. |
|-------------|----------------------------------|
| MAC Address | Enter a MAC address to be bound. |

| Description                           | Give a description for identification.                                          |
|---------------------------------------|---------------------------------------------------------------------------------|
| Export to DHCP<br>Address Reservation | Choose to whether export the entry to the DHCP Address Reservation list.        |
| Status                                | Enable this entry. Only when the status is Enable will this entry be effective. |

3) Click **OK** and the added entry will be displayed in the list.

### Adding IP-MAC Binding Entries via ARP Scanning

If you want to get the IP addresses and MAC addresses of the hosts quickly, you can use ARP Scanning to facilitate your operation.

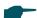

#### Note:

Before using this feature, make sure that your network is safe and the hosts are not suffering from ARP attacks at present; otherwise, you may obtain incorrect IP-MAC Binding entries. If your network is being attacked, it's recommended to bind the entries manually.

Choose the menu **Firewall > Anti ARP Spoofing > ARP Scanning** to load the following page.

Figure 2-3 Add IP-MAC Binding Entries via ARP Scanning

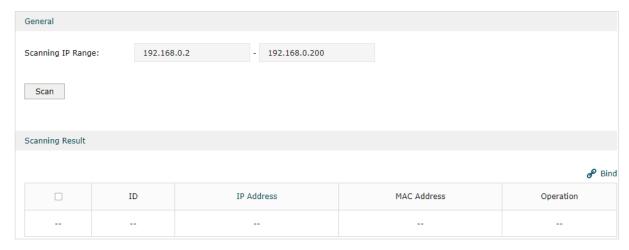

Follow the steps below to add IP-MAC Binding entries via ARP Scanning.

1) Click **Scan** and the following window will pop up.

Figure 2-4 ARP Scanning Process

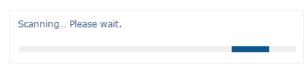

2) Wait for a moment without any operation. The scanning result will be displayed in the following table. Click \$\textit{\sigma}\$ to export the corresponding entry to the IP-MAC Binding table, or select multiple entries and click \$\textit{\sigma}\$ Bind to export the entries to the IP-MAC Binding table in batch.

Figure 2-5 ARP Scanning Result

| Scannin | ng Result |    |               |                   |                |
|---------|-----------|----|---------------|-------------------|----------------|
|         |           |    |               |                   | <b>ℰ</b> Bind  |
|         |           | ID | IP Address    | MAC Address       | Operation      |
|         |           | 1  | 192.168.0.100 | 00-0A-EB-13-A2-3D | e <sup>o</sup> |
|         |           | 2  | 192.168.0.200 | 00-19-66-35-E1-B0 | e <sup>₽</sup> |
|         |           | 3  | 192.168.0.73  | 00-0A-EB-00-13-01 | P              |
|         |           | 4  | 192.168.0.37  | 00-0A-EB-03-12-A4 | e <sup>o</sup> |

Also, you can go to **Firewall > Anti ARP Spoofing > ARP List** to view and bind the ARP Scanning entries. The ARP Scanning list displays all the historical scanned entries. You can click  $\mathscr{P}$  to export the corresponding entry to the IP-MAC Binding table, or select multiple entries and click  $\mathscr{P}$  Bind to export the entries to the IP-MAC Binding table in batch.

Figure 2-6 ARP List

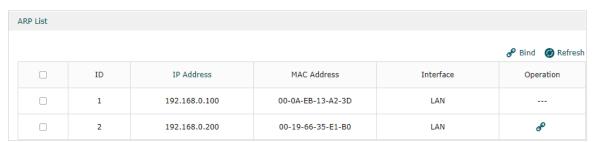

# 2.1.2 Enable Anti ARP Spoofing

Choose the menu **Firewall > Anti ARP Spoofing > IP-MAC Binding** to load the following page.

Figure 2-7 IP-MAC Binding-General Config

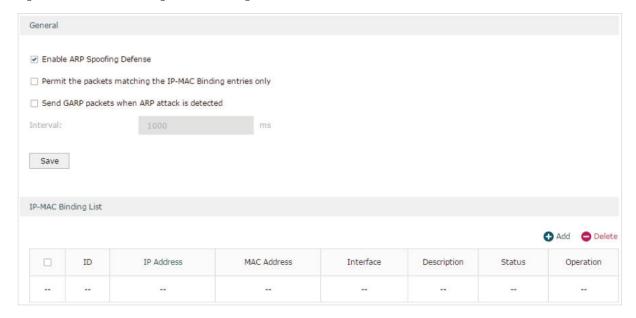

Configuring Firewall Firewall Firewall

Follow the steps below to configure Anti ARP Spoofing rule:

1) In the **General** section, enable ARP Spoofing Defense globally. With this option enabled, the router can protect its ARP table from being falsified by ARP spoofing packets.

2) Choose whether to enable the two sub functions.

| Permit the packets matching the IP-MAC Binding entries only | With this option enabled, when receiving a packet, the router will check whether the IP address, MAC address and receiving interface match any of the IP-MAC Binding entries. Only the matched packets will be forwarded.                                           |
|-------------------------------------------------------------|----------------------------------------------------------------------------------------------------|
| Send GARP packets when ARP attack is detected               | With this option enabled, the router will send GARP packets to the hosts if it detects ARP spoofing packets on the network. The GARP packets will inform the hosts of the correct ARP information, which is used to replace the wrong ARP information in the hosts. |
| Interval                                                    | If the <b>Send GARP packets when ARP attack is detected</b> is enabled, configure the time interval for sending GARP packets. The valid values are from 1 to 10000 milliseconds.                                                                                    |

#### 3) Click Save.

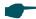

#### Note:

Before enabling "Permit the packets matching the IP-MAC Binding entries only", you should make sure that your management host is in the IP-MAC Binding list. Otherwise, you cannot log in to the Web management page of the router. If this happens, restore your router to factory defaults and then log in using the default login credentials.

# 2.2 Configuring Attack Defense

Choose the menu **Firewall > Attack Defense > Attack Defense** to load the following page.

Figure 2-8 Attack Defense

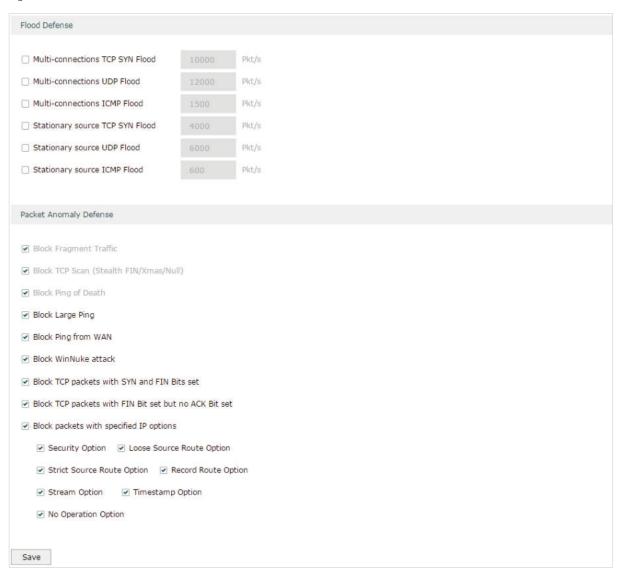

Follow the steps below to configure Attack Defense.

 In the Flood Defense section, check the box and configure the corresponding parameters to enable your desired feature. By default, all the options are disabled. For details, refer to the following table:

| Multi-connections TCP<br>SYN Flood | With this feature enabled, the router will filter the subsequent TCP SYN packets if the number of this kind of packets reaches the specified threshold. The valid threshold ranges from 100 to 99999. |
|------------------------------------|----------------------------------------------------------------------------------------------------|
| Multi-connections UDP<br>Flood     | With this feature enabled, the router will filter the subsequent UDP packets if the number of this kind of packets reaches the specified threshold. The valid threshold ranges from 100 to 99999.     |

| Multi-connections<br>ICMP Flood    | With this feature enabled, the router will filter the subsequent ICMP packets if the number of this kind of packets reaches the specified threshold. The valid threshold ranges from 100 to 99999.                       |
|------------------------------------|----------------------------------------------------------------------------------------------------|
| Stationary source TCP<br>SYN Flood | With this feature enabled, the router will filter the subsequent stationary source TCP SYN packets if the number of this kind of packets reaches the specified threshold. The valid threshold ranges from 100 to 99999.  |
| Stationary source UDP Flood        | With this feature enabled, the router will filter the subsequent stationary source UDP SYN packets if the number of this kind of packets reaches the specified threshold. The valid threshold ranges from 100 to 99999.  |
| Stationary source ICMP<br>Flood    | With this feature enabled, the router will filter the subsequent stationary source ICMP SYN packets if the number of this kind of packets reaches the specified threshold. The valid threshold ranges from 100 to 99999. |

2) In the **Packet Anomaly Defense** section, directly check the box to enable your desired feature. By default, all the options are enabled. For details, refer to the following table:

| Block Fragment Traffic                                      | With this option enabled, the router will filter the fragment packets.                                                                                                    |
|-------------------------------------------------------------|----------------------------------------------------------------------------------------------------|
| Block TCP Scan (Stealth FIN/Xmas/Null)                      | With this option enabled, the router will filter the TCP scan packets of Stealth FIN, Xmas and Null.                                                                                                    |
| Block Ping of Death                                         | With this option enabled, the router will block Ping of Death attack. Ping of Death attack means that the attacker sends abnormal ping packets larger than 65535 bytes to cause system crash on the target computer.                                                                                                    |
| Block Large Ping                                            | With this option enabled, the router will block ping packets larger than 1024 bytes from the LAN interface to prevent Large Ping attacks. Large Ping attack means that attackers send multiple large ping packets to cause the system crash on the target computer.                                                                                                    |
| Block Ping from WAN                                         | With this option enabled, the router will block the ICMP request from WAN.                                                                                                    |
| Block WinNuke attack                                        | With this option enabled, the router will block WinNuke attacks. WinNuke attack refers to a remote denial-of-service attack (DoS) that affects some Windows operating systems, such as the Windows 95 and Windows N. The attacker sends a string of OOB (Out of Band) data to the target computer on TCP port 137, 138 or 139, causing system crash or Blue Screen of Death. |
| Block TCP packets with<br>SYN and FIN Bits set              | With this option enabled, the router will filter the TCP packets with both SYN Bit and FIN Bit set.                                                                                                    |
| Block TCP packets with<br>FIN Bit set but no ACK<br>Bit set | With this option enabled, the router will filter the TCP packets with FIN Bit set but without ACK Bit set.                                                                                                    |
| Block packets with specified IP options                     | With this option enabled, the router will filter the packets with specified IP options. You can choose the options according to your needs.                                                                                                    |

3) Click **Save** to save the settings.

# 2.3 Configuring MAC Filtering

To complete MAC Filtering configuration, there are two steps. First, add MAC Filtering entries to the MAC Filtering List. Then configure the filtering rule for these entries.

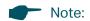

In case MAC Filtering causes access problems to the currently connected devices, it's recommended to add and verify the MAC Filtering entries first before configuring the filtering rule.

Choose the menu **Firewall > MAC Filtering > MAC Filtering** to load the following page.

Figure 2-9 MAC Filtering

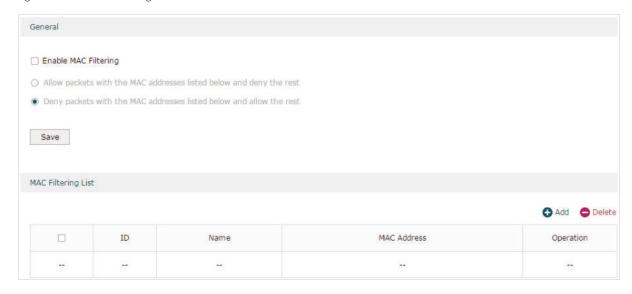

Follow the steps below to configure MAC Filtering:

1) In the **MAC Filtering List** section, click **Add** to add MAC Filtering entries to the MAC Filtering list. Specify a name and enter the MAC address in the format xx-xx-xx-xx-xx. Click **OK**.

Figure 2-10 MAC Filtering

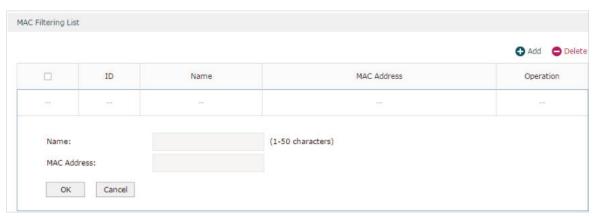

2) In the **General** section, enable MAC Filtering and select the filtering rule. Click **Save**, and the filtering rule will be applied to all entries in this list.

Enable MAC Filtering Check the box to enable MAC Filtering.

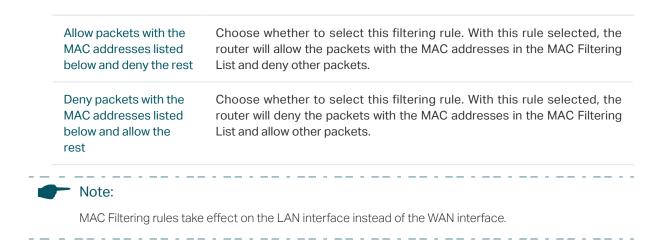

# 2.4 Configuring Access Control

Choose the menu **Firewall > Access Control > Access Control** and click **Add** to load the following page.

Figure 2-11 Access Control

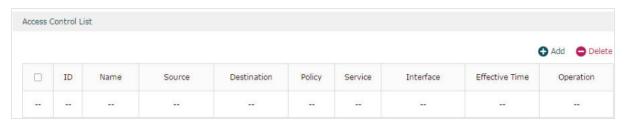

This table displays the Access Control entries. Follow the steps below to add a new Access Control entry.

1) Click **Add** and the following page will appear.

Figure 2-12 Access Control

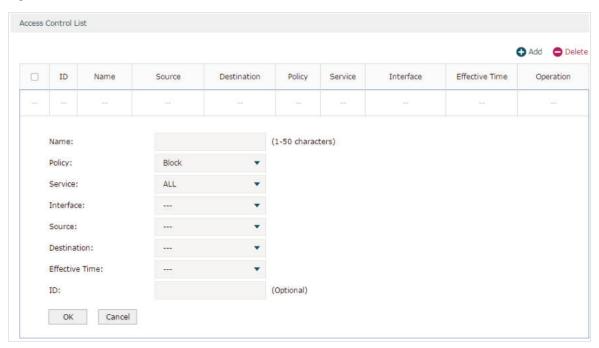

# 2) Configure the required parameters and click ${\bf OK}$ :

| Name           | Specify a name for the rule. It can be 50 characters at most. The name of each entry cannot be repeated.                                                                                                    |
|----------------|----------------------------------------------------------------------------------------------------|
| Policy         | Select whether to block or allow the packets matching the rule to access the network.                                                                                                    |
| Service        | Select the effective service for the rule. The service referenced here can be created on the <b>Preferences &gt; Service Type</b> page.                                                                                                    |
| Interface      | Select the effective interface for the rule.                                                                                                    |
| Source         | Select an IP group to specify the source address range for the rule. The IP group referenced here can be created on the <b>Preferences &gt; IP Group</b> page.                                                                             |
| Destination    | Select an IP group to specify the destination address range for the rule. The IP group referenced here can be created on the <b>Preferences &gt; IP Group</b> page.                                                                        |
| Effective Time | Select the effective time for the rule. The effective time referenced here can be created on the <b>Preferences &gt; Time Range</b> page.                                                                                                  |
| ID             | Specify a rule ID. A smaller ID means a higher priority. This value is optional, and the newly added rule without this value configured will get the largest ID among all rules, which means the newly added rule has the lowest priority. |

# **3** Configuration Examples

# 3.1 Example for Anti ARP Spoofing

### 3.1.1 Network Requirements

In the diagram below, several hosts are connected to the network via a layer 2 switch, and the router is the gateway of this network. Since there exists the possibility that the attacker will launch a series of ARP attacks, it is required to configure the router to protect itself and the terminal hosts from the ARP attacks.

Figure 3-1 Network Topology

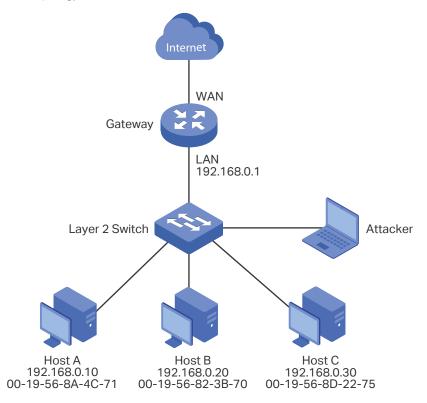

# 3.1.2 Configuration Scheme

The attacker can launch three types of ARP attacks: cheating gateway, imitating gateway and cheating terminal hosts. The following section introduces the three ARP attacks and the corresponding solutions.

### Cheating Gateway

Cheating gateway attack is aimed at the router.

The attacker pretends to be legal terminal hosts and sends fake ARP packets to the router, cheating the router into recording wrong ARP maps of the hosts. As a result, packets from the gateway cannot be correctly sent to the hosts. To protect the router from this kind of attack, you can configure Anti ARP Spoofing on the router.

Imitating Gateway and Cheating Hosts

These two attacks are aimed at the terminal hosts.

Imitating Gateway means that the attacker imitates the gateway and sends fake ARP packets to the hosts. As a result, the hosts record wrong ARP map of the gateway and cannot send packets to the router correctly.

Cheating Hosts means that the attacker pretends to be a legal host and sends fake ARP packets to other hosts. As a result, the cheated hosts record an incorrect ARP map of the legal host and cannot send packets to legal host correctly.

To protect the hosts from the attacks above, it is recommend to take both of the precautions below.

- » Configure the firewall feature on the hosts.
- » Configure the router to send GARP packets to the hosts when the router detects ARP attacks. The GARP packets will inform the hosts of the correct ARP maps, and the wrong ARP maps in the hosts will be replaced by the correct ones.

In conclusion, to protect the network from ARP attacks, we should make sure both the router and the hosts are configured with the relevant ARP defense features. Here we introduce how to configure Anti ARP Spoofing on the router. There are mainly three steps:

- 1) Get the IP and MAC addresses of the legal hosts and bind them to the IP-MAC Binding list.
- 2) Enable Anti ARP Spoofing.
- 3) Configure the router to send GARP packets when ARP attacks are detected.

## 3.1.3 Configuration Procedure

Follow the steps below to configure Anti ARP Spoofing on the router:

 Choose the menu Firewall > Anti ARP Spoofing > IP-MAC Binding to load the following page. In the IP-MAC Binding List section, click Add. Configuring Firewall Configuration Examples

Figure 3-2 Anti ARP Spoofing Page

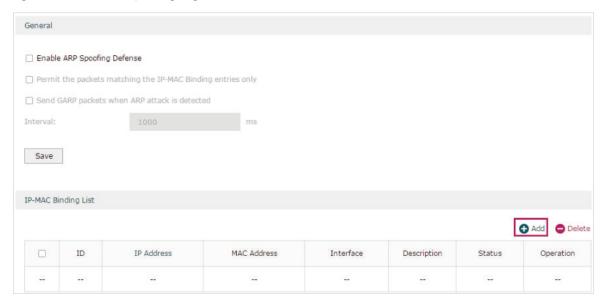

2) The following page will appear. Enter the IP address and MAC address of Host A, give a description "Host A" for this entry. Since the IP address 192.168.0.10 has been used by Host A, we keep Export to DHCP Address Reservation as "Enable" to preserve this IP address from being assigned to other hosts. Keep Status of this entry as "Enable". Click OK.

Figure 3-3 Add IP-MAC Binding Entry

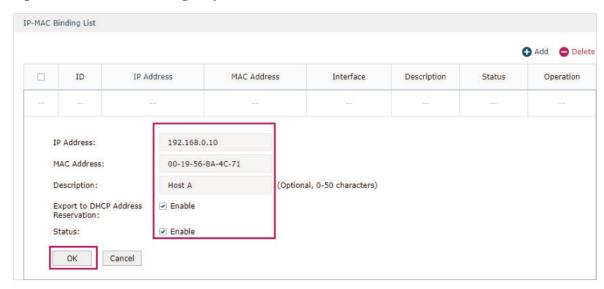

3) Add the IP-MAC Binding entries for Host B and Host C as introduced above, and verify your configurations.

Figure 3-4 Verify IP-MAC Binding Entires

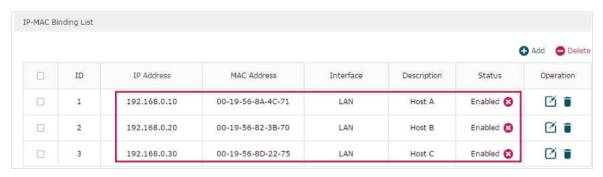

Configuring Firewall Configuration Examples

4) In the General section on the same page, check the boxes to enable ARP Spoofing Defense and Send GARP packets when ARP attack is detected, and keep the interval as 1000 milliseconds. Click Save.

Figure 3-5 Configure Anti ARP Spoofing

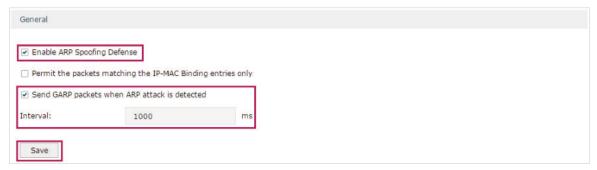

# 3.2 Example for MAC Filtering

### 3.2.1 Network Requirements

In the diagram below, the router is the gateway of the network. The network administrator now detects some abnormal attack packets from a host whose MAC address is 00:17:87:4A:5C:25. To protect the devices from being attacked, it is required that all packets from the attacker should be dropped when passing through the router.

Figure 3-6 Network Topology

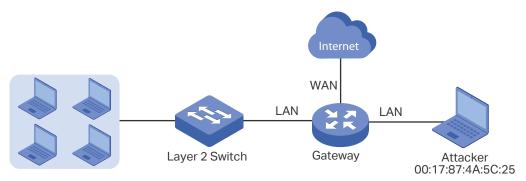

## 3.2.2 Configuration Scheme

To meet this requirement, we can configure MAC Filtering on the router to filter the packets with the MAC address of the attacker. The configuration overview is as follows:

- 1) Enable MAC Filtering globally and select the filtering rule as "Deny packets with the MAC addresses listed below and allow the rest".
- 2) Add the MAC address of the attacker to the MAC Filtering List.

#### 3.2.3 Configuration Procedure

Follow the steps below to configure MAC Filtering on the router:

 Choose the menu Firewall > MAC Filtering > MAC Filtering to load the following page. In the General section, enable MAC Filtering and select the filtering rule as "Deny packets with the MAC addresses listed below and allow the rest". Click Save.

Figure 3-7 Enable MAC Filtering

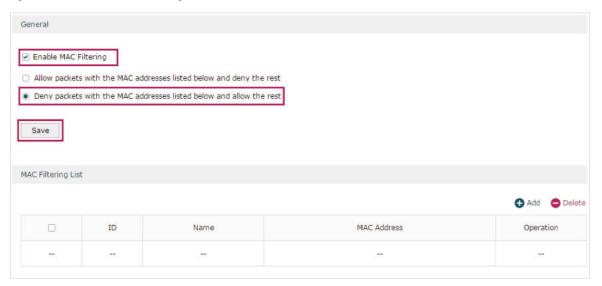

2) In the **MAC Filtering List** section, click **Add**. Specify a name for this entry and enter the attacker's MAC address. Click **OK**.

Figure 3-8 Add MAC Filtering Entry

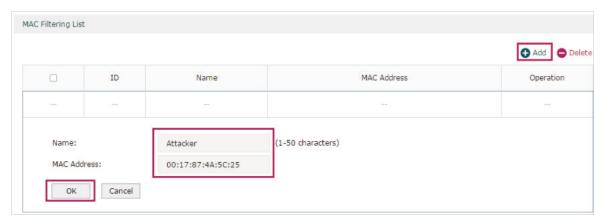

# 3.3 Example for Access Control

# 3.3.1 Network Requirements

In the diagram below, the R&D and some other departments are connected to a layer 2 switch and access the internet via the router. To limit the acts of the R&D department users, such as sending emails with the exterior mailbox, it is required that the R&D users can only visit websites via HTTP and HTTPs on the internet at any time. For other departments, there is no limitation.

Figure 3-9 Network Topology

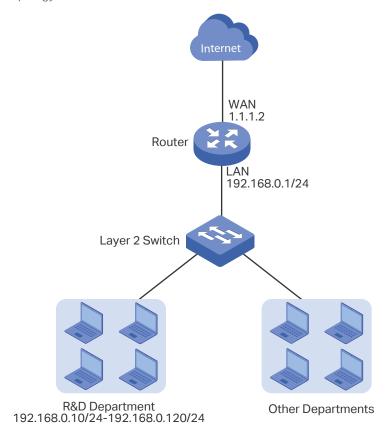

### 3.3.2 Configuration Scheme

To meet these requirements, we can configure Access Control rules on the router to filter the specific types of packets from R&D department: only the HTTP and HTTPs packets are allowed to be sent to the internet, and other types of packets are not allowed. The configuration overview is as follows:

- 1) Add an IP group for the R&D department in the **Preferences** module.
- 2) By default, the HTTP service type already exists, and you need to add HTTPs to the Service Type list in the **Preferences** module.
- 3) Create two rules to allow the HTTP and HTTPs packets from the R&D department to be sent to the WAN.
- 4) Since visiting the internet needs DNS service, add a rule to allow the DNS packets to be sent to the WAN. DNS service is already in the Service Type list by default.
- 5) Create a rule to block all packets from the R&D department to the WAN. This rule should have the lowest priority among all the rules.

#### 3.3.3 Configuration Procedure

Follow the steps below to complete the configuration:

 Choose the menu Preferences > IP Group > IP Address to load the configuration page, and click Add. Specify a name RD, select IP Address Range and enter the IP address range of the R&D department. Click OK.

Figure 3-10 Configure IP Address Range

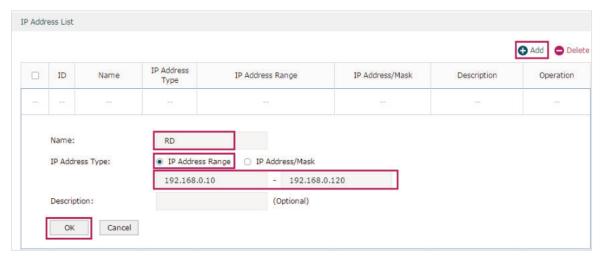

 Choose the menu Preferences > IP Group > IP Group to load the configuration page, and click Add. Specify a group name "RD\_Dept", select the preset address range "RD" and click OK.

Figure 3-11 Configure IP Group

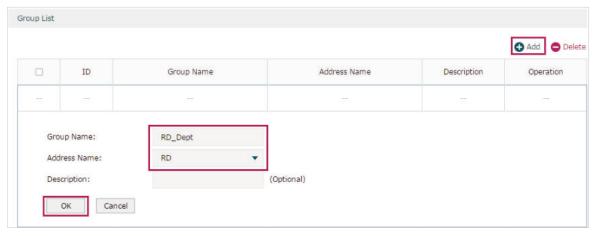

3) Choose the menu **Preferences > Service Type > Service Type** to load the configuration page, and click **Add**. Specify the service type name as "HTTPS", select the protocol as "TCP", specify the source port range as "0-65535" and destination port range as "443-443", and click **OK**.

Figure 3-12 Configure HTTPS Service Type

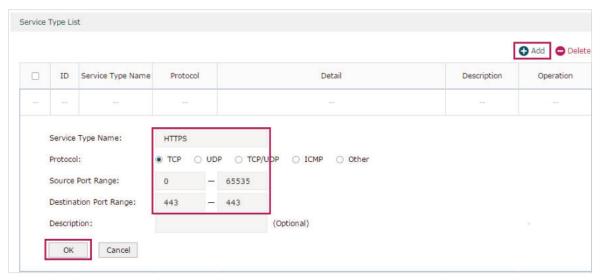

4) Choose the menu **Firewall > Access Control > Access Control** to load the configuration page, and click **Add**. Specify a name for this rule. Select "Allow" as the rule policy, "HTTP" as the service type, "LAN" as the effective interface, "RD\_Dept" as the source IP group, "IPGROUP\_ANY" as the destination IP group, and "Any" as the effective time. Click **OK**.

This rule means that all the HTTP packets from the R&D department are allowed to be transmitted from LAN to the internet at any time.

Figure 3-13 Configure Allow Rule for HTTP Service

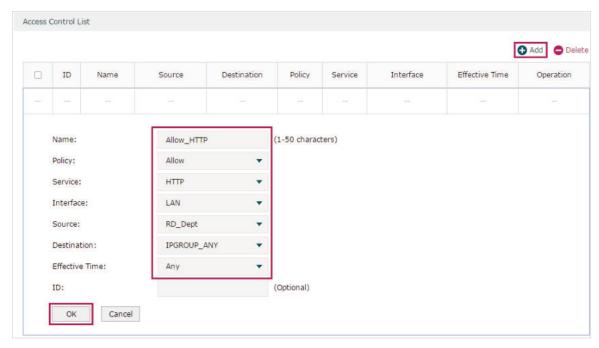

5) Choose the menu **Firewall > Access Control > Access Control** to load the configuration page, and click **Add**. Specify a name for this rule. Select "Allow" as the rule policy, "HTTPS" as the service type, "LAN" as the effective interface, "RD\_Dept" as the source IP group, "IPGROUP\_ANY" as the destination IP group, and "Any" as the effective time. Click **OK**.

This rule means that all the HTTPS packets from the R&D department are allowed to be sent from the LAN to the internet at any time.

Figure 3-14 Configure Allow Rule for HTTPS Service

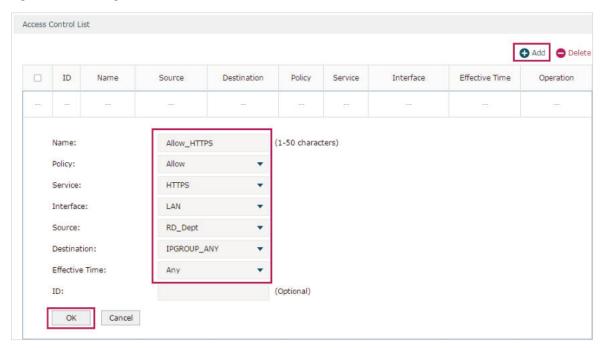

6) Choose the menu **Firewall > Access Control > Access Control** to load the configuration page, and click **Add**. Specify a name for this rule. Select "Allow" as the rule policy, "DNS" as the service type, "LAN" as the effective interface, "RD\_Dept" as the source IP group, "IPGROUP\_ANY" as the destination IP group, and "Any" as the effective time. Click **OK**.

This rule means that all DNS packets from the R&D department are allowed to be sent from the LAN to the internet at any time.

Figure 3-15 Configure Allow Rule for DNS Service

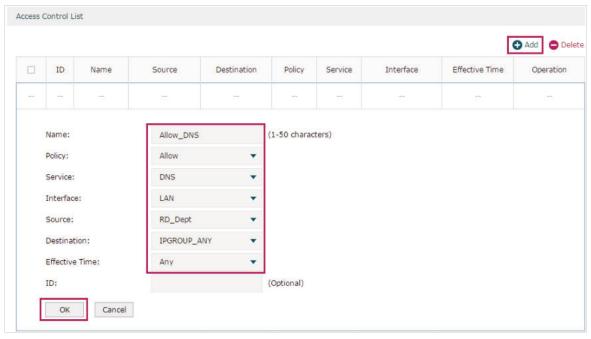

7) Choose the menu **Firewall > Access Control > Access Control** to load the configuration page, and click **Add**. Specify a name for this rule. Select "Block" as the rule policy, "ALL" as the service type, "LAN" as the effective interface, "RD\_Dept" as the source IP group, "IPGROUP\_ANY" as the destination IP group, and "Any" as the effective time. Click **OK**.

This rule means that all packets from the R&D department are blocked from being sent from the LAN to the internet at all times.

Figure 3-16 Configure Block Rule for ALL Services

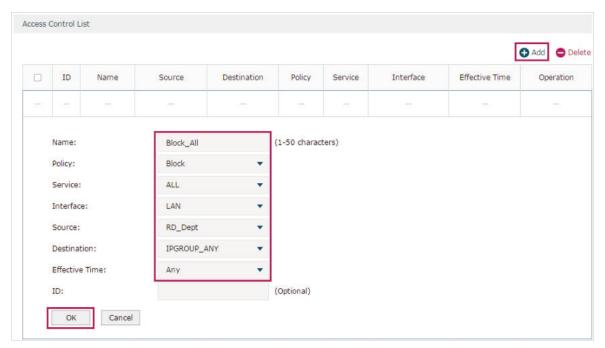

8) Verify your configuration result. In the Access Control List, the rule with a smaller ID has a higher priority. Since the router matches the rules beginning with the highest priority, make sure the three Allow rules have the smaller ID numbers compared with the Block rule. In this way, the router checks whether the received packet matches the three Allow rules first, and only packets that do not match any of the Allow rules will be blocked.

Figure 3-17 Verify Configuration Result

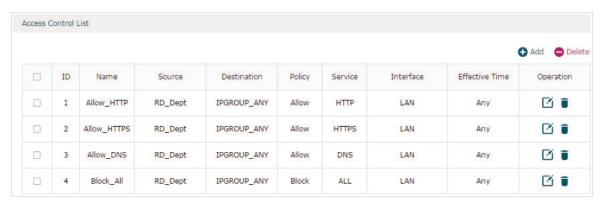

# Part 7

# Configuring Behavior Control

# **CHAPTERS**

- 1. Behavior Control
- 2. Behavior Control Configuration
- 3. Configuration Examples

# 1 Behavior Control

#### 1.1 Overview

With the Behavior Control feature, you can control the online behavior of local hosts. You can block specific hosts' access to specific websites using URLs or keywords, block HTTP posts and prevent certain types of files from being downloaded from the internet.

# 1.2 Supported Features

The Behavior Control module supports two features: Web Filtering and Web Security.

#### **Web Filtering**

Web Filtering is used to filter specific websites. The router provides two ways to filter websites: Web Group Filtering and URL Filtering.

- Web Group Filtering: You can configure multiple websites as a web group, and set a filtering rule for the group. More than one group can be created and several groups can share a same filtering rule.
- URL Filtering: You can directly set a filtering rule for specific entire URLs or keywords.

#### **Web Security**

Web Security is used to control the specific online behaviors of local users. You can configure this feature to block HTTP post, which means that the local users cannot log in, submit comments or perform any other operation which needs HTTP post. Also, you can prohibit local users from downloading specific types of files from the internet.

# **2** Behavior Control Configuration

In Behavior Control module, you can configure the following features:

- Web Filtering
- Web Security

# 2.1 Configuring Web Filtering

There are two methods to filter websites: Web Group Filtering and URL Filtering.

### 2.1.1 Configure Web Group Filtering

To configure Web Group Filtering, add one or more web groups first, and then add web group filtering entries using the created groups.

#### Add Web Groups

Choose the menu **Behavior Control> Web Filtering > Web Group** and click **Add** to load the following page.

Figure 2-1 Web Group Page

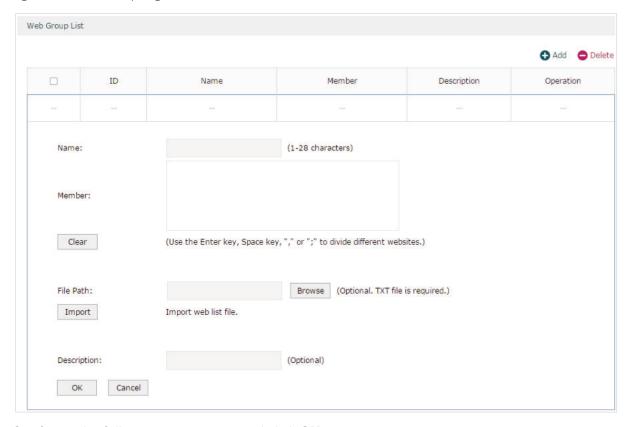

Configure the following parameters and click **OK**.

| Name        | Specify a name for the group. The name of each group cannot be repeated.                                                                                                    |
|-------------|----------------------------------------------------------------------------------------------------|
| Member      | Add one or more website members to the group. The format of the website members is "www.tp-link.com" or "*.tp-link.com", in which "*" is a wildcard. Use Enter key, Space key, "," or ";" to divide different websites. |
| File Path   | Import member list in your TXT file from your host. The format is "www.tp-link. com" or "*.tp-link.com", in which "*" is a wildcard. Use Enter key, Space key, "," or ";" to divide different websites.                 |
| Description | Enter a brief description for the group.                                                                                                    |

#### Add Web Group Filtering Entries

Before configuring web group entries, go to the **Preferences** module to configure the IP Group and Effective Time according to your needs.

Choose the menu **Behavior Control > Web Filtering > Web Group Filtering** and click **Add** to load the following page.

Figure 2-2 Web Group Filtering Page

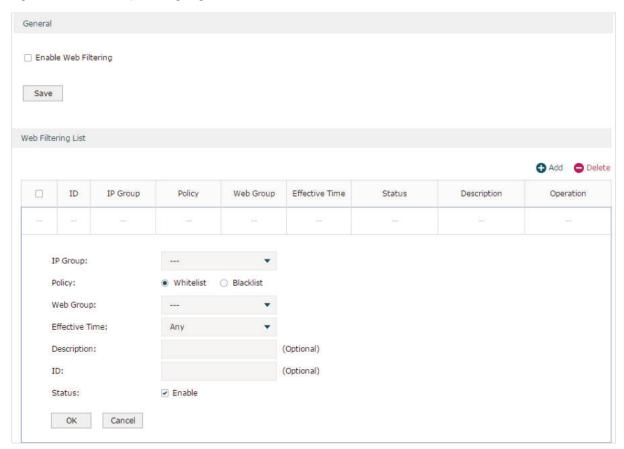

Follow the steps below to add Web group filtering entries:

1) In the **Web Filtering List** section, configure the required parameters and click **OK**.

Select an IP group for the rule. The IP group referenced here can be created on the **Preferences > IP Group** page.

| Policy         | Choose to allow or deny the websites that are in the selected web group(s).                                                                                                    |
|----------------|----------------------------------------------------------------------------------------------------|
| Web Group      | Select one or more web groups. The web group referenced here can be created on the <b>Behavior Control &gt; Web Filtering &gt; Web Group</b> page.                                                                                     |
| Effective Time | Select the effective time. The effective time referenced here can be created on the <b>Preferences &gt; Time Range</b> page.                                                                                                    |
| Description    | Enter a brief description for the group.                                                                                                    |
| ID             | Specify a rule ID. A smaller ID means a higher priority. This value is optional. A newly added rule with this field left blank will get the largest ID among all rules, which means that the newly added rule has the lowest priority. |
| Status         | Check the box to enable the rule.                                                                                                    |
|                |                                                                                                    |

<sup>2)</sup> In the **General** section, enable Web Filtering. Click **Save**.

### 2.1.2 Configuring URL Filtering

Before configuring URL Filtering, go to the **Preferences** module to configure the IP Group and Effective Time according to your needs.

Choose the menu **Behavior Control > Web Filtering > URL Filtering** and click **Add** to load the following page.

Figure 2-3 URL Filtering Page

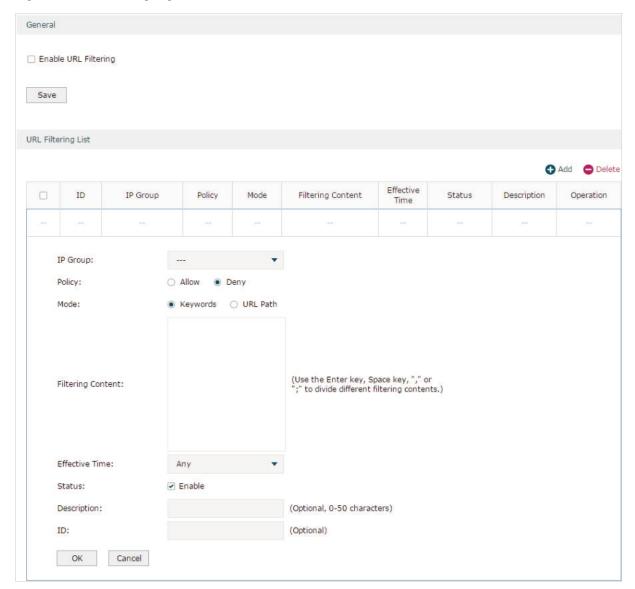

Follow the steps below to configure URL filtering:

1) In the URL Filtering List section, click Add and configure the required parameters. Click OK.

| IP Group | Select an IP group for the rule. The IP group referenced here can be created on the <b>Preferences &gt; IP Group</b> page. |
|----------|----------------------------------------------------------------------------------------------------|
| Policy   | Choose to allow or deny the websites that match the filtering content.                                                     |

| Mode              | Select the filtering mode.                                                                                                    |
|-------------------|----------------------------------------------------------------------------------------------------|
|                   | <b>Keywords</b> : If a website address contains any of the keywords, the policy will be applied to this website.                                                                                                    |
|                   | <b>URL Path</b> : If a website address is the same as any of the entire URLs, the policy will be applied to this website.                                                                                                    |
| Filtering Content | Add filtering contents. Use the Enter key, Space key, "," or ";" to divide different filtering contents.                                                                                                    |
|                   | "." means that this rule will be applied to any website. For example, if you want to allow website A and deny other websites, you can add an Allow rule with the filtering content "A" and add a Deny rule with the filtering content "." Note that "." rule should have the largest ID number, which means that it has the lowest priority. |
| Effective Time    | Select the effective time. The effective time referenced here can be created on the <b>Preferences &gt; Time Range</b> page.                                                                                                    |
| Status            | Check the box to enable the rule.                                                                                                    |
| Description       | Enter a brief description for the group.                                                                                                    |
| ID                | Specify a rule ID. A smaller ID means a higher priority. This value is optional. The newly added rule without this value configured will get the largest ID among all rules, which means that the newly added rule has the lowest priority.                                                                                                  |
|                   |                                                                                                    |

<sup>2)</sup> In the **General** section, enable URL filtering. Click **Save**.

# 2.2 Configuring Web Security

Before configuring Web Security, go to **Preferences** module to configure the IP Group and Effective Time according to your needs.

Choose the menu **Behavior Control > Web Security > Web Security** and click **Add** to load the following page.

Figure 2-4 Web Security Page

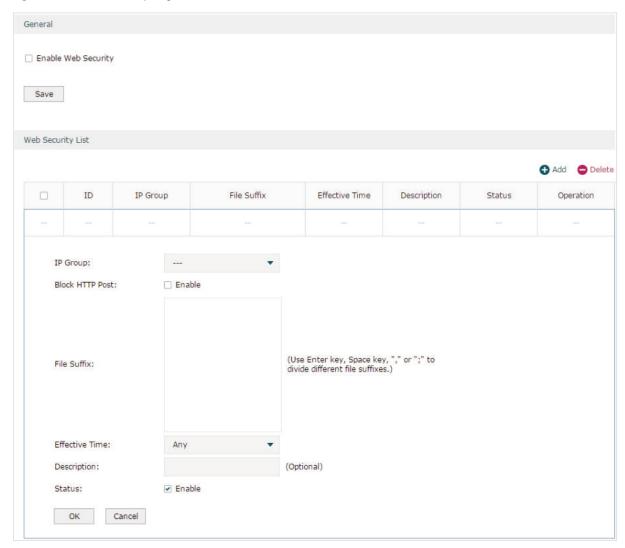

Follow the steps below to configure Web Security.

 In the Web Security List section, configure the following parameters and click OK to add a Web Security rule.

| IP Group        | Select an IP group for the rule. The IP group referenced here can be created on the <b>Preferences &gt; IP Group</b> page.                                   |
|-----------------|----------------------------------------------------------------------------------------------------|
| Block HTTP Post | With this option enabled, HTTP posts will be blocked. The hosts of the selected IP group cannot log in, submit comments or do any operation using HTTP post. |

| File Suffix | Enter file suffixes to specify the file types. Use Enter key, Space key, "," or ";" to divide different file suffixes. The hosts of the selected IP group cannot download these types of files from the internet. |
|-------------|----------------------------------------------------------------------------------------------------|
| Effective   | Select the effective time. The effective time referenced here can be created on the <b>Preferences &gt; Time Range</b> page.                                                                                      |
| Description | Enter a brief description for the group.                                                                                                    |
| Status      | Check the box to enable the rule.                                                                                                    |
|             |                                                                                                    |

2) In the **General** section, enable Web Security and click **Save**.

# **3** Configuration Examples

# 3.1 Example for Access Control

#### 3.1.1 Network Requirements

In the diagram below, the R&D and some other departments are connected to a layer 2 switch and access the internet via the router. For data security purposes, it is required that the R&D department users can only visit the official website of the company, for example: https://www.tp-link.com. For other departments, there is no limitation of website access.

Figure 3-1 Network Topology

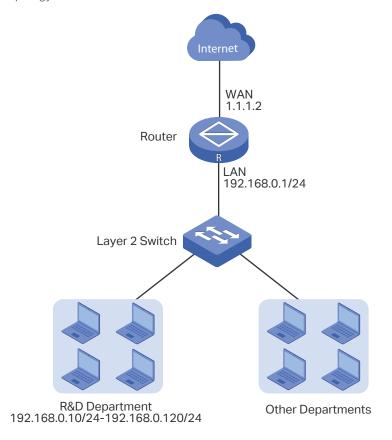

# 3.1.2 Configuration Scheme

We can configure Web Filtering to limit the website access of the specific hosts. Both Web Group Filtering and URL Filtering can achieve this. In this example, the configuration difference between Web Group Filtering and URL Filtering is as follows:

- In Web Group Filtering, you need to add the official website address to a web group before configuring the filtering rule.
- In URL Filtering, you can directly specify the official website address in the filtering rule.

Here we take Web Group Filtering as an example. The configuration overview is as follows:

- 1) Add an IP group for the R&D department in the **Preferences** module.
- 2) Create a web group with the group member www.tp-link.com.
- 3) Add a Whitelist rule to allow the R&D department users to access www.tp-link.com.
- 4) Add a Blacklist rule to forbid the R&D department users from accessing all websites. Note that the priority of this rule should be lower than the Whitelist rule.

### 3.1.3 Configuration Procedure

Follow the steps below to complete the configuration:

 Choose the menu Preferences > IP Group > IP Address to load the configuration page, and click Add. Specify a name "RD", select IP Address Range and enter the IP address range of the R&D department. Click OK.

Figure 3-2 Configure IP Address Range

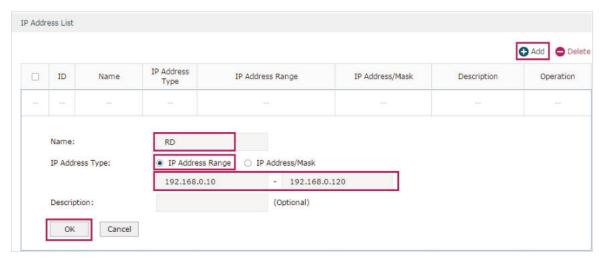

 Choose the menu Preferences > IP Group > IP Group to load the configuration page, and click Add. Specify a group name "RD\_Dept", select the preset address range "RD" and click OK.

Figure 3-3 Configure IP Group

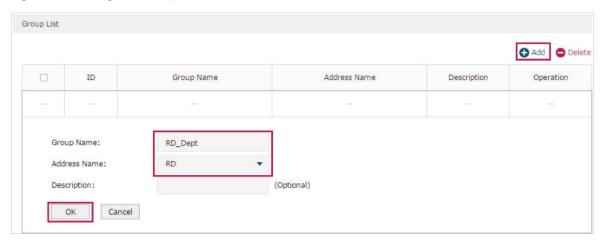

3) Choose the menu **Behavior Control > Web Filtering > Web Group** to load the configuration page, and click **Add**. Specify a name "RD\_Filtering" for this web group and add the member "www.tp-link.com". Click **OK**.

Figure 3-4 Configure Web Group

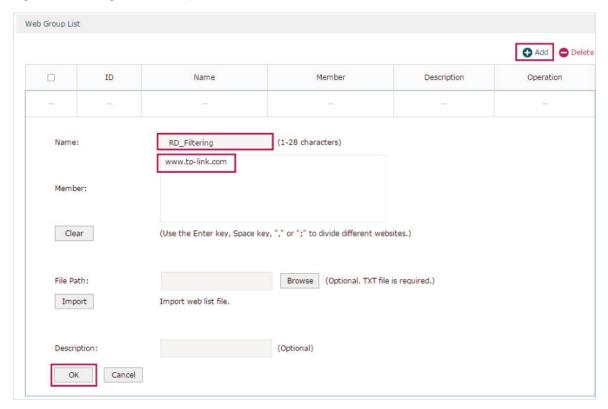

4) Choose the menu Behavior Control > Web Filtering > Web Group Filtering to load the configuration page, and click Add. Select "RD\_Dept" as the IP Group, "Whitelist" as the Policy, "RD\_Filtering" as the Web Group, and "Any" as the Effective Time. Click OK.

This rule means that the hosts in the R&D department are allowed to access the website www.tp-link.com at any time.

Figure 3-5 Configure Whitelist Rule

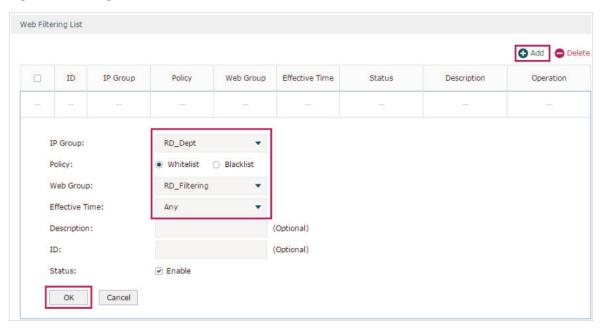

5) On the same page, click **Add**. Select "RD\_Dept" as the **IP Group**, "Blacklist" as the **Policy**, "All" as the **Web Group**, and "Any" as the **Effective Time**. Click **OK**.

This rule means that the hosts in the R&D department are denied access to all websites at all times.

Figure 3-6 Configure Blacklist Rule

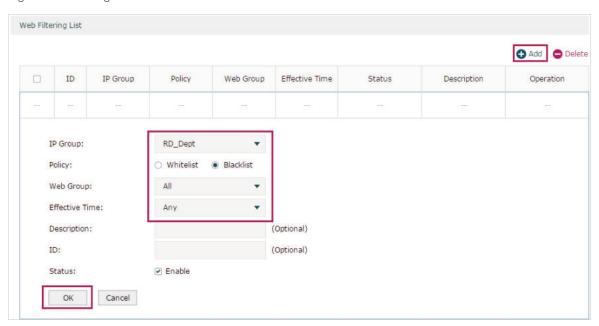

6) On the same page, verify your configurations. In the Web Filtering List, the rule with a smaller ID has a higher priority. Since the router matches the rules beginning with the highest priority, make sure the Whitelist rule has the smaller ID number. In this way, the router allows the hosts to access the Whitelist website and denies them to access others.

Figure 3-7 Verify Configuration Result

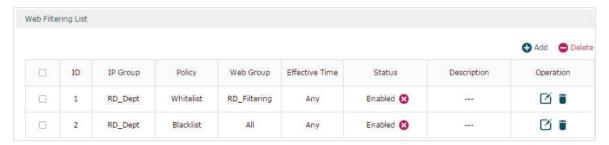

7) In the **General** section on the same page, enable Web Filtering globally and click **Save**.

Figure 3-8 Enable Web Filtering

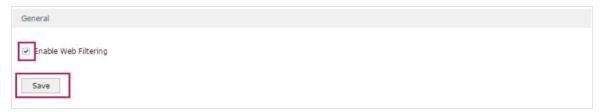

# 3.2 Example for Web Security

### 3.2.1 Network Requirements

In the diagram below, the company's hosts are connected to a layer 2 switch and access the internet via the router. For security reasons, it is required that the users in the LAN cannot log in, submit comments or download rar files on the internet.

Figure 3-9 Network Topology

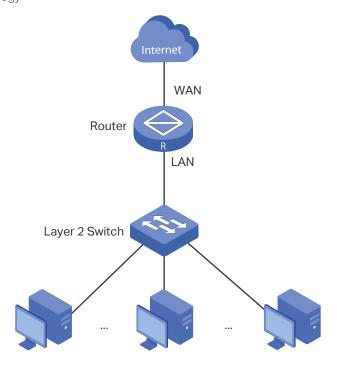

#### 3.2.2 Configuration Scheme

We can configure Web Security to meet these requirements. To block behaviors such as login and comment submitting, we can configure the router to block HTTP post; to block downloading of rar files, we can specify the suffix "rar" in the file suffix column.

### 3.2.3 Configuration Procedure

Follow the steps below to complete the configuration:

 Choose the menu Behavior Control > Web Security > Web Security and click Add to load the following page. Select "IPGROUP\_LAN" as the IP Group, enable Block HTTP Post, enter "rar" in the File Suffix filed, select "Any" as the Effective Time, and keep the Status as "Enable". Click OK.

Figure 3-10 Configure Web Security Entry

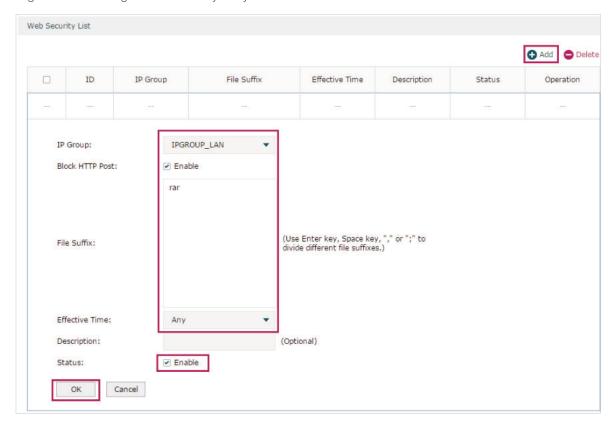

2) In the **General** section on the same page, enable **Web Security** and click **Save**.

Figure 3-11 Enable Web Security

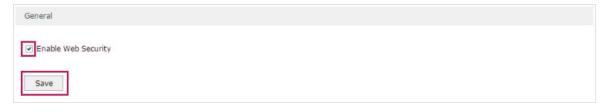

# Part 8

# **Configuring Authentication**

# **CHAPTERS**

- 1. Overview
- 2. Local Authentication Configuration
- 3. Radius Authentication Configuration
- 4. Onekey Online Configuration
- 5. Guest Resources Configuration
- 6. Viewing the Authentication Status
- 7. Configuration Example

# Overview

Portal authentication, also known as Web authentication, is usually deployed in a guest-access network (like a hotel or a coffee shop) to control the client's internet access. In portal authentication, all the client's HTTP requests will be redirected to an authentication page first. The client needs to enter the account information on the page to authenticate, then can visit the internet after the authentication succeeded.

# 1.1 Typical Topology

The typical topology of portal authentication is shown as below:

Figure 1-1 Topology of Portal Authentication

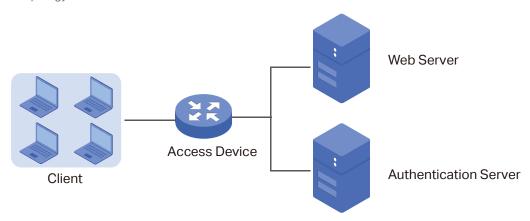

#### Client

The end device that needs to be authenticated before permitted to access the internet.

#### Access Device

The device that supports portal authentication. In this User Guide, it means the router. The Access Device helps to: redirect all HTTP requests to the Web Server before authenticated; interact with the Authentication Server to authenticate the client during the authentication process; permit users to access the internet after the authentication succeeded.

#### Web Server

The web server responds to client's HTTP requests, and returns an authentication login page.

#### Authentication Server

The authentication server records the information of the user's account, and interacts with the access device to authenticate clients.

Configuring Authentication Overview

#### 1.2 Portal Authentication Process

The portal authentication process is shown as below:

Figure 1-2 Portal Authentication Process

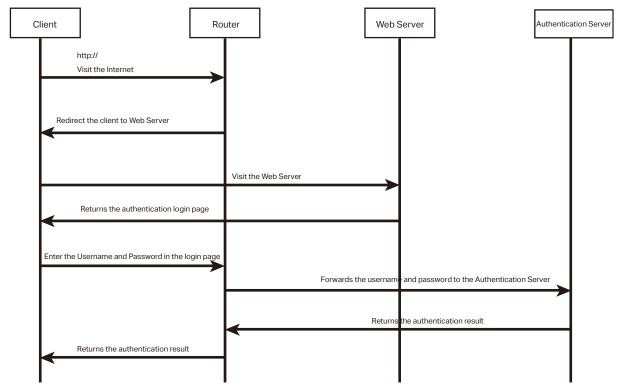

- 1) The client is connected to the router but not authenticated, and starts to visit the internet through HTTP;
- 2) The router redirects the client's HTTP request to the web server;
- 3) The client visits the web server;
- 4) The Web server returns the authentication login page to the client;
- 5) The client enters the username and password on the authentication login page;
- 6) The router forwards the username and password to the authentication server;
- 7) The authentication server returns the authentication result to the router;
- 8) The router replies to the client with the authentication result;
- 9) The client visits the internet after the authentication succeeded.

# 1.3 Supported Features

To configure portal authentication, you need to configure both the web server and the authentication server. The web server provides the authentication page for login; the authentication server records the account information and authenticates the clients.

#### 1.3.1 Supported Web Server

The router has a built-in web server and also supports external web server. You can configure the authentication page either using the built-in server or the external server.

#### **Custom Page**

You can use the built-in web server and customize the authentication page on your router.

#### **External Links**

You can specify the external web server and configure the authentication page on the external web server.

### 1.3.2 Supported Authentication Server

The router provides three types of portal authentication:

#### **Radius Authentication**

In Radius authentication, you can specify an external Radius server as the authentication server. The user's account information are recorded in the Radius server.

#### **Local Authentication**

If you don't have an additional Radius server, you can choose local authentication. In local authentication, the router uses the built-in authentication server to authenticate. The built-in authentication server can record at most 500 local user accounts, and each account is can be used for at most 1024 clients to authenticate.

#### **Onekey Online**

In Onekey Online Authentication, users can access the network without entering any account information.

#### 1.3.3 Guest Resources

Guest Resources is used to provide free resources for users before they pass the portal authentication.

# **2** Local Authentication Configuration

To configure local authentication, follow the steps:

- 1) Configure the authentication page.
- 2) Configure the local user account.

# 2.1 Configuring the Authentication Page

The browser will redirect to the authentication page when the client try to access the internet. On the authentication page, the user need to enter the username and password to log in. After the authentication succeeded, the user can access the internet.

Choose the menu **Authentication > Authentication Settings > Web Authentication** to load the following page.

Figure 2-1 Configuring the Authentication Page

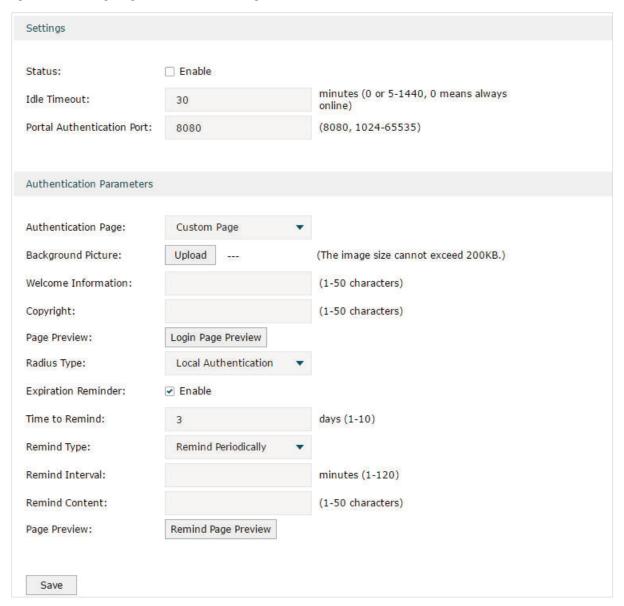

Follow these steps to configure authentication page:

1) In the **Settings** section, enable authentication status, configure the idle timeout and portal authentication port.

| Status                           | Check the box to enable portal authentication.                                                                                                    |
|----------------------------------|----------------------------------------------------------------------------------------------------|
| Idle Timeout                     | Specify the idle timeout. The client will be disconnected after the specified period (Idle Timeout) of inactivity, and is required to be authenticated again. Value 0 means the client will always keep online until the authentication timeout leased, even if the client remains inactive. |
| Portal<br>Authentication<br>Port | Enter the service port for portal authentication. The default setting is 8080.                                                                                                    |

2) In the **Authentication Parameters** section, configure the parameters of the authentication page.

| page by specifying the background picture, welcome information and copyrinformation.  External Links: You can specify a external web server to provide authentication page by entering the URL of the external web server.  Background Picture Click the Upload button to choose a local image as the background picture the custom authentication page.  Welcome Information Specify the welcome information to be displayed on the custom authentical page.  Copyright Specify the copyright information to be displayed on the custom authentical page.  Page Preview Click the Login Page Preview button, and you can preview the custom authentication page  Authentication URL Specify the URL for authentication page if you choose the Authentication Page "External Links". The browser will redirect to this URL when the client st the authentication.  Success Redirect URL Specify the Success Redirect URL if you choose the Authentication Page "External Links". The browser will redirect to this URL after the authentication succeeded.  Fail redirect URL Specify the Fail Redirect URL if you choose the Authentication Page as "External Links". The prowser will redirect to this URL after the authentication succeeded.                                                                                                    |                   |                                                                                                    |
|----------------------------------------------------------------------------------------------------|-------------------|----------------------------------------------------------------------------------------------------|
| Custom: You can use the built-in web server to customize the authentica page by specifying the background picture, welcome information and copyr information.  External Links: You can specify a external web server to provide authentication page by entering the URL of the external web server.  Background Picture Click the Upload button to choose a local image as the background picture the custom authentication page.  Welcome Specify the welcome information to be displayed on the custom authentical page.  Copyright Specify the copyright information to be displayed on the custom authentical page.  Page Preview Click the Login Page Preview button, and you can preview the custom authentication page  Authentication Specify the URL for authentication page if you choose the Authentication Page as "External Links". The browser will redirect to this URL when the client stop the authentication.  Success Redirect URL Specify the Success Redirect URL if you choose the Authentication Page "External Links". The browser will redirect to this URL after the authentication Page as "External Links". The browser will redirect to this URL after the authentication Page as "External Links". The browser will redirect to this URL after the authentication Page as "External Links". The browser will redirect to this URL after the authentication Page as "External Links". The browser will redirect to this URL after the authentication Page as "External Links". |                   | Choose the authentication page type.                                                                                                    |
| authentication page by entering the URL of the external web server.  Background Picture Click the Upload button to choose a local image as the background picture the custom authentication page.  Welcome Information Specify the welcome information to be displayed on the custom authentication page.  Copyright Specify the copyright information to be displayed on the custom authentication page.  Page Preview Click the Login Page Preview button, and you can preview the custom authentication page  Authentication Specify the URL for authentication page if you choose the Authentication Page as "External Links". The browser will redirect to this URL when the client st the authentication.  Success Redirect URL Specify the Success Redirect URL if you choose the Authentication Page "External Links". The browser will redirect to this URL after the authentication succeeded.  Fail redirect URL Specify the Fail Redirect URL if you choose the Authentication Page as "External Links".                                                                                                    | Tage              | <b>Custom</b> : You can use the built-in web server to customize the authentication page by specifying the background picture, welcome information and copyright information.       |
| Welcome Specify the welcome information to be displayed on the custom authentical page.  Copyright Specify the copyright information to be displayed on the custom authentical page.  Page Preview Click the Login Page Preview button, and you can preview the custom authentication page  Authentication Specify the URL for authentication page if you choose the Authentication Page as "External Links". The browser will redirect to this URL when the client stothe authentication.  Success Redirect URL Specify the Success Redirect URL if you choose the Authentication Page "External Links". The browser will redirect to this URL after the authentication succeeded.  Fail redirect URL Specify the Fail Redirect URL if you choose the Authentication Page as "External Links". The browser will redirect to this URL after the authentication succeeded.                                                                                                    |                   | <b>External Links</b> : You can specify a external web server to provide the authentication page by entering the URL of the external web server.                                    |
| Information page.  Copyright Specify the copyright information to be displayed on the custom authentical page.  Page Preview Click the Login Page Preview button, and you can preview the custom authentication page  Authentication Specify the URL for authentication page if you choose the Authentication Page as "External Links". The browser will redirect to this URL when the client state the authentication.  Success Redirect URL Specify the Success Redirect URL if you choose the Authentication Page "External Links". The browser will redirect to this URL after the authentication succeeded.  Fail redirect URL Specify the Fail Redirect URL if you choose the Authentication Page as "External Links".                                                                                                    | •                 | Click the <b>Upload</b> button to choose a local image as the background picture of the custom authentication page.                                                                 |
| Page Preview  Click the Login Page Preview button, and you can preview the custom authentication page  Authentication  URL  Specify the URL for authentication page if you choose the Authentication Page as "External Links". The browser will redirect to this URL when the client st the authentication.  Success Redirect  URL  Specify the Success Redirect URL if you choose the Authentication Page "External Links". The browser will redirect to this URL after the authentication succeeded.  Fail redirect URL  Specify the Fail Redirect URL if you choose the Authentication Page as "External Links".                                                                                                    |                   | Specify the welcome information to be displayed on the custom authentication page.                                                                                                  |
| Authentication URL  Specify the URL for authentication page if you choose the Authentication Page as "External Links". The browser will redirect to this URL when the client st the authentication.  Success Redirect URL  Specify the Success Redirect URL if you choose the Authentication Page "External Links". The browser will redirect to this URL after the authentication succeeded.  Fail redirect URL  Specify the Fail Redirect URL if you choose the Authentication Page as "External Links".                                                                                                    | Copyright         | Specify the copyright information to be displayed on the custom authentication page.                                                                                                |
| URL as "External Links". The browser will redirect to this URL when the client st the authentication.  Success Redirect URL Specify the Success Redirect URL if you choose the Authentication Page "External Links". The browser will redirect to this URL after the authentical succeeded.  Fail redirect URL Specify the Fail Redirect URL if you choose the Authentication Page as "External Links".                                                                                                    | Page Preview      | Click the <b>Login Page Preview</b> button, and you can preview the customized authentication page                                                                                  |
| URL "External Links". The browser will redirect to this URL after the authentical succeeded.  Fail redirect URL Specify the Fail Redirect URL if you choose the Authentication Page as "External Links".                                                                                                    |                   | Specify the URL for authentication page if you choose the Authentication Page as "External Links". The browser will redirect to this URL when the client starts the authentication. |
|                                                                                                    |                   | Specify the Success Redirect URL if you choose the Authentication Page as "External Links". The browser will redirect to this URL after the authentication succeeded.               |
| Links". The browser will redirect to this URL if the authentication failed.                                                                                                    | Fail redirect URL | Specify the Fail Redirect URL if you choose the Authentication Page as "External Links". The browser will redirect to this URL if the authentication failed.                        |

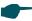

#### Note:

If the web server is not deployed in the LAN, you need to create a Guest Resource entry to ensure the client can access the external web server before the authentication succeeded. For the configuration of Guest Resource, go to *Guest Resources Configuration*.

#### 3) Choose the authentication type, and configure the expiration reminder, then click **Save**.

| Authentication<br>Type | Choose the authentication type as Local Authentication.                                                                         |
|------------------------|----------------------------------------------------------------------------------------------------|
| Expiration<br>Reminder | Check the box to enable expiration reminder. A remind page will appear to remind users when the online time is about to expire. |
| Time to Remind         | Specify the number of days before the expiration date to remind users.                                                          |
| Remind Type            | Specify the remind type.                                                                                                    |
|                        | <b>Remind Once</b> : Remind the user only once after the authentication succeeded.                                              |
|                        | <b>Remind Periodically</b> : Remind users at specified intervals during the remind period.                                      |

| Remind Interval | Specify the interval at which the router reminds users if the remind type is specified as "Remind Periodically". |
|-----------------|----------------------------------------------------------------------------------------------------|
| Remind Content  | Specify the remind content. The content will be displayed on the Remind page.                                    |
| Page Preview    | Click the button to view the remind page.                                                                        |

# 2.2 Configuring the Local User Account

In Local authentication, the router uses the built-in authentication server to authenticate users. You need to configure the authentication accounts for the local users.

The router supports two types of local users:

**Formal User**: If you want to provide the user with network service for a long period of time (in days), you can create Formal User accounts for them.

**Free User**: If you want to provide the user with network service for a short period of time (in minutes), you can create Free User accounts for them.

### 2.2.1 Configuring the Local User Account

Configuring the Formal User Account

Choose the menu **Authentication > User Management > User Management** and click **Add** to load the following page.

Figure 2-2 Configuring the Formal User Account

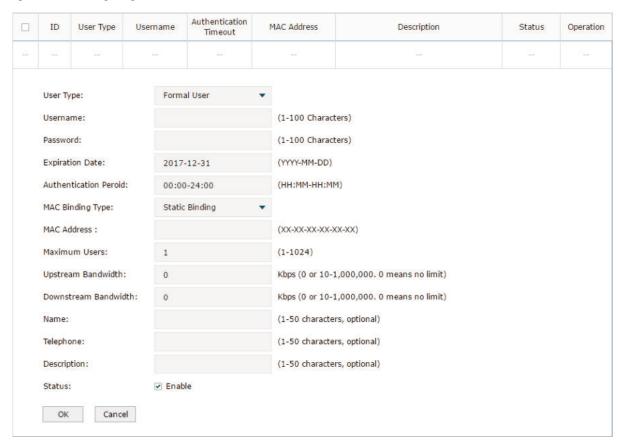

Specify the user type, configure the username and password for the formal user account, and configure the other corresponding parameters. Then click **OK**.

| User Type                | Specify the user type as Formal User.                                                                                                    |
|--------------------------|----------------------------------------------------------------------------------------------------|
| 71-1                     |                                                                                                    |
| Username /<br>Password   | Specify the username and password of the account. The username cannot be the same as any existing one.                                                                                                |
| Expiration Date          | Specify the expiration date of the account. The formal user can use this account to authenticate before this date.                                                                                    |
| Authentication<br>Peroid | Specify the period during which the client is allowed to be authenticated.                                                                                                    |
| MAC Binding<br>Type      | Specify the MAC Binding type. There are three types of MAC Binding: No binding, Static Binding and Dynamic Binding.                                                                                   |
|                          | No Binding: The client's MAC address will not be bound.                                                                                                    |
|                          | <b>Static Binding</b> : Manually enter the MAC address of the client to be bound. Only the bound client is able to use the username and password to authenticate.                                     |
|                          | <b>Dynamic Binding</b> : The MAC address of the first client that passes the authentication will be bound. Afterwards only the bound client is able to use the username and password to authenticate. |
| MAC Address              | Enter the MAC address of the client to be bound if you choos the MAC Binding type as "Static Binding".                                                                                                |

| Maximum Users                                      | Specify the maximum number of users that are allowed use this account to authenticate.                                                                                                    |
|----------------------------------------------------|----------------------------------------------------------------------------------------------------|
|                                                    | Note: If the MAC Binding Type is either Static Binding or Dynamic Binding, only one client can use this username and password to authenticate,i.e., the bound client, even if the value of Maximum Users is configured to be greater than one. |
| Upstream<br>Bandwidth /<br>Downstream<br>Bandwidth | Optional. Specify the upstream / downstream bandwidth for the user. 0 means no limit.                                                                                                    |
| Name                                               | Optional. Record the user's name.                                                                                                    |
| Telephone                                          | Optional. Record the user's telephone number.                                                                                                    |
| Description                                        | Optional. Enter a brief description for the user.                                                                                                    |
| Status                                             | Check the box to enable this account.                                                                                                    |

#### Configuring the Free User Account

Choose the menu **Authentication > User Management > User Management** and click **Add** to load the following page.

Figure 2-3 Configuring the Free User Account

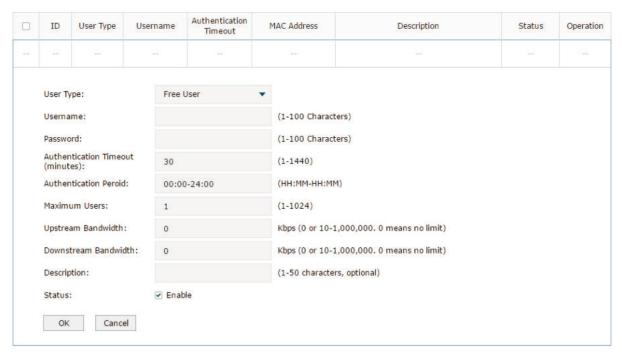

Specify the user type, configure the username and password for the free user account, and configure the other corresponding parameters. Then click **OK**.

User Type Specify the user type as Free User.

| Username /<br>Password                             | Specify the username and password of the user account. The username cannot be the same as any existing one. |
|----------------------------------------------------|----------------------------------------------------------------------------------------------------|
| Authentication<br>Timeout                          | Specify the free duration of the account. The default value is 30 minutes.                                  |
| Maximum Users                                      | Specify the maximum number of users that are allowed to use this username and password to authenticate.     |
| Upstream<br>Bandwidth /<br>Downstream<br>Bandwidth | Optional. Specify the upstream/downstream bandwidth for the user. 0 means no limit.                         |
| Status                                             | Check the box to enable this account.                                                                       |

#### 2.2.2 (Optional) Configuring the Backup of Local Users

Choose the menu **Authentication > User Management > Configuration Backup** to load the following page.

Figure 2-4 Configuring the Formal User

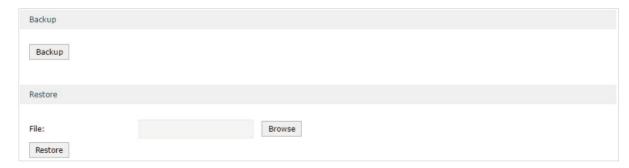

#### To backup local users' accounts

Click **Backup** button to backup all the local users accounts as a CSV file in ANSI coding format.

#### To restore local users' accounts

You can import the accounts to the router if you have backups. Click **Browse** to select the file path (the backup must be a CSV file), then click **Restore** to restore the accounts.

You can also manually add multiple local user accounts at a time:

- Create an Excel file and add the local user accounts to it, then save the Excel file as a CSV file with ANSI coding format. You can click **Backup** to obtain a CSV file to view the correct format.
- 2) Click **Browse** to select the file path, then click **Restore** to restore the file.

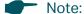

Using Excel to open the CSV file may cause some numerical format changes, and the number may be displayed incorrectly. If you use Excel to edit the CSV file, please set the cell format as text.

# 3 Radius Authentication Configuration

To configure Radius Authentication, follow the steps:

- 1) Configure the authentication page.
- 2) Specify the external Radius server and configure the corresponding parameters.

# 3.1 Configuring Radius Authentication

Choose the menu **Authentication > Authentication Settings > Web Authentication** to load the following page.

Figure 3-1 Configuring the Radius Authentication

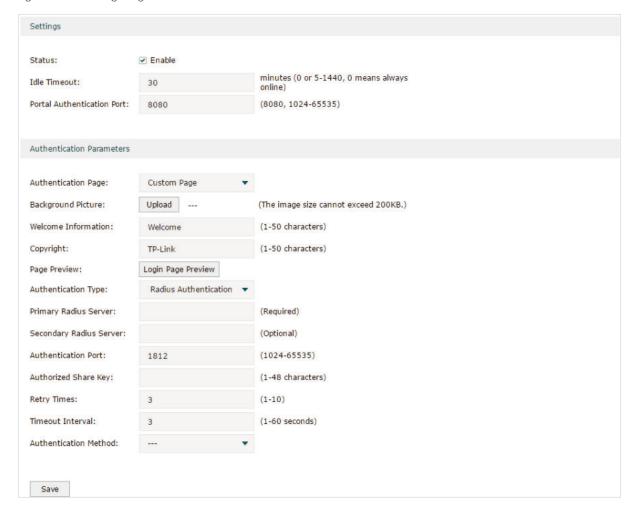

Follow these steps to configure Radius Authentication:

1) In the **Settings** section, enable the authentication status, configure the idle timeout and portal authentication port.

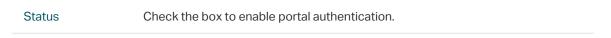

| Idle Timeout                     | Specify the idle timeout. The client will be disconnected after the specified period (Idle Timeout) of inactivity, and is required to be authenticated again. Value 0 means the client will always keep online until the authentication timeout leased, even if the client remains inactive. |
|----------------------------------|----------------------------------------------------------------------------------------------------|
| Portal<br>Authentication<br>Port | Enter the service port for portal authentication. The default setting is 8080.                                                                                                    |

2) In the **Authentication Parameters** section, configure the parameters of the authentication page.

| Authentication<br>Page  | Choose the authentication page type.                                                                                                    |
|-------------------------|----------------------------------------------------------------------------------------------------|
|                         | <b>Custom</b> : You can use the built-in web server to customize the authentication page by specifying the background picture, welcome information and copyright information.       |
|                         | <b>External Links</b> : You can use external pages by specifying the external links as the authentication page.                                                                     |
| Background<br>Picture   | Click the <b>Upload</b> button to choose a local image as the background picture of the custom authentication page.                                                                 |
| Welcome<br>Information  | Specify the welcome information to be displayed on the custom authentication page.                                                                                                  |
| Copyright               | Specify the copyright information to be displayed on the custom authentication page.                                                                                                |
| Page Preview            | Click the <b>Login Page Preview</b> button, and you can preview the customized authentication page                                                                                  |
| Authentication<br>URL   | Specify the URL for authentication page if you choose the Authentication Page as "External Links". The browser will redirect to this URL when the client starts the authentication. |
| Success Redirect<br>URL | Specify the Success Redirect URL if you choose the Authentication Page as "External Links". The browser will redirect to this URL after the authentication succeeded.               |
| Fail redirect URL       | Specify the Fail Redirect URL if you choose the Authentication Page as "External Links". The browser will redirect to this URL if the authentication failed.                        |

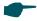

#### Note:

If the web server is not deployed in the LAN, you need to create a Guest Resource entry to ensure the client can access the external web server before the authentication succeeded. For the configuration of Guest Resource, go to *Guest Resources Configuration*.

3) Specify the external Radius server and configure the corresponding parameters, then click **Save**.

| Authentication Choose the authentication type as Radius Authentication.  Type |
|-------------------------------------------------------------------------------|
|-------------------------------------------------------------------------------|

| Primary Radius<br>Server   | Enter the IP address of the primary Radius server.                                                                                    |
|----------------------------|----------------------------------------------------------------------------------------------------|
| Secondary<br>Radius Server | Optional. Enter the IP address of the secondary Radius server. If the primary server is down, the secondary server will be effective. |
| Authentication<br>Port     | Enter the service port for Radius authentication. By default, it is 1812.                                                             |
| Authorized Share<br>Key    | Specify the authorized share key. This key should be the same configured in the Radius server.                                        |
| Retry Times                | Specify the number of times the router will retry sending authentication requests after the authentication failed.                    |
| Timeout Interval           | Specify the timeout interval that the client can wait before the radius server replies.                                               |
| Authentication<br>Method   | Specify the authentication protocol as PAP or CHAP.                                                                                   |
|                            |                                                                                                    |

# 4 Onekey Online Configuration

In Onekey Online authentication, users only need to click the "Onekey online" button on the authentication page, then can access the internet. The username and password are not required.

# 4.1 Configuring the Authentication Page

Choose the menu **Authentication > Authentication Settings > Web Authentication** to load the following page.

Figure 4-1 Configuring the Web Authentication

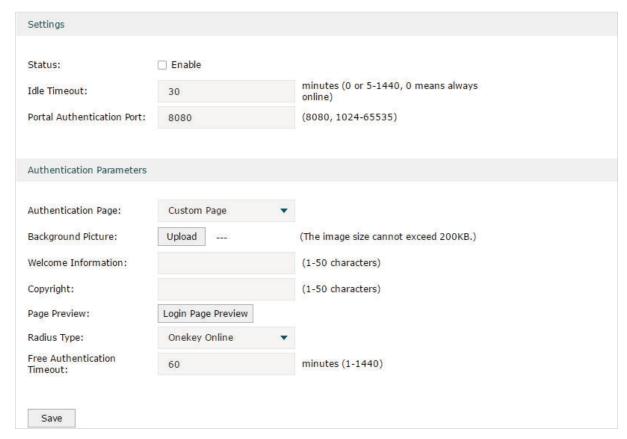

Follow these steps to configure Onekey Online Authentication:

1) In the **Settings** section, enable the authentication status, configure the idle timeout and portal authentication port.

| Status       | Check the box to enable portal authentication.                                                                                                    |
|--------------|----------------------------------------------------------------------------------------------------|
| Idle Timeout | Specify the idle timeout. The client will be disconnected after the specified period (Idle Timeout) of inactivity, and is required to be authenticated again. Value 0 means the client will always keep online until the authentication timeout leased, even if the client remains inactive. |

| Portal<br>Authentication<br>Port | Enter the service port for portal authentication. The default setting is 8080. |
|----------------------------------|--------------------------------------------------------------------------------|
|----------------------------------|--------------------------------------------------------------------------------|

2) In the **Authentication Parameters** section, configure the parameters of the authentication page and choose the authentication type, then click **Save**.

| Authentication<br>Page            | Choose the type of authentication page as Custom Page.  Note: External Links is not available for Onekey Online.                                                                  |
|-----------------------------------|----------------------------------------------------------------------------------------------------|
| Background<br>Picture             | Click the <b>Upload</b> button to choose a local image as the background picture of the custom authentication page.                                                               |
| Welcome<br>Information            | Specify the welcome information to be displayed on the custom authentication page.                                                                                                |
| Copyright                         | Specify the copyright information to be displayed on the custom authentication page.                                                                                              |
| Page Preview                      | Click the <b>Login Page Preview</b> button, and you can preview the customized authentication page                                                                                |
| Authentication<br>Type            | Choose the authentication type as Onekey Online.                                                                                                    |
| Free<br>Authentication<br>Timeout | Specify the free duration for Onekey Online. When the free duration expired, users can click "Onekey Online" button on the authentication page to continue to visit the internet. |

# 5 Guest Resources Configuration

Guest resources are limited network resources provided for users before they pass the portal authentication.

You can configure the guest resources in two ways:

#### Five Tuple Type

Specify the client and the network resources the client can visit based on the settings of IP address, MAC address, VLAN ID, service port and protocol. It is recommended to select Five Tuple Type when the IP address and service port of the free network resource are already known.

#### URL Type

Specify the client and the network resources the client can visit based on the settings of the URL, IP address, MAC address and service port. It is recommended to select URL Type when the URL of the free network resource is already known.

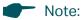

By default, the Guest Resource table is empty, which means all the clients cannot visit any network resource before they pass the portal authentication.

#### 5.1 **Configuring the Five Tuple Type**

Choose the menu Authentication > Authentication Settings > Guest Resources and click **Add** to load the following page.

Figure 5-1 Configuring the Five Tuple Type

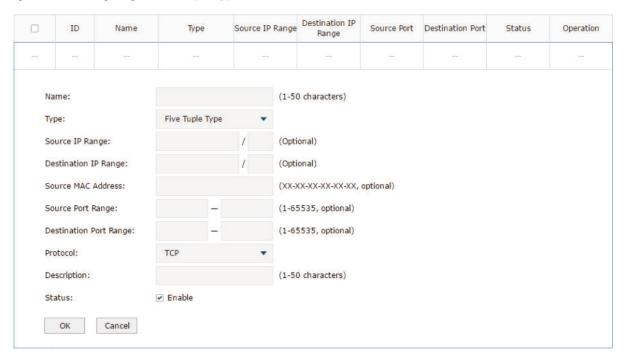

Specify the client and the network resources the client can visit by configuring the IP address, MAC address and service port, then click **OK**.

| Name                      | Enter the name of the guest resource entry.                                                                                                    |
|---------------------------|----------------------------------------------------------------------------------------------------|
| Type                      | Choose the guest resource type as Five Tuple Type.                                                                                                    |
| Source IP Range           | Specify the IP range of the client(s) by entering the network address and subnet mask bits. Only the specified clients can visit the guest resources. |
| Destination IP<br>Range   | Specify the IP range of the server(s) that provides the guest resources by entering the network address and subnet mask bits.                         |
| Source MAC<br>Address     | Enter the MAC address of the client.                                                                                                    |
| Source Port<br>Range      | Enter the source service port range.                                                                                                    |
| Destination Port<br>Range | Enter the destination service port range.                                                                                                    |
| Description               | Enter a brief description for the Guest Resources entry to make it easier to search and manage.                                                       |
| Protocol                  | Specify the protocol as TCP or UDP for the Guest Resources.                                                                                           |
| Status                    | Check the box to enable the guest resource entry.                                                                                                    |

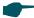

#### Note:

In a Guest Resource entry, if some parameter is left empty, it means the router will not restrict that parameter. For example, if the source IP range is left empty, it means all the clients can visit the specified guest resources.

## 5.2 Configuring the URL Type

Choose the menu **Authentication > Authentication Settings > Guest Resources** and click **Add** to load the following page.

Figure 5-2 Configuring the URL

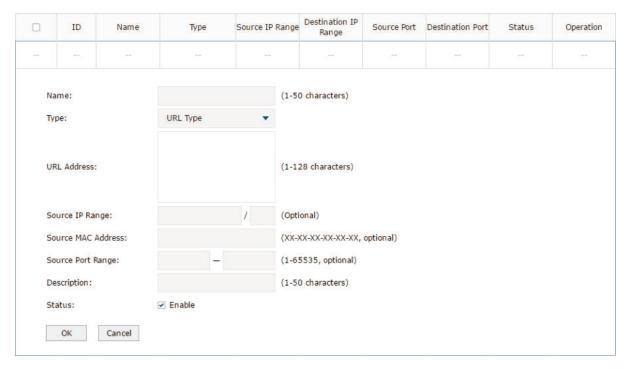

Specify the client and the network resources the client can visit by configuring the URL of the network resource and the parameters of the clients, then click **OK**.

| Name                  | Enter the name of the guest resource entry.                                                   |
|-----------------------|-----------------------------------------------------------------------------------------------|
| Туре                  | Choose the guest resource type as URL Type.                                                   |
| URL Address           | Enter the URL address or IP address of the network resource that can be visited for free.     |
| Source IP Range       | Configure the IP range of the client(s) by entering the network address and subnet mask bits. |
| Source MAC<br>Address | Enter the MAC address of the client.                                                          |
| Source Port<br>Range  | Enter the source service port range.                                                          |

| Description | Enter a brief description for the Guest Resources entry to make it easier to search and manage. |
|-------------|-------------------------------------------------------------------------------------------------|
| Status      | Check the box to enable the guest resource entry.                                               |

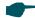

#### Note:

In a Guest Resource entry, if some parameter is left empty, it means the router will not restrict that parameter. For example, if the source IP range is left empty, it means all the clients can visit the specified guest resources.

# **6** Viewing the Authentication Status

Choose the menu **Authentication > Authentication Status > Authentication Status** to load the following page.

Figure 6-1 Viewing the Authentication Status

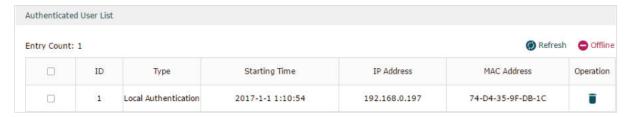

Here you can view the clients that pass the portal authentication.

| Туре          | Displays the authentication type of the client.   |
|---------------|---------------------------------------------------|
| Starting Time | Displays the starting time of the authentication. |
| IP Address    | Displays the client's IP address.                 |
| MAC Address   | Displays the client's MAC address.                |

## **7** Configuration Example

Here we take the application of Local Authentication as an example.

## 7.1 Network Requirements

A hotel needs to offer internet service to the guests and push hotel advertisement. For network security, only the authorized guests can access the internet.

Figure 7-1 Network Topology

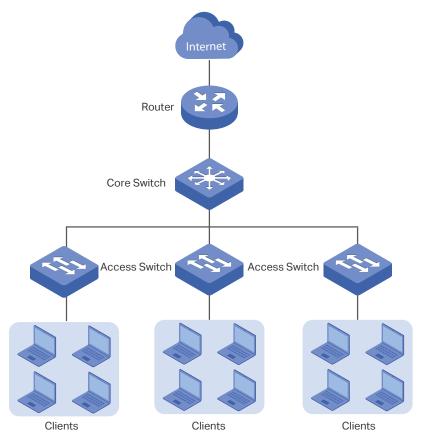

## 7.2 Configuration Scheme

For the hotel does not have an external Web server or Authentication server, it is recommended to choose Local Authentication to meet this requirement.

To control the guests' internet access, you can create local user accounts for the guests. The guests need to use the accounts assigned to them to get authenticated, then can visit the internet. The other people cannot visit the internet through the hotel's network without authentication accounts. To push hotel advertisement, you can simply customize the authentication page by set the background picture and the welcome information.

## 7.3 Configuration Procedures

- 1) Enable Portal Authentication, choose the authentication type as Local Authentication, and customize the authentication page.
- 2) Create the authentication accounts for the guests.

### 7.3.1 Configuring the Authentication Page

Choose the menu **Authentication > Authentication Settings > Web Authentication** to load the following page.

1) Enable portal authentication, and keep the Idle Timeout and Portal Authentication Port as default settings.

Figure 7-2 Enable Portal Authentication

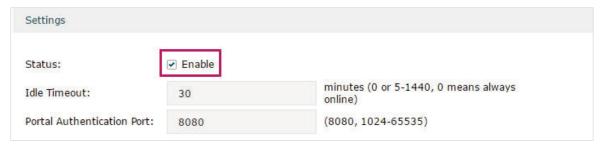

2) Choose the Authentication Page as Custom page, pick a picture of the hotel as the background picture on the authentication page, and specify the welcome information and copyright.

Figure 7-3 Customize the authentication page

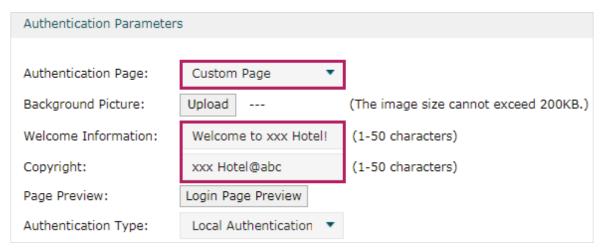

3) Choose the Authentication Type as Local Authentication, and configure the parameters of expiration reminder. Then click **Save**.

Figure 7-4 Configure the authentication type and expiration reminder

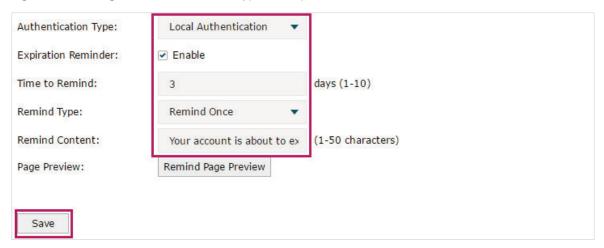

### 7.3.2 Configuring Authentication Accounts for the Guests

Choose the menu **Authentication > User Management > User Management** to load the following page.

Here we take the configuration of Formal User account as an example. We create an account for the guests of room 101. The username is Room101 and the password is 123456, and at most three guests can use this account to authenticate. Then click **OK**.

Figure 7-5 Configure the Account for the guests

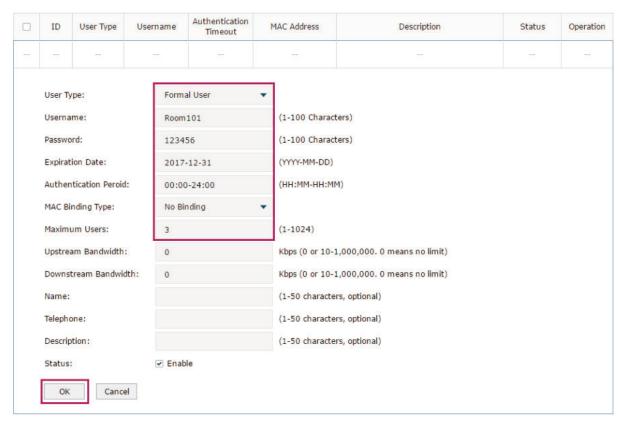

After all the configuration finished, the guest can use the account to authenticate and access the internet after the authentication succeeded.

## Part 9

## **Managing Services**

## **CHAPTERS**

- 1. Services
- 2. Dynamic DNS Configurations
- 3. UPnP Configuration
- 4. Configuration Example for Dynamic DNS

Managing Services Services

## Services

#### 1.1 Overview

The Services module incorporates two functions, Dynamic DNS (DDNS) and UPnP (Universal Plug and Play) to provide convenient network services.

## 1.2 Support Features

#### **Dynamic DNS**

Nowadays, network protocols such as PPPoE and DHCP are widely employed by ISPs to assign public IP addresses to users. The use of these protocols can cause the user's public IP address to change dynamically. DDNS is an internet service that ensures a fixed domain name can be used to access a network with a varying public IP address. This means the user's network can be more easily accessed by internet hosts.

#### **UPnP**

With the development of networking and advanced computing techniques, greater numbers of devices feature in networks. UPnP is designed to solve the problem of communication between these network devices. UPnP function allows devices dynamically discover and communicate with each other without additional configurations. For example, it allows the download of P2P software without opening ports.

# **2** Dynamic DNS Configurations

With Dynamic DNS configurations, you can:

- Configure and view Peanuthull DDNS
- Configure and view Comexe DDNS
- Configure and view DynDNS
- Configure and view NO-IP DDNS

## 2.1 Configure and View Peanuthull DDNS

Choose the menu **Service** > **Dynamic DNS** > **Peanuthull** and click **Add** to load the following page.

Figure 2-1 Configure Peanuthull DDNS

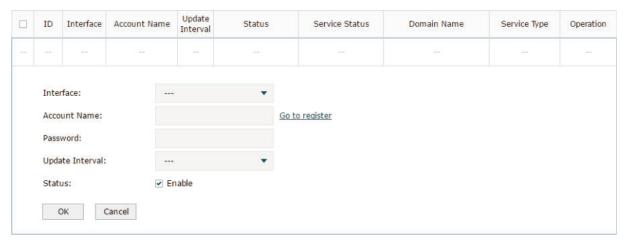

Follow these steps to configure Peanuthull DDNS.

- 1) Click **Go to register** to visit the official website of Peanuthull, register an account and a domain name.
- 2) Configure the following parameters and click **OK**.

| Interface       | Select the interface for the DDNS service.                                                                                                    |
|-----------------|----------------------------------------------------------------------------------------------------|
| Account Name    | Enter the account name of your DDNS account. You can click <b>Go to register</b> to visit the official website of Peanuthull to register an account. |
| Password        | Enter the password of your DDNS account.                                                                                                    |
| Update Interval | Specify the Update Interval that the device dynamically updates IP addresses for registered domain names.                                            |
| Status          | Check the box to enable the DDNS service.                                                                                                    |

#### 3) View the DDNS status.

Figure 2-2 View the Status of Peanuthull DDNS

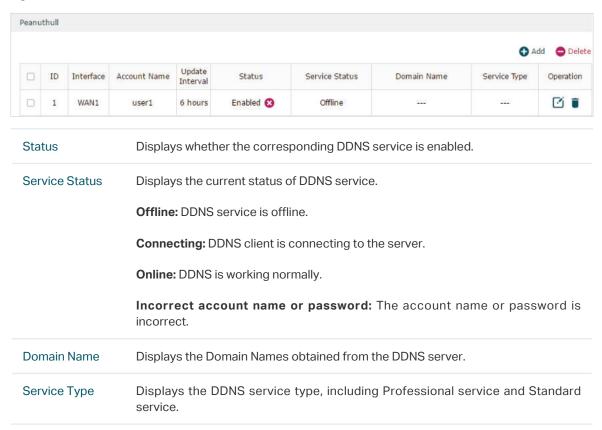

## 2.2 Configure and View Comexe DDNS

Choose the menu **Service** > **Dynamic DNS** > **Comexe** and click **Add** to load the following page.

Figure 2-3 Configure Comexe DDNS

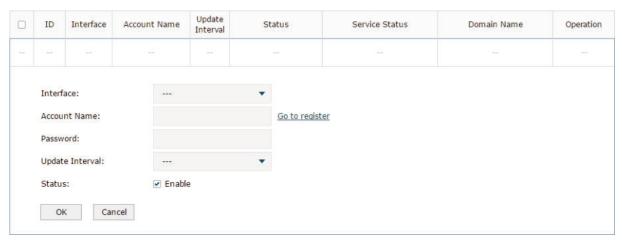

Follow these steps to configure Comexe DDNS.

1) Click **Go to register** to visit the official website of Comexe, register an account and a domain name.

#### 2) Configure the following parameters and click **OK**.

| Interface       | Select the interface for the DDNS service.                                                                                                    |
|-----------------|----------------------------------------------------------------------------------------------------|
| Account Name    | Enter the account name of your DDNS account. You can click <b>Go to register</b> to visit the official website of Comexe to register an account. |
| Password        | Enter the password of your DDNS account.                                                                                                    |
| Update Interval | Specify the Update Interval that the device dynamically updates IP addresses for registered domain names.                                        |
| Status          | Check the box to enable the DDNS service.                                                                                                    |

#### 3) View the DDNS status.

Figure 2-4 View the Status of Comexe DDNS

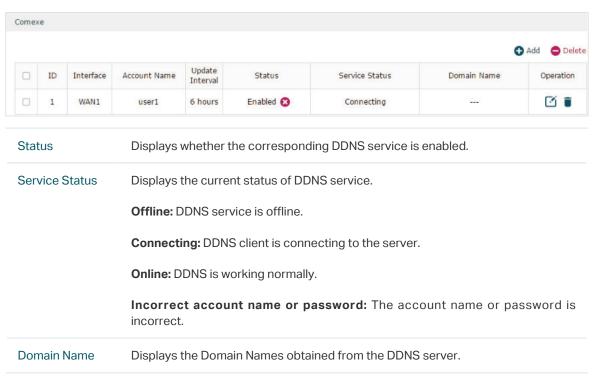

## 2.3 Configure and View DynDNS

Choose the menu **Service** > **Dynamic DNS** > **DynDNS** and click **Add** to load the following page.

Figure 2-5 Configure DynDNS

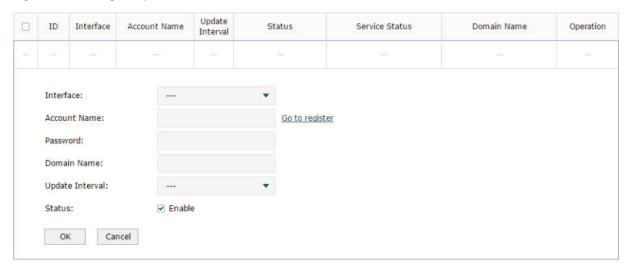

Follow these steps to configure DynDNS.

- 1) Click **Go to register** to visit the official website of DynDNS and register an account and a domain name.
- 2) Configure the following parameters and click **OK**.

| Interface       | Select the interface for the DDNS service.                                                                                                    |
|-----------------|----------------------------------------------------------------------------------------------------|
| Account Name    | Enter the account name of your DDNS account. You can click <b>Go to register</b> to visit the official website of DynDNS to register an account. |
| Password        | Enter the password of your DDNS account.                                                                                                    |
| Domain Name     | Specify the domain name that you registered with your DDNS service provider.                                                                     |
| Update Interval | Specify the Update Interval that the device dynamically updates IP addresses for registered domain names.                                        |
| Status          | Check the box to enable the DDNS service.                                                                                                    |

3) View the DDNS status.

Figure 2-6 View the Status of DynDNS

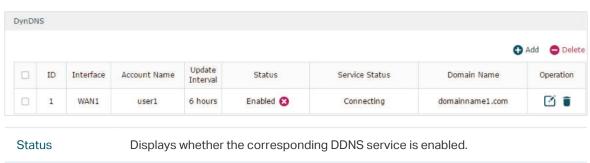

| Service Status | Displays the current status of DDNS service.                                          |
|----------------|---------------------------------------------------------------------------------------|
| Service Status | Displays the current status of DDN3 service.                                          |
|                | Offline: DDNS service is offline.                                                     |
|                | Connecting: DDNS client is connecting to the server.                                  |
|                | Online: DDNS is working normally.                                                     |
|                | <b>Incorrect account name or password:</b> The account name or password is incorrect. |
|                | Incorrect domain name: The domain name is incorrect.                                  |
| Domain Name    | Displays the Domain Names obtained from the DDNS server.                              |

## 2.4 Configure and View NO-IP DDNS

Choose the menu **Service** > **Dynamic DNS** > **NO-IP** and click **Add** to load the following page.

Figure 2-7 View NO-IP DDNS

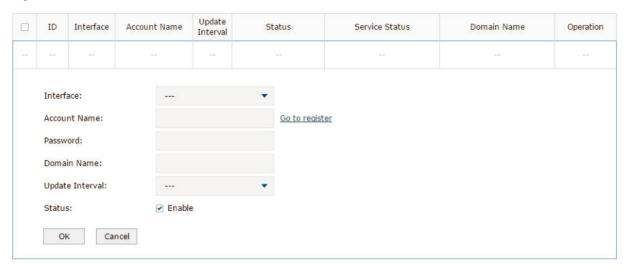

Follow these steps to configure NO-IP DDNS.

- 1) Click **Go to register** to visit the official website of NO-IP and register an account and a domain name.
- 2) Configure the following parameters and click **OK**.

| Interface    | Select the interface for the DDNS service.                                                                                                    |
|--------------|----------------------------------------------------------------------------------------------------|
| Account Name | Enter the account name of your DDNS account. You can click <b>Go to register</b> to visit the official website of NO-IP to register an account. |
| Password     | Enter the password of your DDNS account.                                                                                                    |
| Domain Name  | Specify the domain name that you registered with your DDNS service provider.                                                                    |

| Update Interval | Specify the Update Interval that the device dynamically updates IP addresses for registered domain names. |
|-----------------|----------------------------------------------------------------------------------------------------|
| Status          | Check the box to enable the DDNS service.                                                                 |

#### 3) View the DDNS status.

Figure 2-8 View the Status of NO-IP DDNS

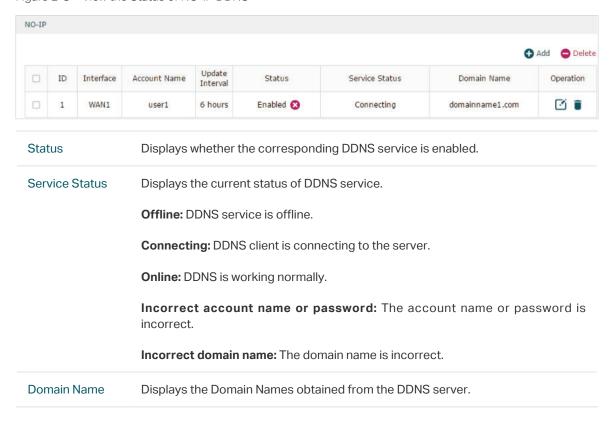

Managing Services UPnP Configuration

# **3** UPnP Configuration

Choose the menu **Service** > **UPnP** to load the following page.

Figure 3-1 Configure UPnP Function

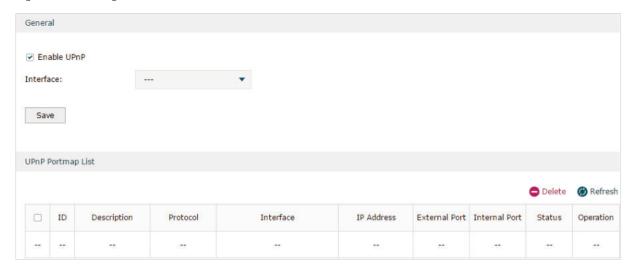

Follow these steps to configure UPnP function:

1) In the **General** section, enable the UPnP function and select the interface. Then click **Save.** 

| Enable UPnP | Check the box to enable the UPnP function.  |
|-------------|---------------------------------------------|
| Interface   | Select the interface for the UPnP function. |

2) (Optional) In the UPnP Portmap List section, view the portmap list.

| Description   | Displays the description of the application using UPnP protocol.                 |
|---------------|----------------------------------------------------------------------------------|
| Protocol      | Displays the protocol type used in the process of UPnP.                          |
| Interface     | Displays the interface used in the process of UPnP.                              |
| IP Address    | Displays the IP address of the local host.                                       |
| External Port | Displays the external port that is opened for the application by the router.     |
| Internal Port | Displays the internal port that is opened for the application by the local host. |
| Status        | Displays the status of the corresponding UPnP entry.                             |
|               | Enabled: The mapping is active.                                                  |
|               | <b>Disabled:</b> The mapping is inactive.                                        |

## 4 Configuration Example for Dynamic DNS

## 4.1 Network Requirement

Host A gets internet services from an ISP (Internet Service Provider) via a PPPoE dial-up connection. The user wants to visit the router's web management interface using another host on the internet.

Figure 4-1 Network Topology

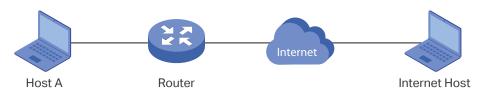

## 4.2 Configuration Scheme

For security management, the internet hosts attempting to manage the router must be permitted by the router. Remote Management is used to manage the IP addresses of these hosts.

Because the user uses PPPoE to access to the network, the public IP address of the router may be changed each time the dial-up connection is established. When the public IP address of the router changes, DDNS service ensures the DNS server rebinds the current domain name to the new IP address. This means the user can always reach the router using the same domain name, even if the public IP address has been changed.

## 4.3 Configuration Procedure

## 4.3.1 Specifying the IP Address of the Host

Before configuring DDNS, it is required to specify the IP address of the internet host for remote management. For details, go to **System Tools > Admin Setup > Remote Management** page.

## 4.3.2 Configuring the DDNS function

There are four DDNS servers supported by the router, we take Peanuthull DNS as an example here.

 Choose the menu Services > Dynamic DNS > Peanuthull and click Add to load the following page. Click Go to register to register a domain name on the official website of Peanuthull.

Figure 4-2 Registering a Domain Name

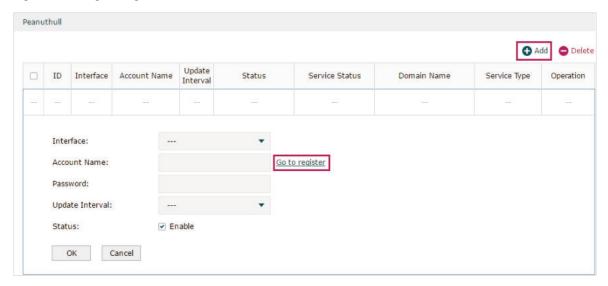

2) Set the Interface as WAN1, set the Update Interval as 6 hours, and enter the Account Name and Password previously registered before. Click **OK**.

Figure 4-3 Specifying Peanuthull DDNS Parameters

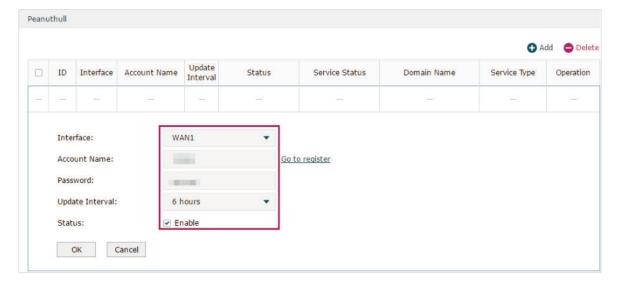

## Part 10

## System Tools

## **CHAPTERS**

- 1. System Tools
- 2. Admin Setup
- 3. Management
- 4. SNMP
- 5. Diagnostics
- 6. Time Settings
- 7. System Log

System Tools System Tools

## 1 System Tools

#### 1.1 Overview

The System Tools module provides several system management tools for users to manage the router.

## 1.2 Support Features

#### **Admin Setup**

Admin Setup is used to configure the parameters for users' login. With this function, you can modify the login account, specify the IP subnet and mask for remote access and specify the HTTP and HTTPS server port.

#### Management

The Management section is used to manage the firmware and the configuration file of the router. With this function, you can reset the router, backup and restore the configuration file, reboot the router and upgrade the firmware.

#### **SNMP**

SNMP (Simple Network Management Protocol) is a standard network management protocol. It helps network managers to configure and monitor network devices. With SNMP, network managers can view and modify network device information, detect and analyze network error, and so on. The router supports SNMPv1 and SNMPv2.

#### **Diagnostics**

Diagnostics is used to detect network errors and equipment failures. With this function, you can test the connectivity of the network with ping or traceroute command and inspect the router under the help of technicians.

#### **Time Settings**

Time Settings is used to configure the system time and the daylight saving time.

#### System Log

System Log is used to view the system log of the router. You can also configure the router to send the log to a server.

System Tools Admin Setup

## 2 Admin Setup

In Admin Setup module, you can configure the following features:

- Admin Setup
- Remote Management
- System Settings

## 2.1 Admin Setup

Choose the menu **System Tools > Admin Setup > Admin Setup** to load the following page.

Figure 2-1 Modifying the Admin Account

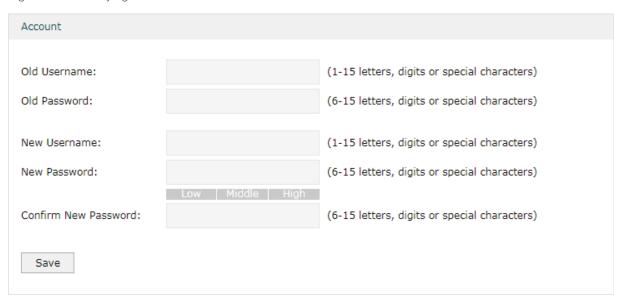

In the **Account** section, configure the following parameters and click **Save** to modify the admin account

| Confirm New<br>Password | Re-enter the new password for confirmation. |
|-------------------------|---------------------------------------------|
| New Password            | Enter a new password.                       |
| New Username            | Enter a new username.                       |
| Old Password            | Enter the old password.                     |
| Old Username            | Enter the old username.                     |

System Tools Admin Setup

## 2.2 Remote Management

Choose the menu **System Tools > Admin Setup > Remote Management** and click **Add** to load the following page.

Figure 2-2 Configuring Remote Management

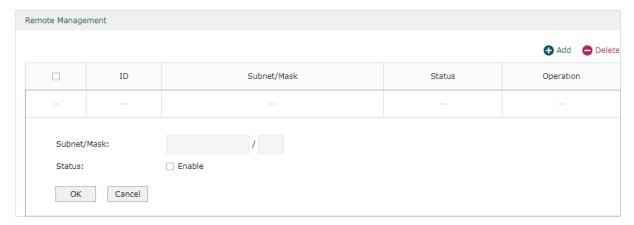

In the **Remote Management** section, configure the following parameters and click **OK** to specify the IP subnet and mask for remote management.

| Subnet/Mask | Enter the IP Subnet and Mask of the remote host.                            |
|-------------|-----------------------------------------------------------------------------|
| Status      | Check the box to enable the remote management function for the remote host. |

## 2.3 System Setting

Choose the menu **System Tools > Admin Setup > System Settings** to load the following page.

Figure 2-3 Configuring System Settings

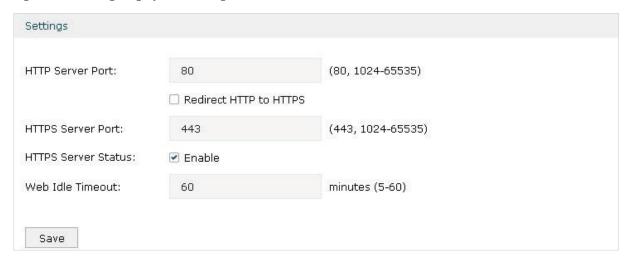

In the **Settings** section, configure the following parameters and click **Save**.

System Tools Admin Setup

| HTTP Server<br>Port       | Enter the http server port for web management. The port number should be different from other servers'. The default setting is 80. After changing the http server port, you should access the interface by using IP address and the port number in the format of 192.168.0.1:1600.            |
|---------------------------|----------------------------------------------------------------------------------------------------|
| Redirect HTTP<br>to HTTPS | Check the box to enable the function, then you will access the web management interface by HTTPS protocol instead of HTTP protocol.                                                                                                    |
| HTTPS Server<br>Port      | Enter the https server port for web management. The port number should be different from other servers'. The default setting is 443. After changing the https server port, you should access the interface by using IP address and the port number in the format of https://192.168.0.1:1800. |
| HTTPS Server<br>Status    | Check the box to enable HTTPS Server.                                                                                                    |
| Web Idle<br>Timeout       | Enter a session timeout time for the device. The web session will log out for security if there is no operation within the session timeout time.                                                                                                    |

System Tools Management

# 3 Management

In Management module, you can configure the following features:

- Factory Default Restore
- Backup & Restore
- Reboot
- Firmware Upgrade

## 3.1 Factory Default Restore

Choose the menu **System Tools > Management > Factory Default Restore** to load the following page.

Figure 3-1 Reseting the Device

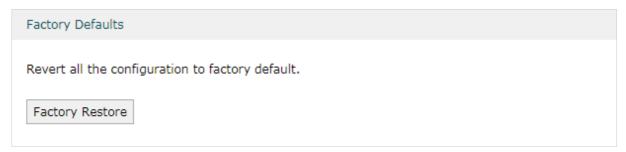

Click Factory Restore to reset the device.

## 3.2 Backup & Restore

Choose the menu **System Tools > Management > Backup & Restore** to load the following page.

Figure 3-2 Backup & Restore Page

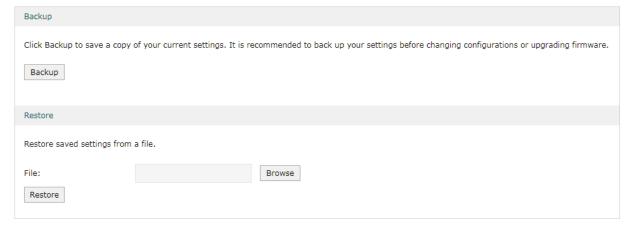

Choose the corresponding operation according to your need:

System Tools Management

1) In the **Backup** section, click **Backup** to save your current configuration as a configuration file and export the file to the host.

2) In the **Restore** section, select one configuration file saved in the host and click **Restore** to import the saved configuration to your router.

#### 3.3 Reboot

Choose the menu **System Tools > Management > Reboot** to load the following page.

Figure 3-3 Rebooting the Device

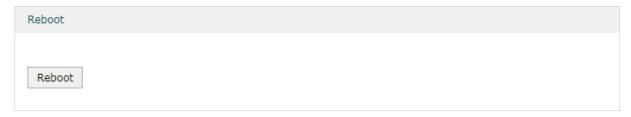

Click **Reboot** to reboot the device.

## 3.4 Firmware Upgrade

Choose the menu **System Tools > Management > Firmware Upgrade** to load the following page.

Figure 3-4 Configure System Settings

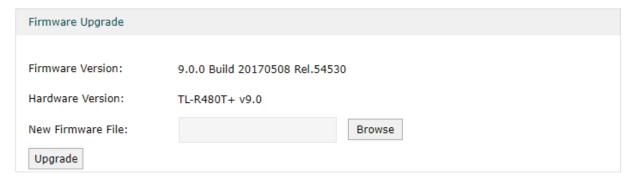

Select one firmware file and click **Upgrade** to upgrade the firmware of the device.

System Tools SNMP

## 4 SNMP

Choose the menu **System Tools** > **SNMP** > **SNMP** to load the following page.

Figure 4-1 Configuring SNMP

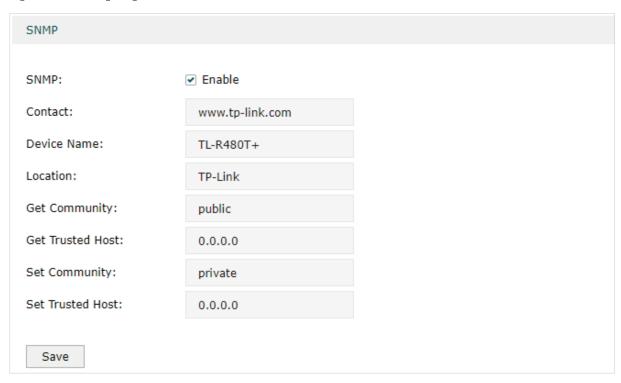

Follow these steps to configure the SNMP function:

- 1) Check the box to enable the SNMP function.
- 2) Configure the following parameters and click **Save**.

| Contact             | Enter the textual identification of the contact person for this the device, for example, contact or e-mail address.       |
|---------------------|----------------------------------------------------------------------------------------------------|
| Device Name         | Enter a name for the device.                                                                                              |
| Location            | Enter the location of the device. For example, the name can be composed of the building, floor number, and room location. |
| Get Community       | Specify the community that has read-only access to the device's SNMP information.                                         |
| Get Trusted<br>Host | Enter the IP address that can serve as Get Community to read the SNMP information of this device.                         |
| Set Community       | Specify the community who has the read and write right of the device's SNMP information.                                  |
| Set Trusted<br>Host | Enter the IP address that can serve as Set Community to read and write the SNMP information of this device.               |

System Tools Diagnostics

# 5 Diagnostics

In Diagnostics module, you can configure the following features:

- Diagnostics
- Remote Assistance

## 5.1 Diagnostics

Ping and traceroute are both used to test the connectivity between two devices in the network. In addition, ping can show the roundtrip time between the two devices directly and traceroute can show the IP address of routers along the route path.

### 5.1.1 Configuring Ping

Choose the menu **System Tools > Diagnostics > Diagnostics** to load the following page.

Figure 5-1 Configuring Diagnostics

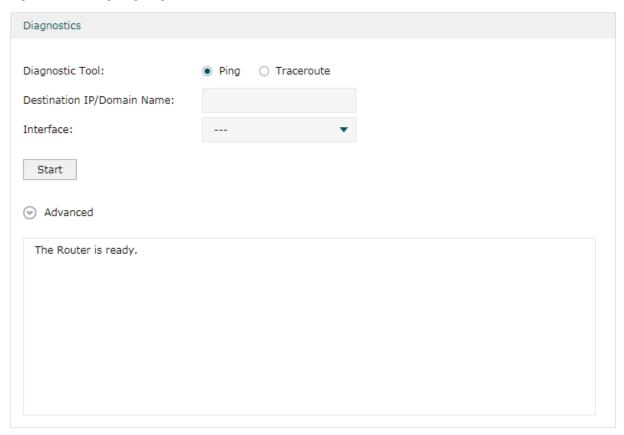

Follow these steps to configure Diagnostics:

1) In **Diagnostics** section, select **Ping** and configure the following parameters.

Diagnostic Tool Select **Ping** to test the connectivity between the router and the desired device.

System Tools Diagnostics

| Destination IP/<br>Domain Name | Enter the IP address or the domain name that you want to ping or tracert. |
|--------------------------------|---------------------------------------------------------------------------|
| Interface                      | Select the interface that sends the detection packets.                    |

2) (Optional) Click **Advanced** and the following section will appear.

Figure 5-2 Advanced Parameters for Ping Method

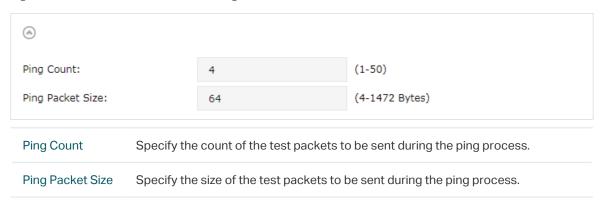

3) Click Start.

### 5.1.2 Configuring Traceroute

Choose the menu **System Tools > Diagnostics > Diagnostics** to load the following page.

Figure 5-3 Configuring Diagnostics

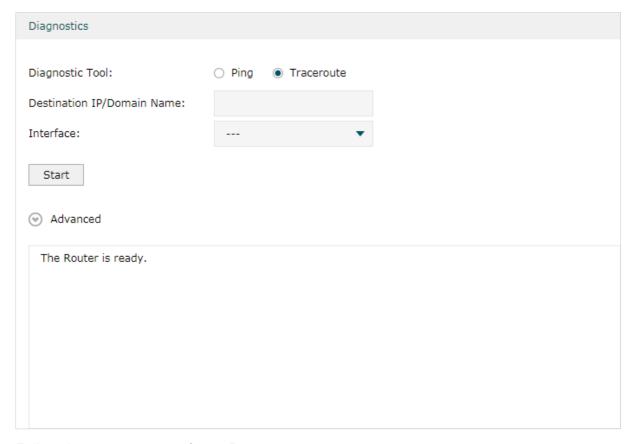

Follow these steps to configure Diagnostics:

System Tools Diagnostics

1) In **Diagnostics** section, select **Traceroute** and configure the following parameters.

| Diagnostic Tool                | Select <b>Traceroute</b> to test the connectivity between the router and the desired device. |
|--------------------------------|----------------------------------------------------------------------------------------------|
| Destination IP/<br>Domain Name | Enter the IP address or the domain name that you want to ping or tracert.                    |
| Interface                      | Select the interface that sends the detection packets.                                       |

2) (Optional) Click **Advanced** and the following section will appear.

Figure 5-4 Advanced Parameters for Traceroute Method

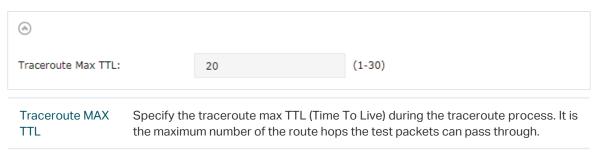

3) Click Start.

#### 5.2 Remote Assistance

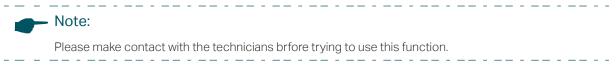

Choose the menu **System Tools > Diagnostics > Remote Assistance** to load the following page.

Figure 5-5 Remote Assistance Page

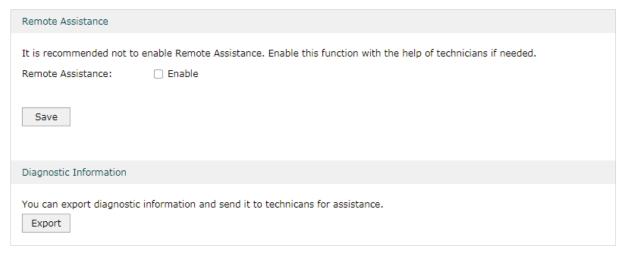

- In the Remote Assistance section, check the box and click Save to enable the remote assistance function and then the technicians can access your router and help to solve the problems by SSH.
- 2) In the **Diagnostic Information** section, click **Export** to download a binary (.bin) file containing helpful information, and send it to the technicians for help.

## **6** Time Settings

In Time Settings module, you can configure the following features:

- System Time
- Daylight Saving Time

## **6.1 Setting the System Time**

Choose one method to set the system time.

### 6.1.1 Getting time from the Internet Automatically

Choose the menu **System Tools** > **Time Settings** > **Time Settings** to load the following page.

Figure 6-1 Getting Automatically from the Internet

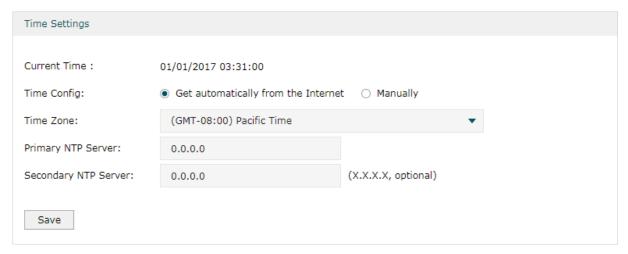

In the **Time Settings** section, configure the following parameters and click **Save**.

| Current Time            | Displays the current system time.                                                             |
|-------------------------|-----------------------------------------------------------------------------------------------|
| Time Config             | Select <b>Get automatically from the Internet</b> to get the system time from the NTP server. |
| Time Zone               | Select the time zone the device is in.                                                        |
| Primary NTP<br>Server   | Enter the IP address of the Primary NTP server.                                               |
| Secondary NTP<br>Server | Enter the IP address of the Secondary NTP server.                                             |

### 6.1.2 Setting the System Time Manually

Choose the menu **System Tools** > **Time Settings** > **Time Settings** to load the following page.

Figure 6-2 Setting the System Time Manually

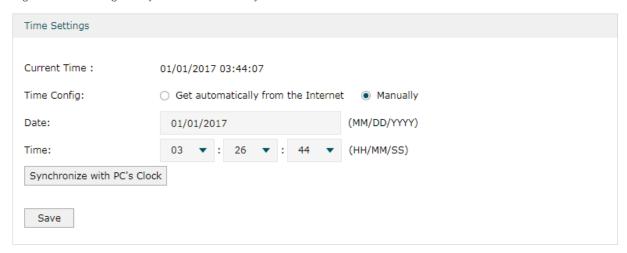

In the **Time Settings** section, configure the following parameters and click **Save**.

| Current Time                   | Displays the current system time.                          |
|--------------------------------|------------------------------------------------------------|
| Time Config                    | Select <b>Manually</b> to set the system time manually.    |
| Date                           | Specify the date of the system.                            |
| Time                           | Specify the time of the system.                            |
| Synchronize<br>with PC's Clock | Synchronize the system time of the router with PC's clock. |

## 6.2 Setting the Daylight Saving Time

Choose one method to set the daylight saving time.

#### 6.2.1 Predefined Mode

Choose the menu **System Tools** > **Time Settings** > **Time Settings** to load the following page.

Figure 6-3 Predefined Mode Page

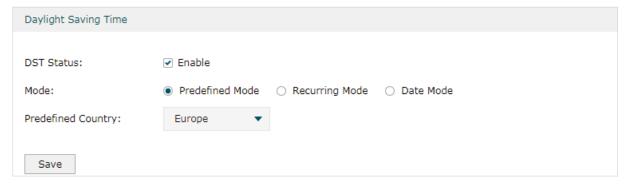

In the **Daylight Saving Time** section, select one predefined DST schedule and click **Save**.

| DST Status  | Check the box to enable the DST function.                                                                                                    |
|-------------|----------------------------------------------------------------------------------------------------|
| Mode        | Select <b>Predefined Mode</b> to choose a predefined daylight saving time.                                                                      |
| USA         | Select the Daylight Saving Time of the USA. It is from 2:00 a.m. on the Second Sunday in March to 2:00 a.m. on the First Sunday in November     |
| Europe      | Select the Daylight Saving Time of Europe. It is from 1:00 a.m. on the Last Sunday in March to 1:00 a.m. on the Last Sunday in October.         |
| Australia   | Select the Daylight Saving Time of Australia. It is from 2:00 a.m. on the First Sunday in October to 3:00 a.m. on the First Sunday in April.    |
| New Zealand | Select the Daylight Saving Time of New Zealand. It is from 2:00 a.m. on the Last Sunday in September to 3:00 a.m. on the First Sunday in April. |

### 6.2.2 Recurring Mode

Choose the menu **System Tools** > **Time Settings** > **Time Settings** to load the following page.

Figure 6-4 Recurring Mode Page

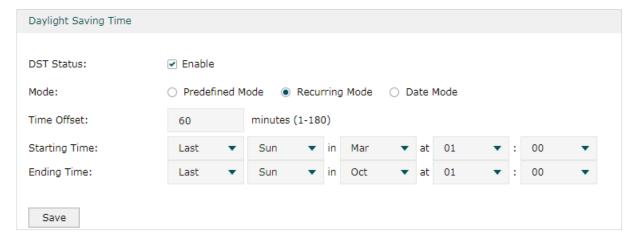

In the **Daylight Saving Time** section, configure the following parameters and click **Save**.

| DST Status    | Check the box to enable the DST function.                                                                                                 |
|---------------|----------------------------------------------------------------------------------------------------|
| Mode          | Select <b>Recurring Mode</b> to specify a cycle time range for the daylight saving time. This configuration will take effects every year. |
| Time Offset   | Specify the time added in minutes when Daylight Saving Time takes effect.                                                                 |
| Starting Time | Specify the starting time of Daylight Saving Time. The starting time is relative to standard time.                                        |
| Ending Time   | Specify the ending time of Daylight Saving Time. The ending time is relative to daylight saving time.                                     |

#### 6.2.3 Date Mode

Choose the menu **System Tools** > **Time Settings** > **Time Settings** to load the following page.

Figure 6-5 Date Mode Page

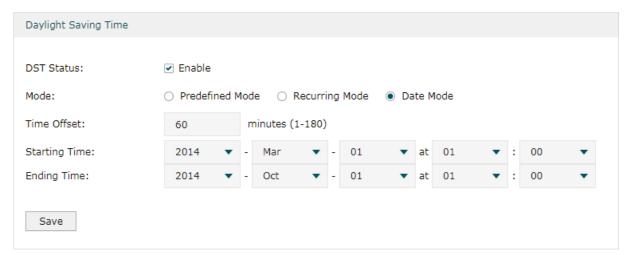

In the **Daylight Saving Time** section, select one predefined DST schedule and click **Save**.

| DST Status    | Check the box to enable the DST function.                                                             |
|---------------|----------------------------------------------------------------------------------------------------|
| Mode          | Select Date Mode to specify an absolute time range for the daylight saving time.                      |
| Time Offset   | Specify the time added in minutes when Daylight Saving Time takes effect.                             |
| Starting Time | Specify the starting time of Daylight Saving Time. The starting time is relative to standard time.    |
| Ending Time   | Specify the ending time of Daylight Saving Time. The ending time is relative to daylight saving time. |

System Tools System Log

# **7** System Log

Choose the menu **System Tools** > **System Log** > **System Log** to load the following page.

Figure 7-1 System Log Page

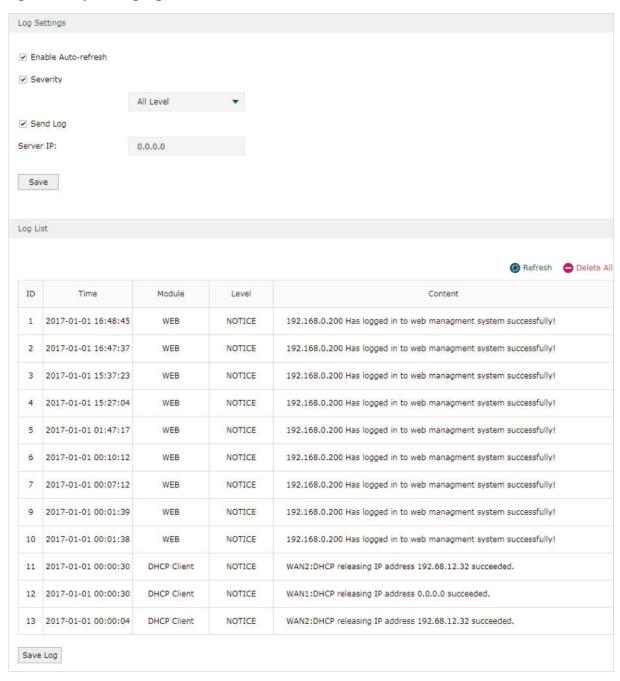

Follow these steps to view the system log:

1) In the **Log Settings** section, configure the following parameters and click **Save**.

| Enable Auto- | Check the box to enable this function and the page will refresh automatically |
|--------------|-------------------------------------------------------------------------------|
| refresh      | every 10 seconds.                                                             |

System Tools System Log

| Severity  | Enable Severity and specify the importance of the logs you want to view in the log list.             |
|-----------|----------------------------------------------------------------------------------------------------|
|           | ALL Level: Logs of all levels.                                                                       |
|           | <b>EMERGENCY</b> : Errors that render the router unusable, such as hardware errors.                  |
|           | <b>ALERT</b> : Errors that must be resolved immediately, such as flash write errors.                 |
|           | <b>CRITICAL</b> : Errors that put the system at risk, such as a failure to release memory.           |
|           | ERROR: Generic errors.                                                                               |
|           | <b>WARNING</b> : Warning messages, such as WinNuke attack warnings.                                  |
|           | <b>NOTICE</b> : Important notifications, such as IKE policy mismatches.                              |
|           | INFO: Informational messages.                                                                        |
|           | <b>DEBUG</b> : Debug-level notifications, such as when the router receives a DNS packet.             |
| Send Log  | Enable the Send Log function and then the newly generated logs will be sent to the specified server. |
| Server IP | Specify the IP address of the server that the logs will be sent to.                                  |
|           |                                                                                                    |

2) (Optional) Click Save Log to save the current logs to the host.

#### COPYRIGHT & TRADEMARKS

Specifications are subject to change without notice. Ptp-link is a registered trademark of TP-Link Technologies Co., Ltd. Other brands and product names are trademarks or registered trademarks of their respective holders.

No part of the specifications may be reproduced in any form or by any means or used to make any derivative such as translation, transformation, or adaptation without permission from TP-Link Technologies Co., Ltd. Copyright © 2018 TP-Link Technologies Co., Ltd. All rights reserved.

https://www.tp-link.com

#### **FCC STATEMENT**

Product Name: Load Balance Broadband Router

Model Number: TL-R470T+/TL-R480T+

Responsible party:

TP-Link USA Corporation, d/b/a TP-Link North America, Inc.

Address: 145 South State College Blvd. Suite 400, Brea, CA 92821

Website: https://www.tp-link.com/us/

Tel: +1 626 333 0234

Fax: +1 909 527 6803

E-mail: sales.usa@tp-link.com

This equipment has been tested and found to comply with the limits for a Class A digital device, pursuant to part 15 of the FCC Rules. These limits are designed to provide reasonable protection against harmful interference when the equipment is operated in a commercial environment. This equipment generates, uses, and can radiate radio frequency energy and, if not installed and used in accordance with the instruction manual, may cause harmful interference to radio communications. Operation of this equipment in a residential area is likely to cause harmful interference in which case the user will be required to correct the interference at his own expense.

This device complies with part 15 of the FCC Rules. Operation is subject to the following two conditions:

- 1) This device may not cause harmful interference.
- 2) This device must accept any interference received, including interference that may cause undesired operation.

Any changes or modifications not expressly approved by the party responsible for compliance could void the user's authority to operate the equipment.

## **CE Mark Warning**

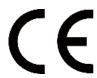

This is a class A product. In a domestic environment, this product may cause radio interference, in which case the user may be required to take adequate measures.

## **EU** declaration of conformity

TP-Link hereby declares that the device is in compliance with the essential requirements and other relevant provisions of directives 2014/30/EU, 2014/35/EU, 2009/125/EC and 2011/65/EU.

The original EU declaration of conformity may be found at https://www.tp-link.com/en/ce

## **Canadian Compliance Statement**

This device complies with Industry Canada license-exempt RSSs. Operation is subject to the following two conditions:

- 1) This device may not cause interference, and
- 2) This device must accept any interference, including interference that may cause undesired operation of the device.

Le présent appareil est conforme aux CNR d'Industrie Canada applicables aux appareils radio exempts de licence. L'exploitation est autorisée aux deux conditions suivantes :

- 1) l'appareil ne doit pas produire de brouillage;
- 2) l'utilisateur de l'appareil doit accepter tout brouillage radioélectrique subi, meme si le brouillage est susceptible d'en compromettre le fonctionnement.

## **Industry Canada Statement**

CAN ICES-3 (A)/NMB-3(A)

### **NCC Notice**

注意!

依據 低功率電波輻射性電機管理辦法

第十二條 經型式認證合格之低功率射頻電機,非經許可,公司、商號或使用者均不得擅自變 更頻率、加大功率或變更原設計之特性或功能。 第十四條 低功率射頻電機之使用不得影響飛航安全及干擾合法通行;經發現有干擾現象時,應立即停用,並改善至無干擾時方得繼續使用。前項合法通信,指依電信規定作業之無線電信。 低功率射頻電機需忍受合法通信或工業、科學以及醫療用電波輻射性電機設備之干擾。

#### **BSMI** Notice

安全諮詢及注意事項

- 請使用原裝電源供應器或只能按照本產品注明的電源類型使用本產品。
- 清潔本產品之前請先拔掉電源線。請勿使用液體、噴霧清潔劑或濕布進行清潔。
- 注意防潮,請勿將水或其他液體潑灑到本產品上。
- 插槽與開口供通風使用,以確保本產品的操作可靠並防止過熱,請勿堵塞或覆蓋開口。
- 請勿將本產品置放於靠近熱源的地方。除非有正常的通風,否則不可放在密閉位置中。
- 請不要私自打開機殼,不要嘗試自行維修本產品,請由授權的專業人士進行此項工作。

此為甲類資訊技術設備,于居住環境中使用時,可能會造成射頻擾動,在此種情況下,使用者會被要求採取某些適當的對策。

限用物質含有情況標示聲明書

| 產品元件名稱 |         |         | 限用物質及   | 及其化學符號      |             |               |
|--------|---------|---------|---------|-------------|-------------|---------------|
|        | 鉛<br>Pb | 鎘<br>Cd | 汞<br>Hg | 六價鉻<br>CrVI | 多溴聯苯<br>PBB | 多溴二苯醚<br>PBDE |
| PCB    | 0       | 0       | 0       | 0           | 0           | 0             |
| 外殼     | 0       | 0       | 0       | 0           | 0           | 0             |
| 電源供應板  | -       | 0       | 0       | 0           | 0           | 0             |

備考1. "超出0.1 wt %" 及 "超出0.01 wt %" 系指限用物質之百分比含量超出百分比含量基準值。

一 備考2. "○"系指該項限用物質之百分比含量未超出百分比含量基準值。

備考3. "-" 系指該項限用物質為排除項目。

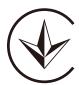

Продукт сертифіковано згідно с правилами системи УкрСЕПРО на відповідність вимогам нормативних документів та вимогам, що передбачені чинними законодавчими актами України.

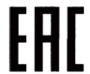

## **Safety Information**

- Keep the device away from water, fire, humidity or hot environments.
- Do not attempt to disassemble, repair, or modify the device.
- Do not use damaged charger or USB cable to charge the device.
- Do not use any other chargers than those recommended

Please read and follow the above safety information when operating the device. We cannot guarantee that no accidents or damage will occur due to improper use of the device. Please use this product with care and operate at your own risk.

この装置は、クラス A 情報技術装置です。この装置を家庭環境で使用すると電波妨害を引き起こすことがあります。この場合には使用者が適切な対策を講ずるよう要求されることがあります。

VCCI-A

## **Explanation of the symbols on the product label**

| Symbol | Explanation                                                                                                    |  |  |
|--------|----------------------------------------------------------------------------------------------------|--|--|
| $\sim$ | AC voltage                                                                                                    |  |  |
|        | Indoor use only.                                                                                                    |  |  |
|        | RECYCLING                                                                                                    |  |  |
|        | This product bears the selective sorting symbol for Waste electrical and electronic equipment (WEEE). This means that this product must be handled pursuant to European directive 2012/19/EU in order to be recycled or dismantled to minimize its impact on the environment. |  |  |
|        | User has the choice to give his product to a competent recycling organization or to the retailer when he buys a new electrical or electronic equipment.                                                                                                    |  |  |